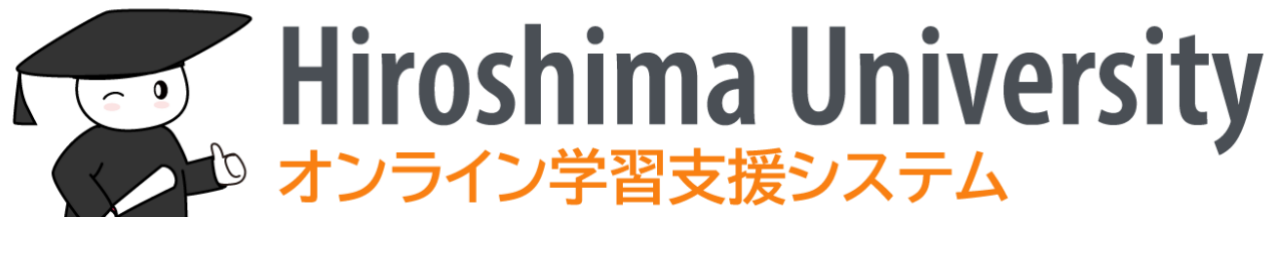

# 教職員用講習会資料 -

2023 年 3 月 6 日版

# 目次

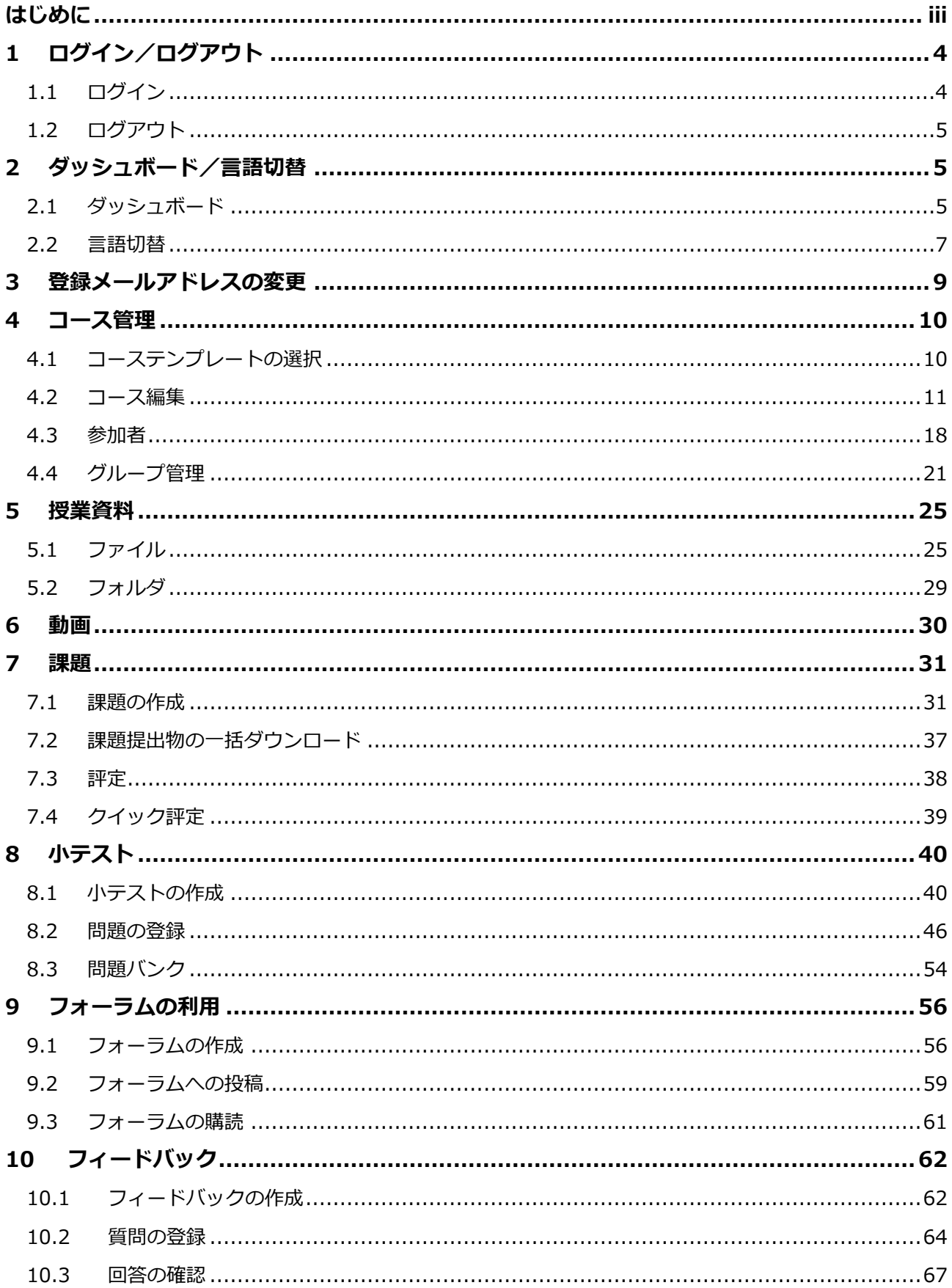

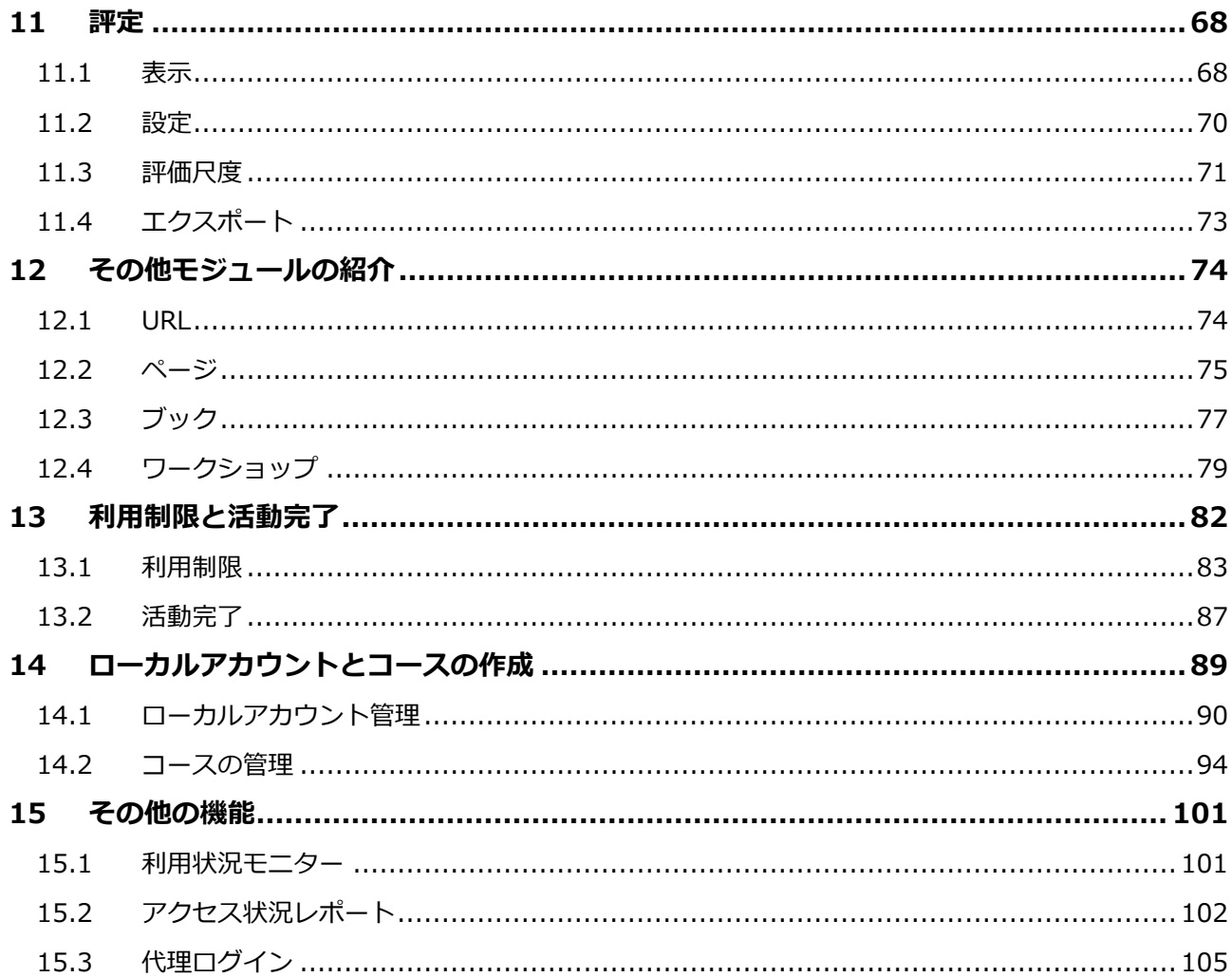

# <span id="page-3-0"></span>**はじめに**

2021 年度に広島大学は、オンライン授業環境のさらなる充実をはかるために、オープンソー スの e-Learning プラットホームである moodle をもとに開発した、広大 moodle を導入し ました。

広大 moodle では、授業や講習会の単位で作成されたコースと呼ばれる Web ページ群をも とに学修活動を行います。そこでは学生に授業資料を提示したり、レポート課題を出したり、 小テストを課したりすることができます。

授業での広大 moodle の利便性を高めるために、「もみじ」で開講されている授業科目に対 応したコースは自動作成され、担当教員や履修生がそのコースに自動的に登録されます。さ らに「もみじ」で担当教員や履修生に変更があった場合、その内容が広大 moodle のコース に自動的に反映されます。

ぜひ広大 moodle をご利用ください。

本書では、広大 moodle の基本的な使い方を簡単にご紹介します。

# <span id="page-4-0"></span>**1 ログイン/ログアウト**

- <span id="page-4-1"></span>**1.1 ログイン**
	- (1) ブラウザを起動し、以下の URL にアクセスします https://moodle.vle.hiroshima-u.ac.jp
	- (2) ログイン画面が表示されたら、[広大 ID でログイン] をクリックします

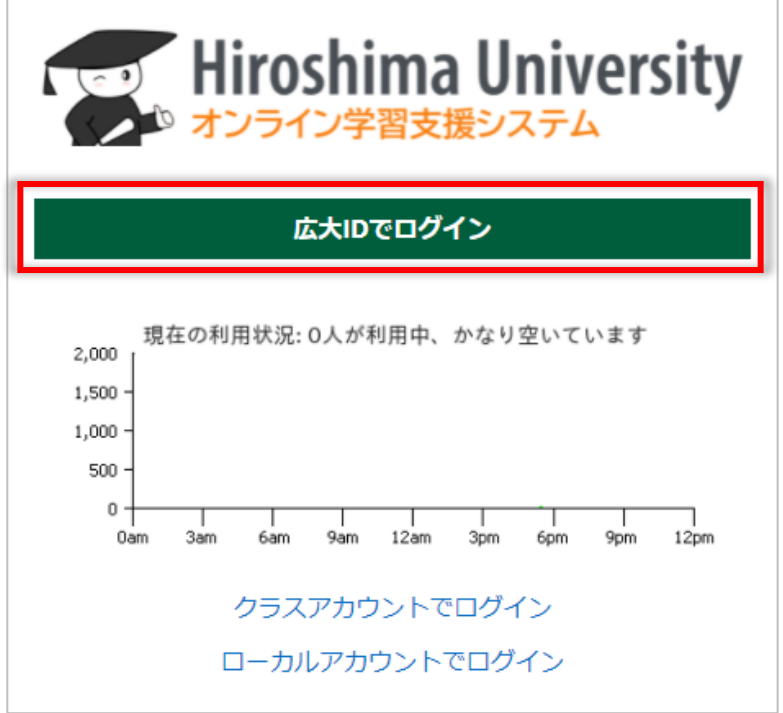

(3) 広島大学の IdP で「広大 ID」と「広大パスワード」で認証すると、下図の画面が表 示されます

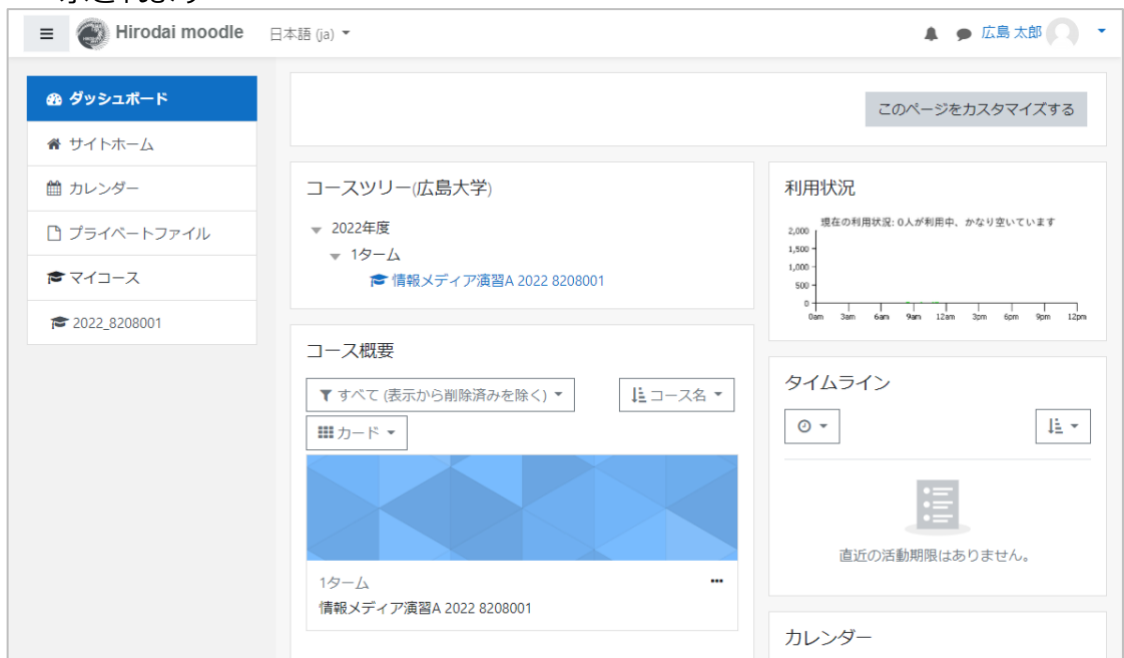

# <span id="page-5-0"></span>**1.2 ログアウト**

- (1) 画面右上の▼ (ユーザメニュー) をクリックします
- (2) [ログアウト]をクリックします

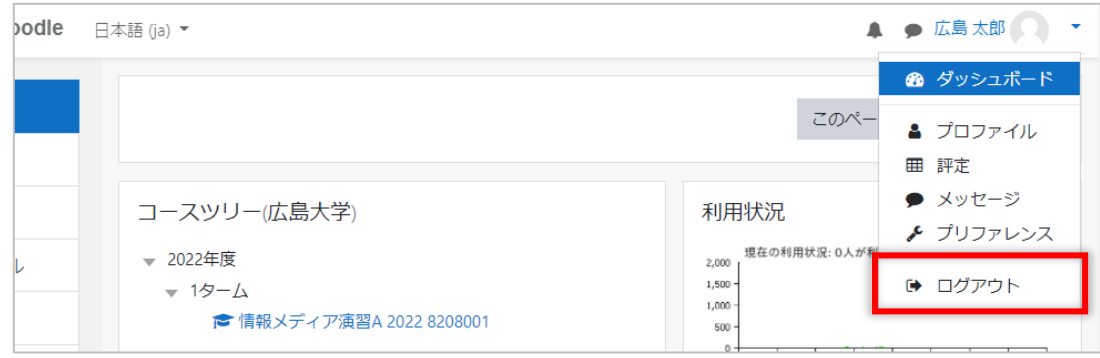

# <span id="page-5-1"></span>**ダッシュボード/言語切替**

# <span id="page-5-2"></span>**2.1 ダッシュボード**

ログインした際に表示される画面がダッシュボードです。ここではダッシュボードを説 明します。

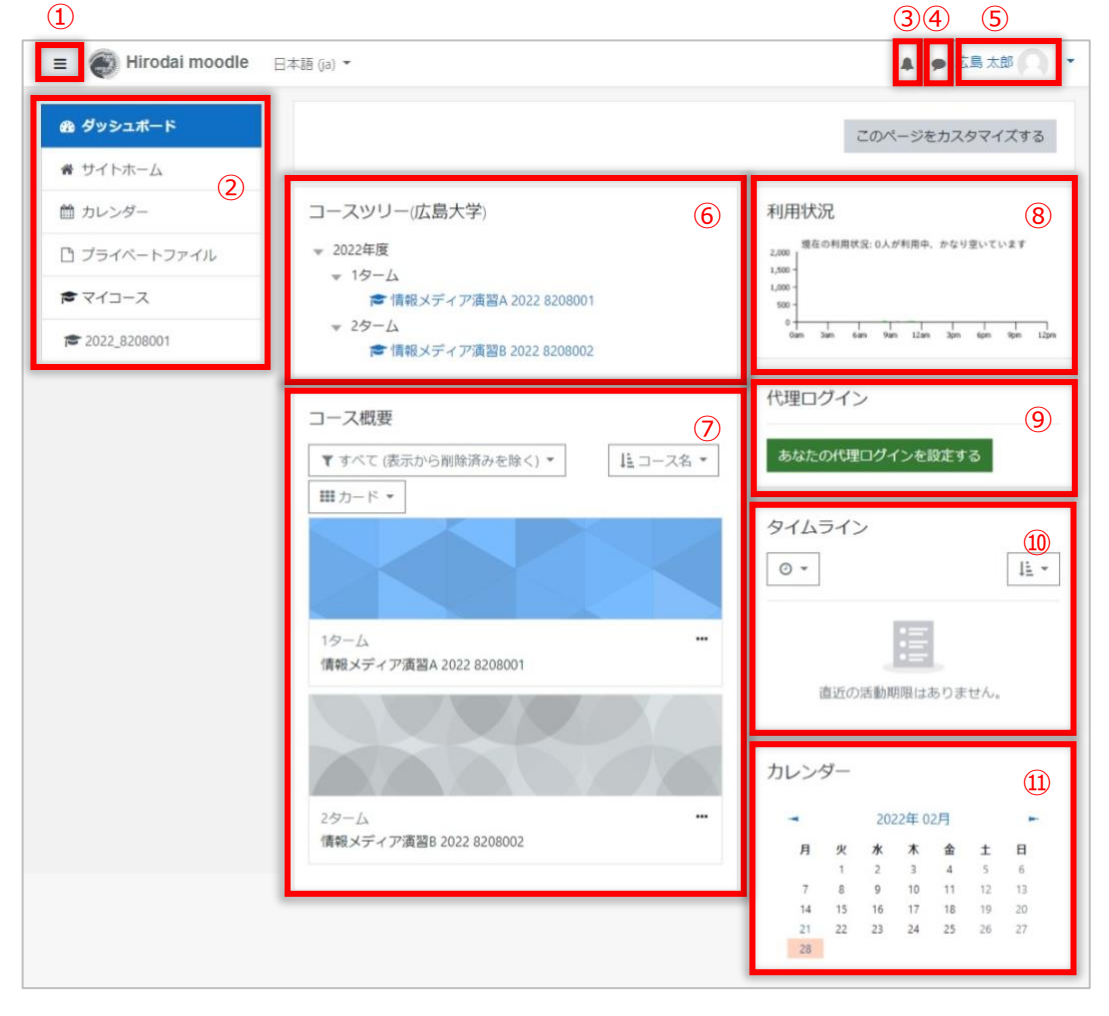

① ハンバーガーアイコン

クリックするとナビゲーションドロワー(②)の表示/非表示を切り替えることが できます。

> タイムライン  $\circ$   $^{\circ}$

> > $=$

 $\rm{H}_{\rm{b}}$   $\star$ 

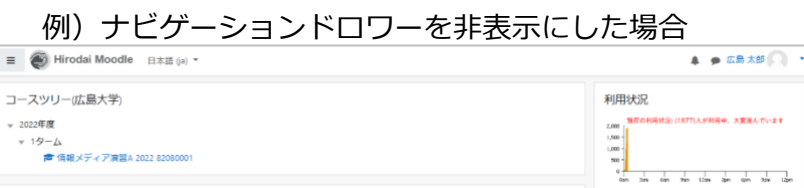

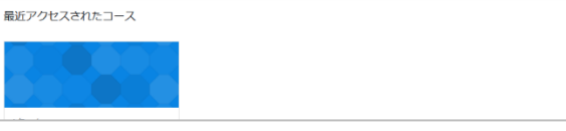

#### ② ナビゲーションドロワー

リストされているページに移動できます。

③ 通知

あなたに必要な通知がある場合バッジが表示されます。クリックすると通知内容が 確認できます。

④ メッセージ

あなたにメッセージがあった場合バッジが表示されます。クリックするとメッセー ジが確認できます。

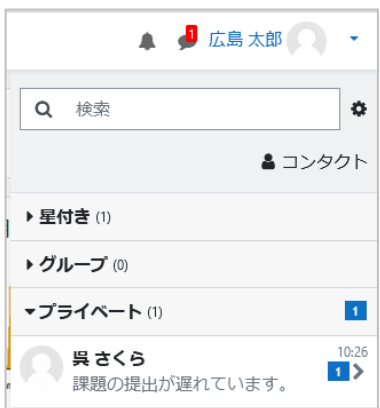

⑤ ユーザ名とユーザメニュー

画面右上にあなたの名前が表示されます。

名前の右隣の▼をクリックするとユーザメニューが表示されます。

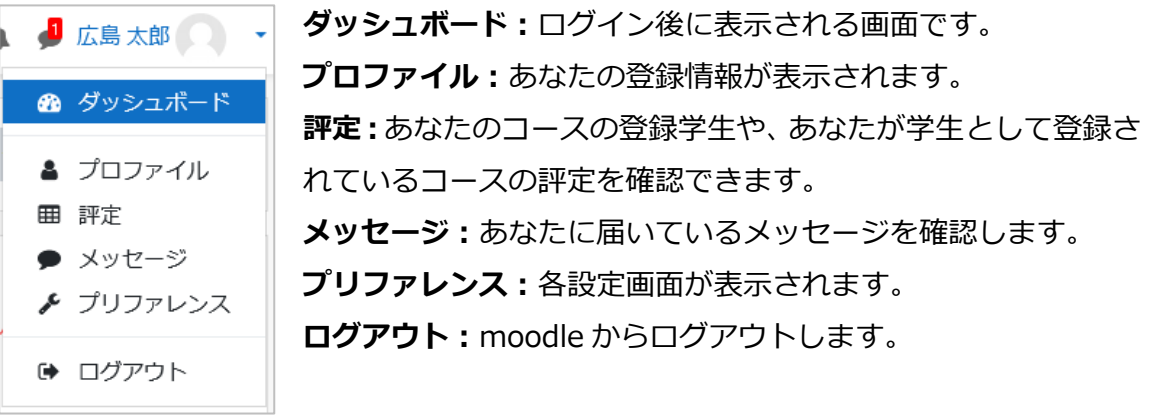

⑥ コースツリー

あなたが登録されているコースを、コースカテゴリ(授業年度とターム)ごとにま とめてツリー状に表示しています。

⑦ コース概要

あなたが受講しているコースが表示されます。

⑧ 利用状況

現在の利用状況が確認できます。

⑨ 代理ログイン

代理ログインの設定を管理します。

- ⑩ タイムライン 締め切りが表示されます。
- ⑪ カレンダー

小テストや課題の締め切り等のイベントが表示されます。

#### <span id="page-7-0"></span>**2.2 言語切替**

広大 moodle の初期状態は日本語表示ですが、英語表示で利用することもできます。 表示言語は、画面上部にある言語メニューで選択するか、優先言語を設定することで切り 替えることができます。

言語メニューでの切り替えは一時的なもので、次回ログイン時には初期の日本語表示に 戻ってしまいます。恒久的に英語表示で使用したい場合は、優先言語を設定します。

※ 表示言語が切り替わるのは、メニューやボタン、moodle からのメッセージ等です。コース名やユーザ氏 名、課題の内容等、表示言語が変わらない部分もあります。

#### **2.2.1 言語メニューで選択**

(1) 画面左上に表示されている[日本語(ja)]右の▼をクリックします

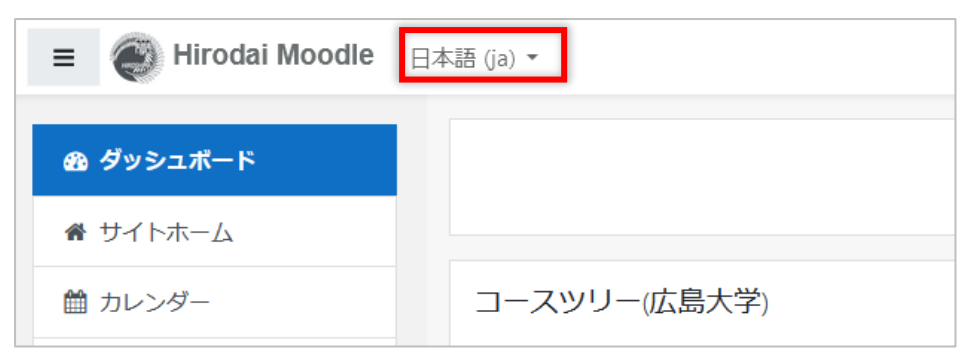

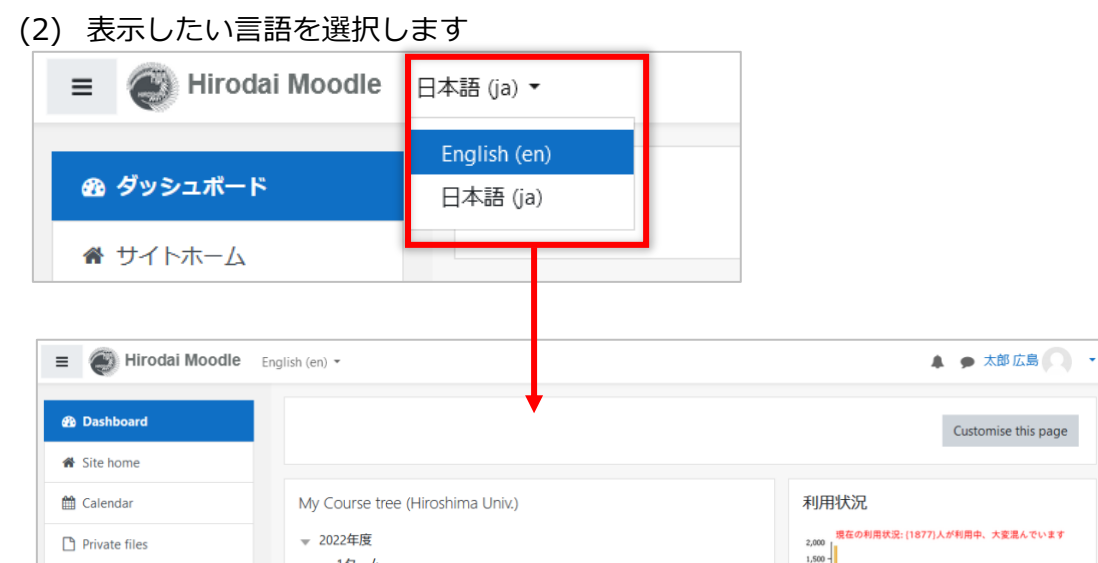

**|● 情報メディア演習A 2022 82080001** 

#### **2.2.2 優先言語の設定**

 $\blacktriangleright$  My courses

 $\approx$  2022 82080001

(1) 画面右上の▼(ユーザメニュー)をクリックし、[プリファレンス]を選択し、[優 先言語]をクリックします

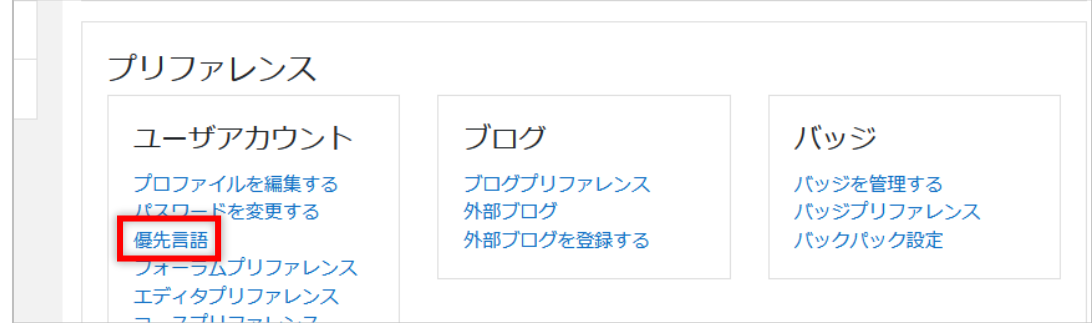

(2) 優先言語の▼をクリックし、リストを表示させ優先させたい言語を選択します

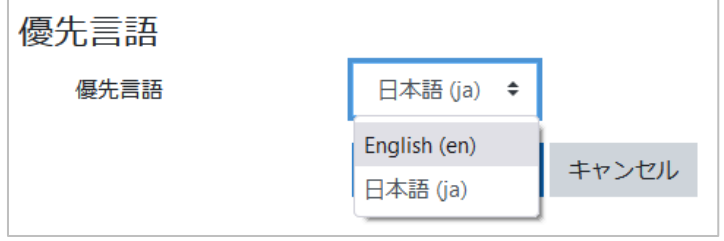

(3) 優先言語を選択後、[変更を保存する]をクリックします

# <span id="page-9-0"></span>**3 登録メールアドレスの変更**

初期状態で、広大 moodle にはあなたの姓・名、広大メールアドレスが登録されています。 これらは、必要に応じて変更することができます。

特にメールアドレスは、広大 moodle からの通知を見落とさないために、普段よく使ってい るものに変更するとよいでしょう。

(1) 画面右上の▼(ユーザメニュー)をクリックし、[プロファイル]を選択し、[プロ ファイルを編集する]をクリックします

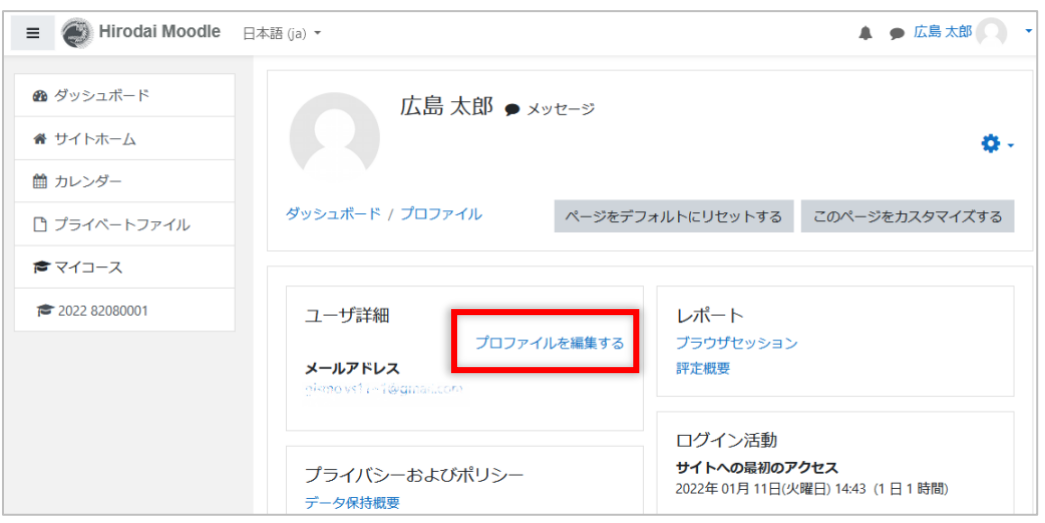

(2) 変更したい情報(姓・名、メールアドレス)を入力し、[プロファイルを更新する] をクリックします

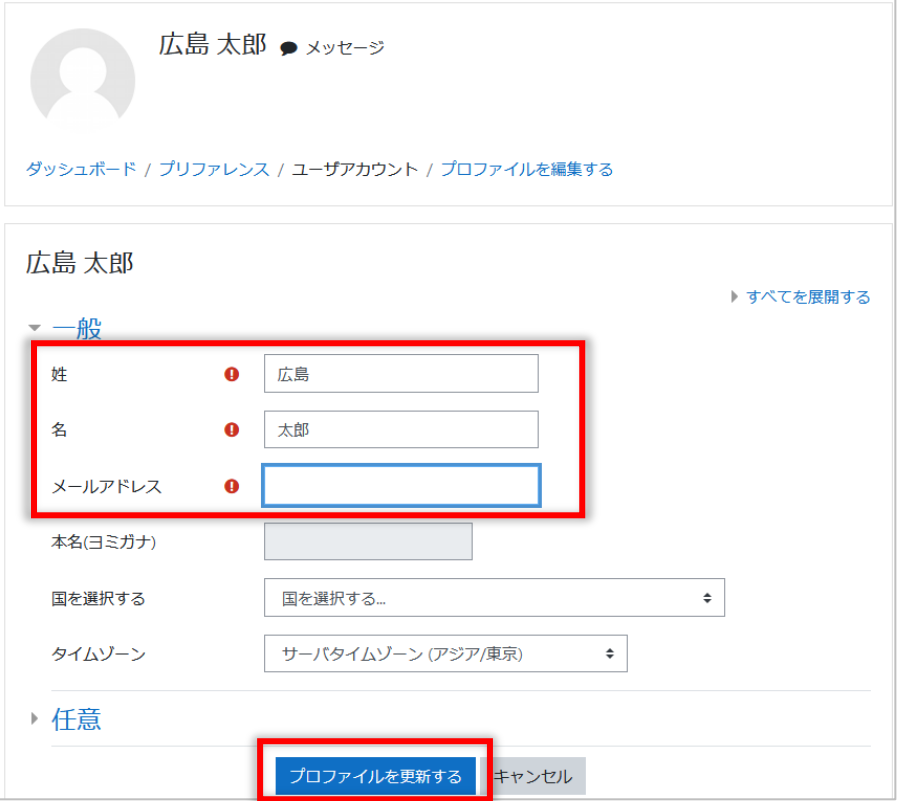

# <span id="page-10-0"></span>**4 コース管理**

ここではコース管理のための基本的な操作を説明します。

## <span id="page-10-1"></span>**4.1 コーステンプレートの選択**

はじめてコースを開くと、いくつかのコーステンプレートからコースフォーマットを選 択するように求められます。好みのコーステンプレートを選択してください。

### (1) 好みのコーステンプレートの [このテンプレートを使用する] をクリックします

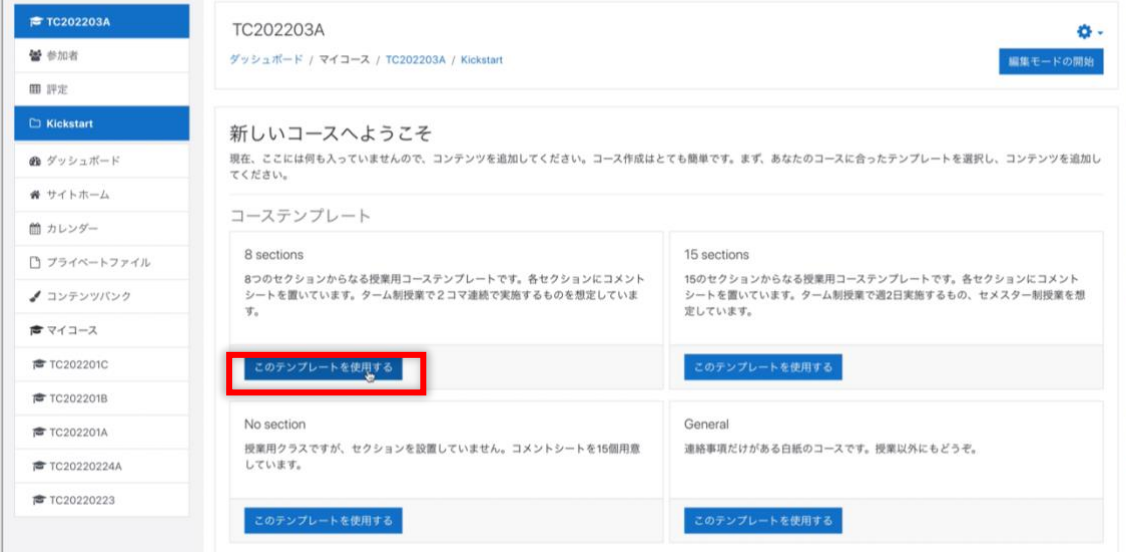

#### (2) 確認画面が表示されるので[インポート]をクリックします

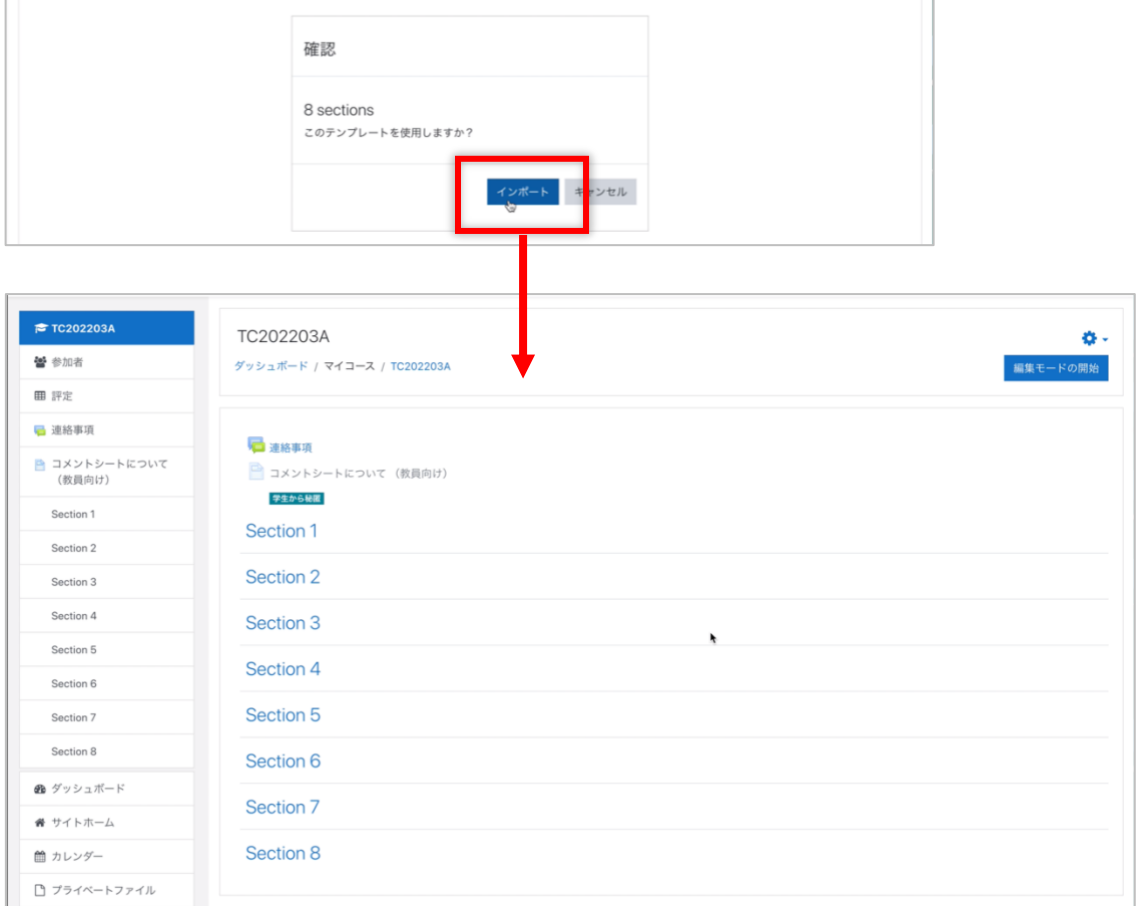

## <span id="page-11-0"></span>**4.2 コース編集**

コースの編集について説明します。

#### **4.2.1 編集モード**

コースに資料を掲載したり、課題や小テストを作成したりするためには、画面右上の[編 集モードの開始]をクリックして、編集モードを ON にする必要があります。

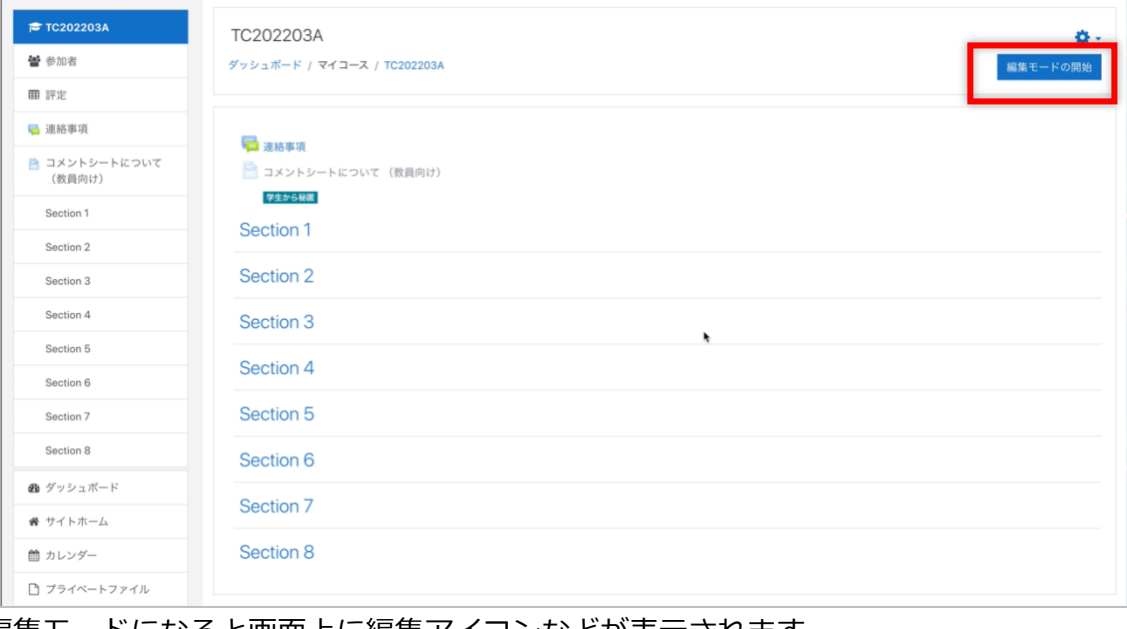

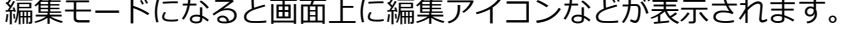

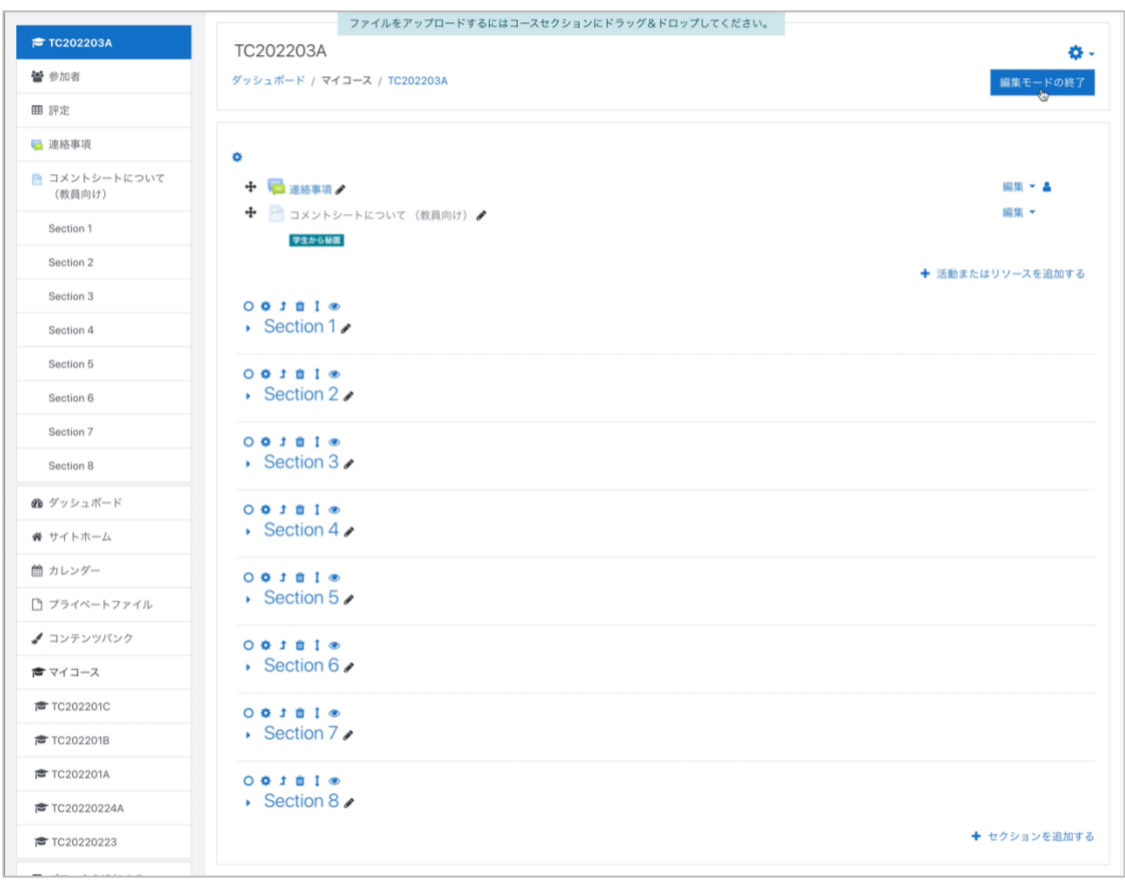

編集モードを OFF にする時は、[編集モードの終了]をクリックします。

#### **4.2.2 セクション**

提供する教材を整理するために用意されている領域をセクションと呼びます。 今回選択したテンプレートには「コメントシート」と「教材」という 2 つのセクション があります。

編集モードを開始すると、セクションを編集したり、追加することができるようになりま す。

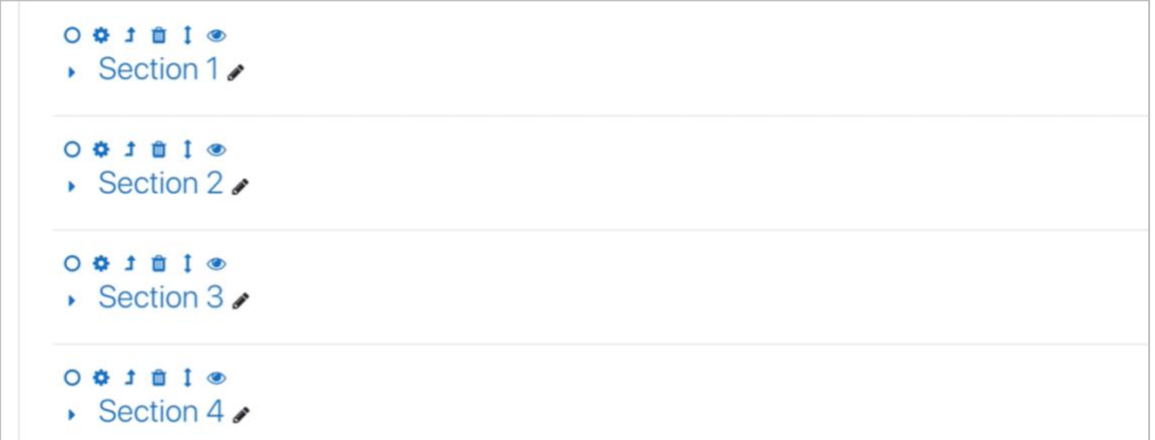

上記は、flexible sections format のコースセクションのアイコンですが、以下の機能を 示します。

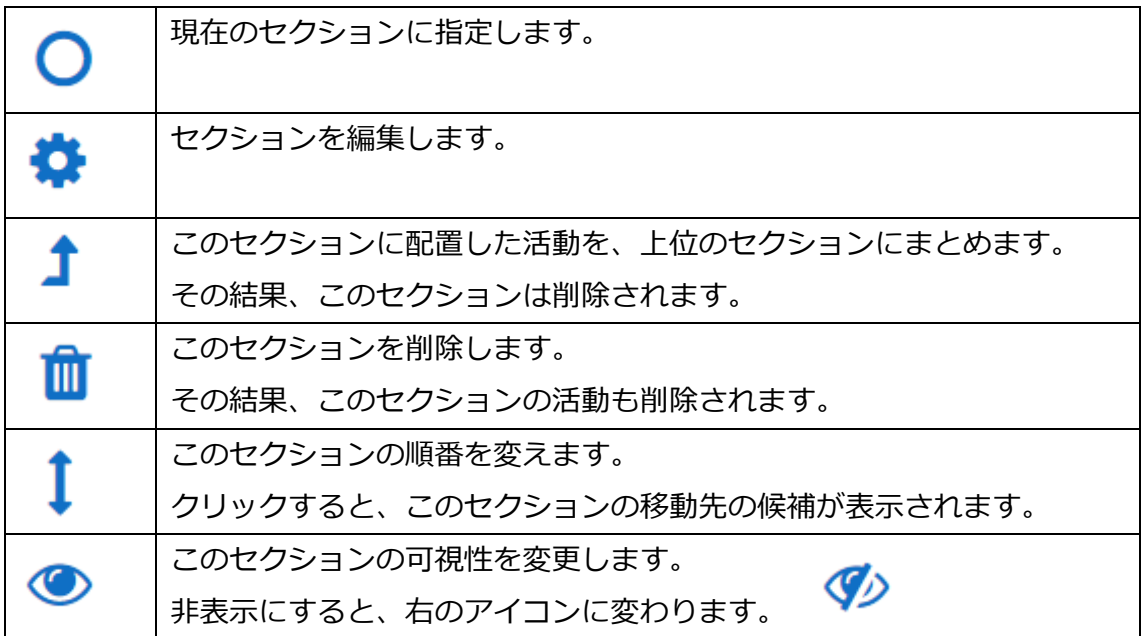

はじめに用意されているセクションの名前を変更したい場合は、セクション名の右にあ る鉛筆アイコンをクリックして名前を入力し、エンターキーを押します。

### また [編集] の右▼をクリックして [セクションを編集する] を選択し、名称変更の他、 説明文を加えることもできます。

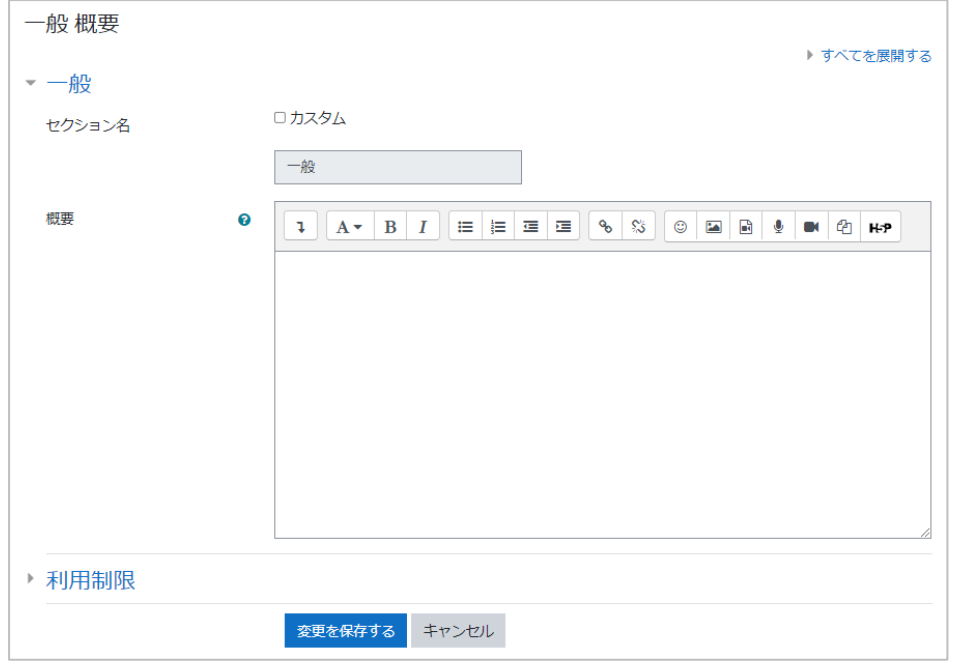

#### ※ セクション名のボックスがグレーになっている時は、カスタムをチェックすると変更できます。

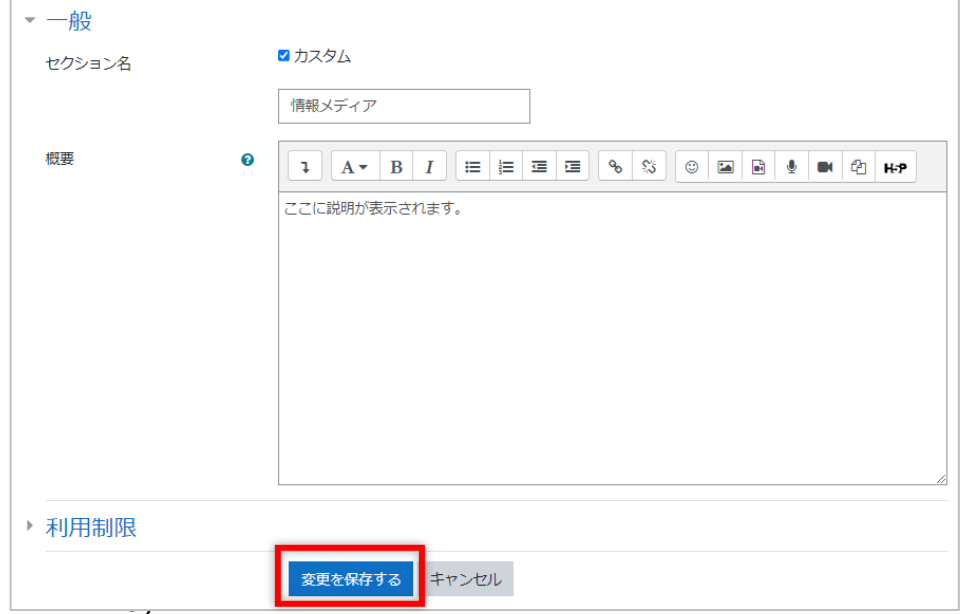

### 設定した内容がコースに反映されます。

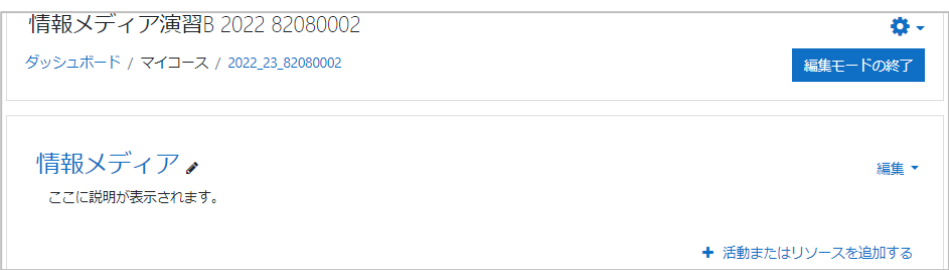

セクション名の左横の右向きの三角は、このセクションが折りたたまれていることを表 しています。クリックすると開くことができます。セクション名をクリックすると、セク ションの中を見ることができます。また折りたたまれたセクションは、フォルダのように 扱うことができます。

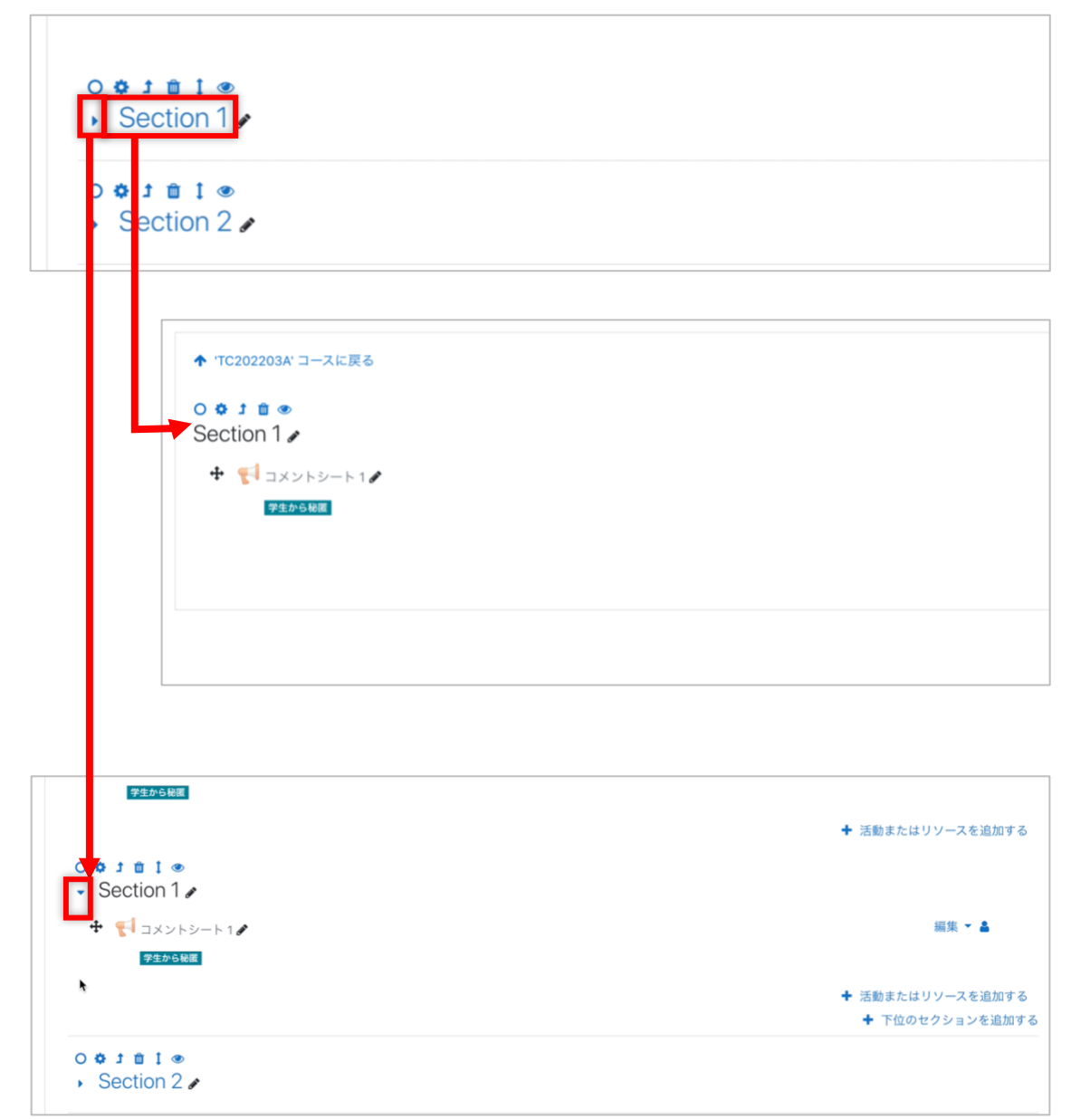

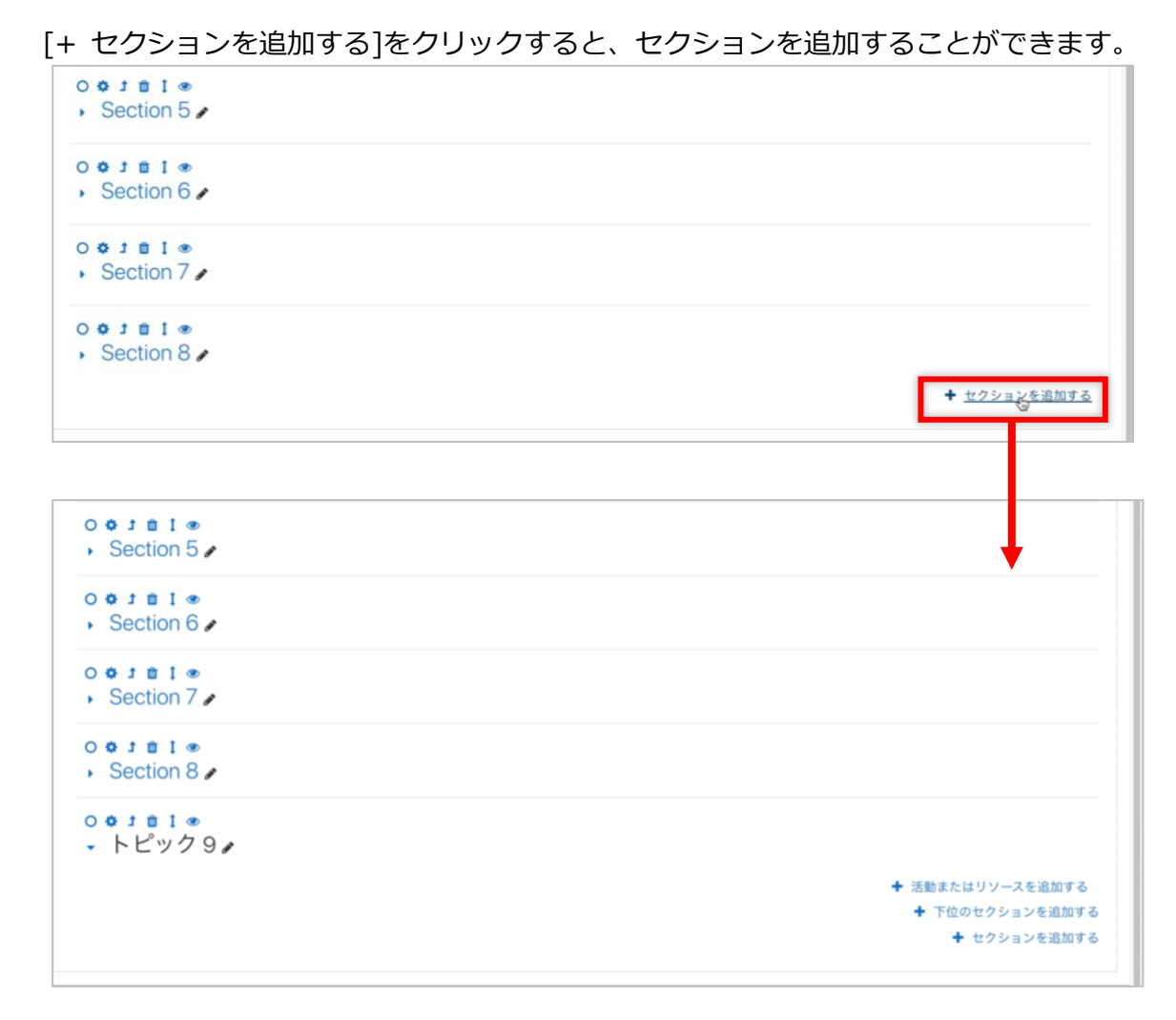

新しいセクションのデフォルトの名前は「トピック n」(そのコースの n 番目のセクショ ンの場合)で、開いた状態で作成されます。

またセクションの中にはサブセクションを作成することもできます。

授業回ごと、単元ごとなどに教材を分類するなど、お好みの方法でご利用ください。

#### **4.2.3 活動とリソース**

moodle では、コースに掲載する教材を「活動」と「リソース」に分類しています。それ ぞれは以下のような特徴があります。

**活動:**課題や小テストなどのように学生が何らかの情報を moodle に対して送信す るものです。その多くは成績をつけることができます。

**リソース:**授業資料、動画のように学生が閲覧するだけのものはこちらに分類され ます。

これらの教材、さらに前項のセクションは、日付、成績、グループなどの条件にして利用 できる学生を制限することができます。具体的な設定方法は「13. 利用制限と活動完了」 を参照してください。

編集モードを開始すると、各セクションごとに 「+ 活動またはリソースを追加する]と いうリンクが表示されます。それをクリックすると、以下のようなウインドウが表示され ます。

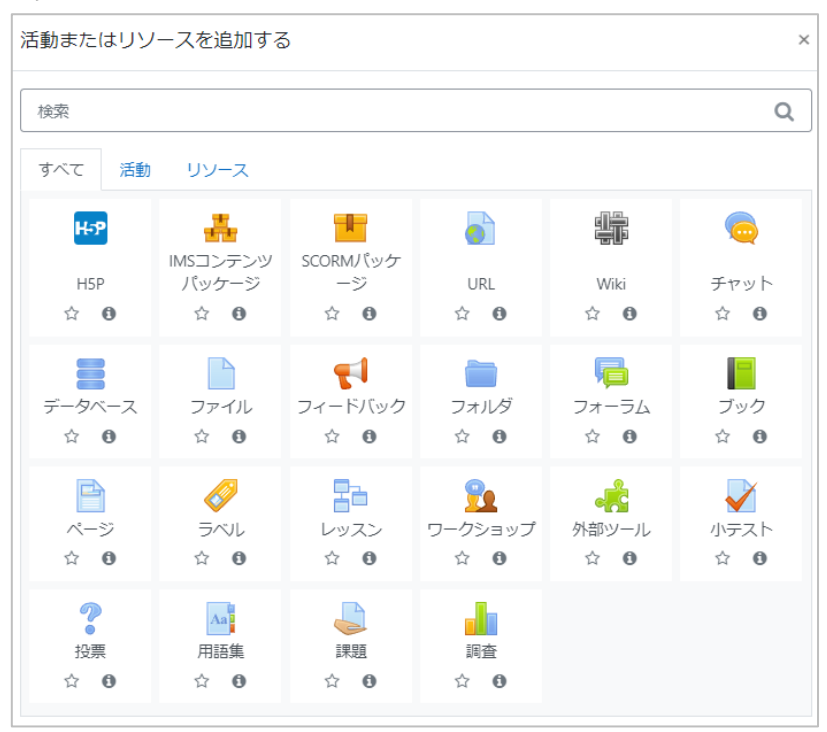

よく利用するものの☆をクリックすると[星付き]タブに表示されます。利用時に 探す手間が省けて便利な機能です。

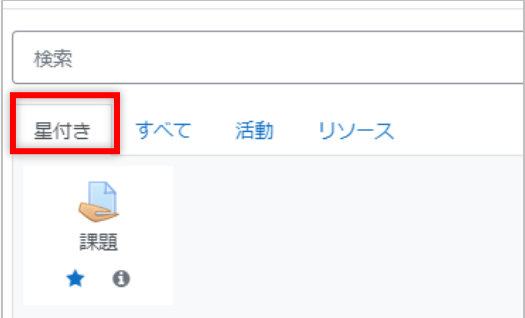

#### **4.2.4 コース設定**

コースの名前や開講期間などを変更することができます。

画面右の歯車アイコンの▼をクリックして表示されるメニューで[設定を編集する]をク リックしてください。

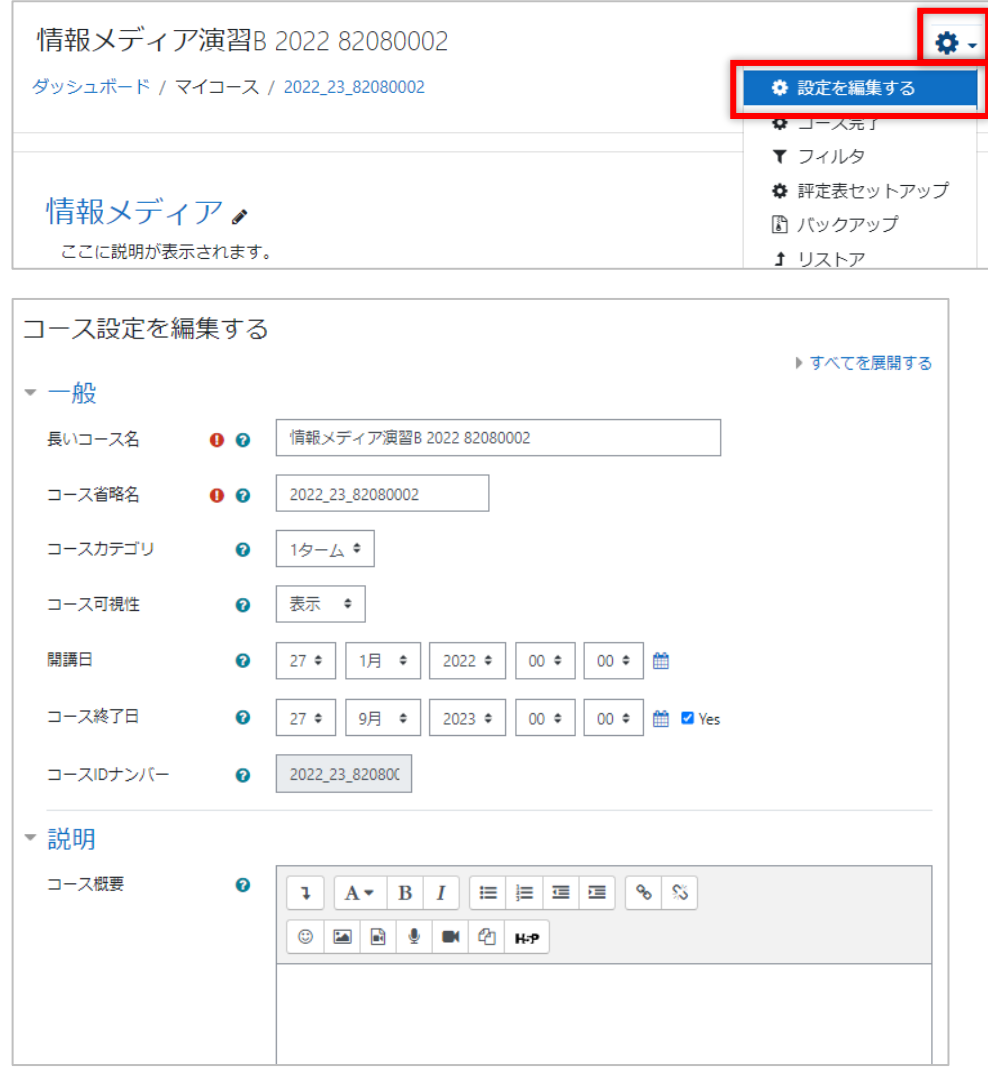

一括作成されたコースの名称等は以下のルールに従ってつけられています。

**コース名:**授業名+半角 SP+年度+半角 SP+時間割コード(英数字 8 ケタ)となります。

例)「野外考古学実習C 2022 BI306002」

**コース省略名:**年度(数字 4 桁)\_部局コード(数字 2 桁)\_時間割コード(英数字 8 ケタ)と なります。

例)「2022\_23\_BI306002」

**コースカテゴリ:**2022 年の直下ではなく下位のコースカテゴリと紐づけてください。 **コース ID ナンバー:**編集できません。

### <span id="page-18-0"></span>**4.3 参加者**

#### **4.3.1 参加者の確認**

ナビゲーションドロワーにある[参加者]をクリックすると、コースに登録されている学 生・教職員を一覧することができます。

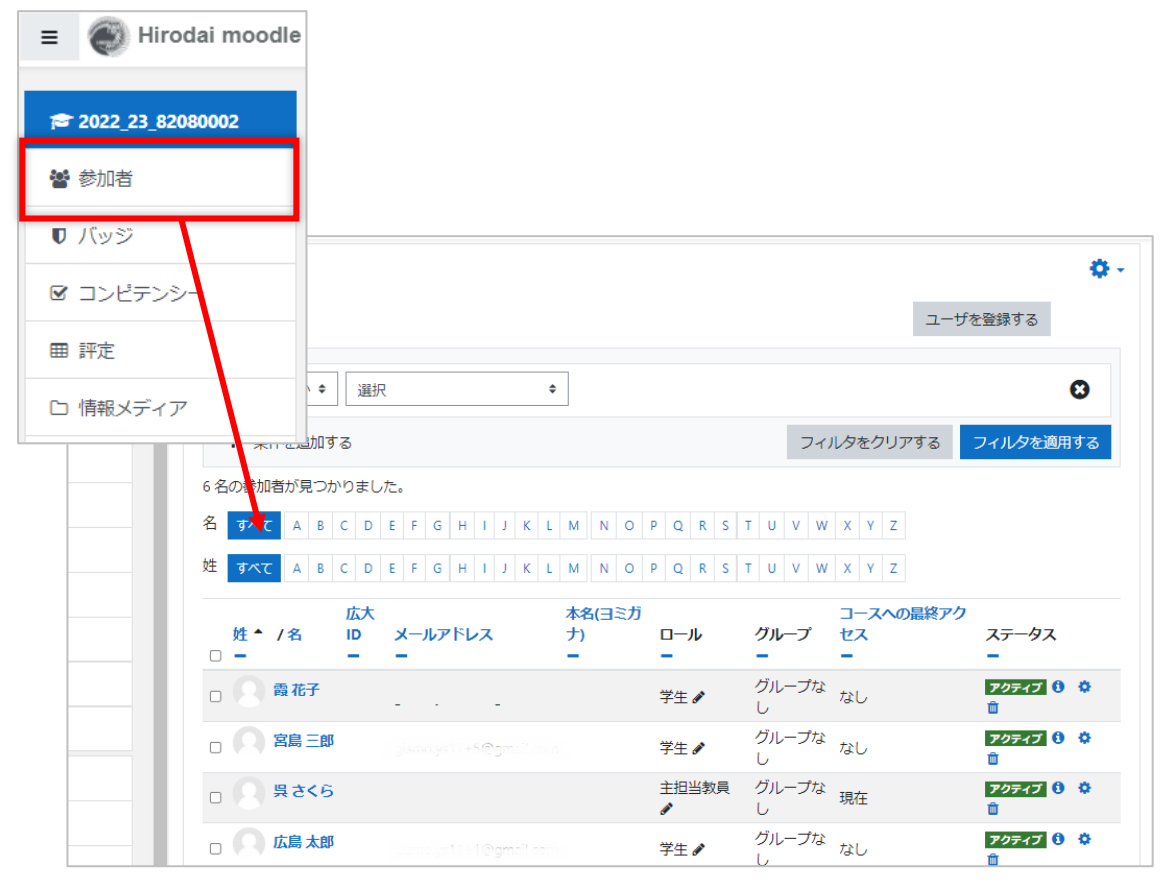

コースに登録されている学生・教職員には、コースロールが割り当てられます。このコー スロールによって、各人がコースで何ができるのかが決まります。

広大 moodle に用意されているコースロールは、以下の通りです。

- ・主担当教員
- ・世話教員
- ・副担当教員
- ・学生支援職員
- ・TA
- ・TA(作成補助)

#### **4.3.2 TA の登録**

「もみじ」と連携したコースであれば、主担当教員、副担当教員、世話教員、履修登録し た学生は自動的に登録されますが、TA や授業を補助する職員は自動登録されません。し たがって、TA や授業を補助する職員は、教員がコースで登録する必要があります。 ここではその登録方法を説明します。

- (1) ナビゲーションドロワーの[参加者]をクリックします
- (2) [ユーザを登録する]をクリックします

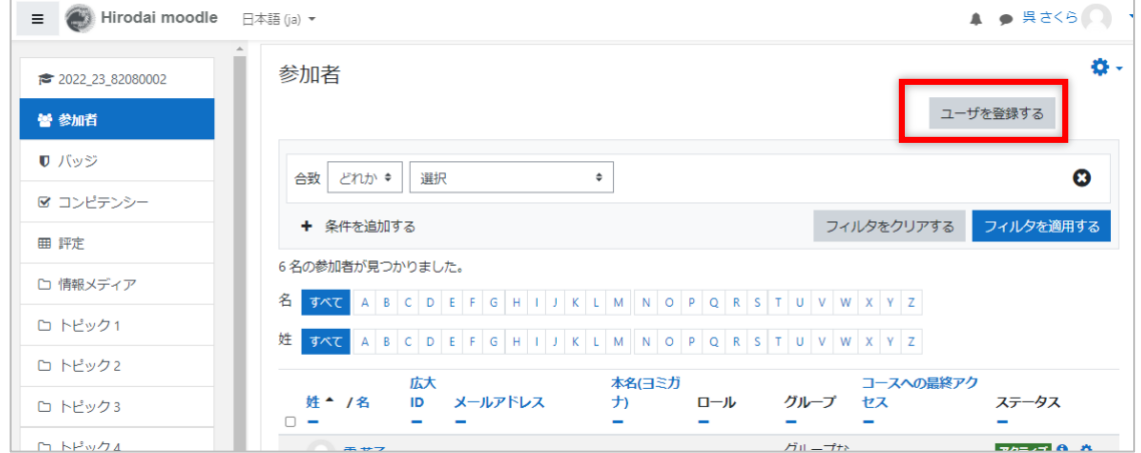

- (3) [ユーザを選択する]の検索欄に登録したい人の広大 ID または氏名を入力し、表示 される候補の中から、登録したい人を選択します
- (4) [ロールを割り当てる]のロール選択欄をクリックし、表示された候補の中で、学 生を登録する場合は TA、職員を登録する場合は学生支援職員を選択します
- (5) 選択内容を確認して、[ユーザを登録する]をクリックします

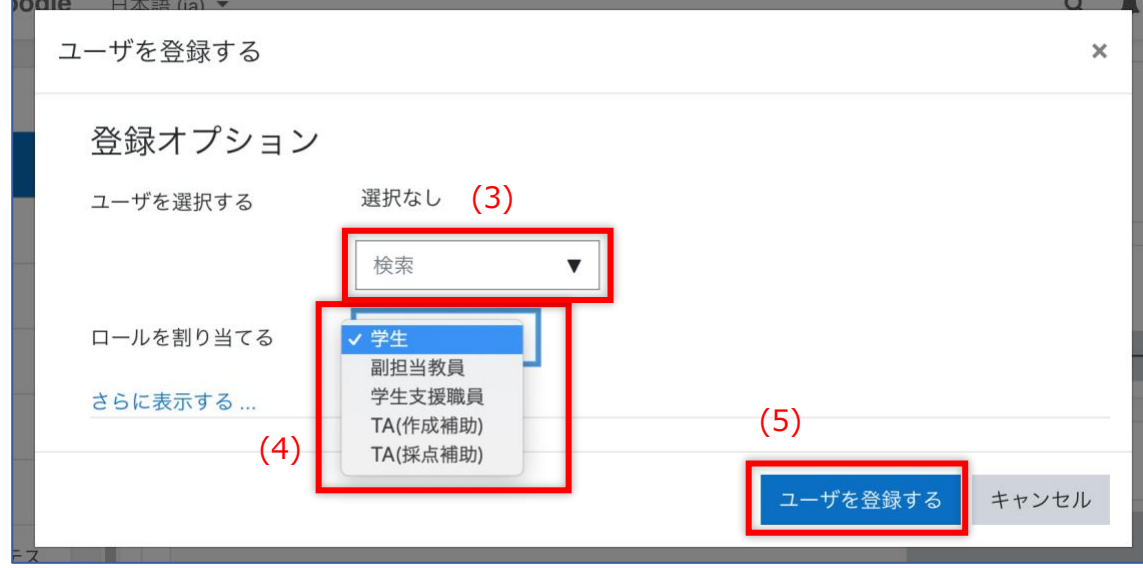

#### **4.3.3 コースロールの管理**

(1) ロールを追加、変更したい参加者のロールの ♪ アイコンをクリックします

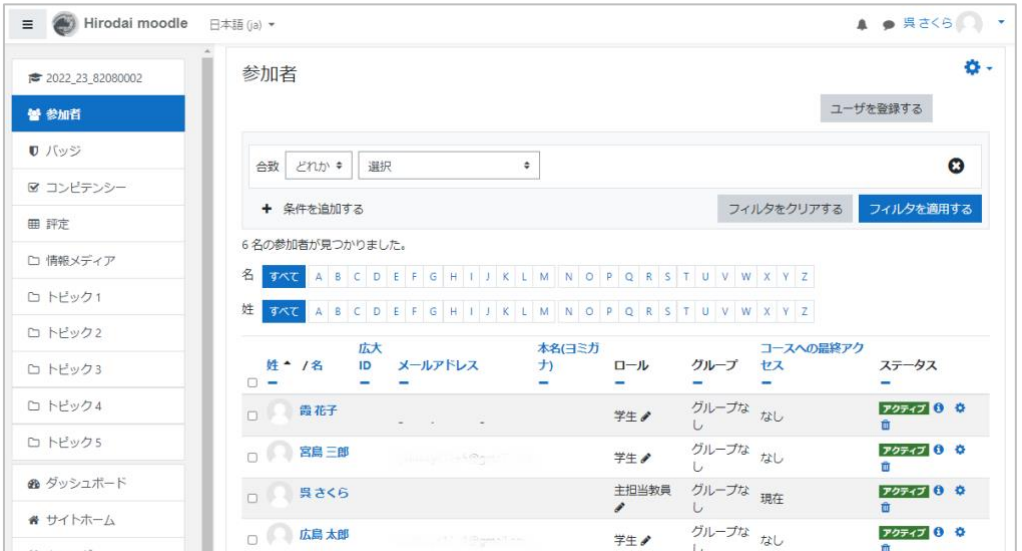

(2) 追加もしくは変更したいロールをクリックし、削除の場合はロール名左側の×をク リックします

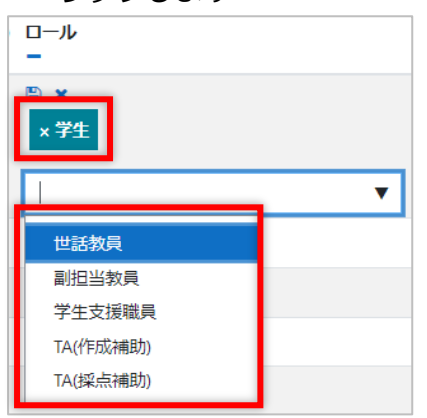

(3) 変更を保存する場合は アイコンをクリックし、変更をキャンセルする場合は× をクリックします

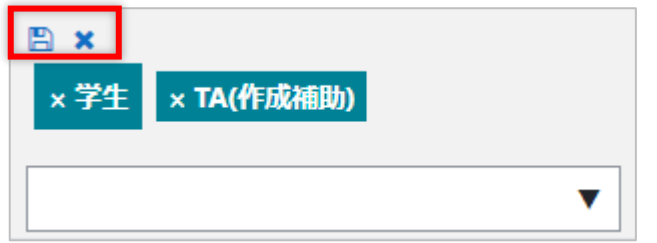

(4) 参加者一覧画面でロールが変更されていることが確認できます。

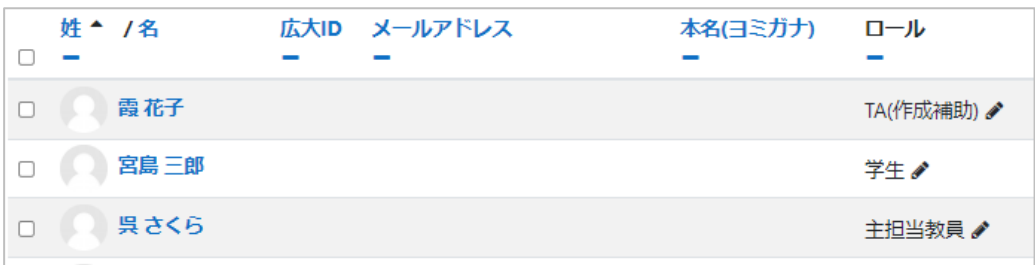

### <span id="page-21-0"></span>**4.4 グループ管理**

moodle のコースでは学生をグループ分けすることができます。そうすることで、グルー プワークをさせたり、グループごとに異なる教材を提示したりすることが可能です。 ここではグループ作成の方法をご説明します。 グループでは、メンバー間での共同作業をしたり、異なるグループのメンバーやその提出 やフォーラム投稿を見えなくするなどの作用があります。

#### **4.4.1 グループの手動作成**

ここではグループを手動で作成する方法を説明します。

- (1) ナビゲーションドロワーの[参加者]をクリックします
- (2) 右上の歯車マークをクリックし、表示されたメニューで[グループ]をクリックし ます

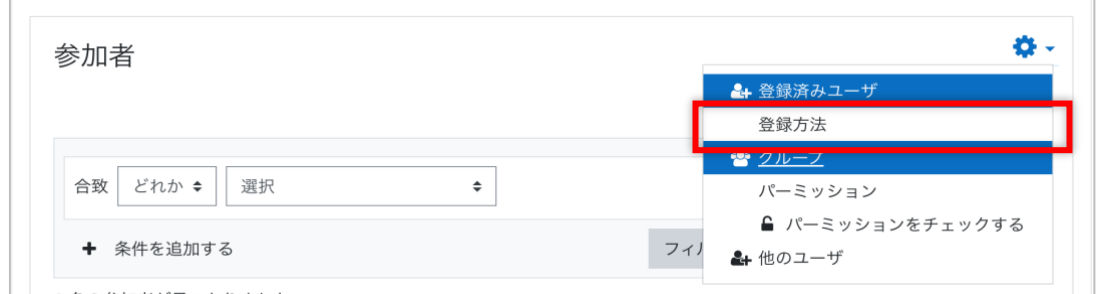

(3) 左側のボックスの下にある [グループを作成する]をクリックします

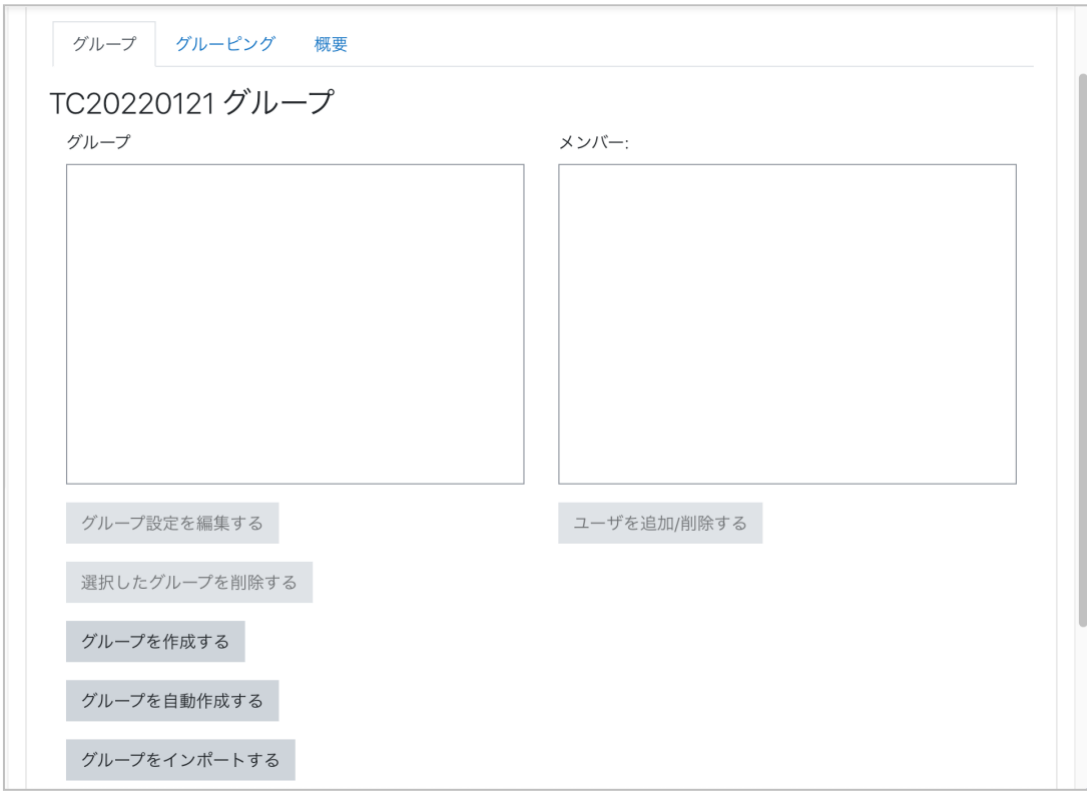

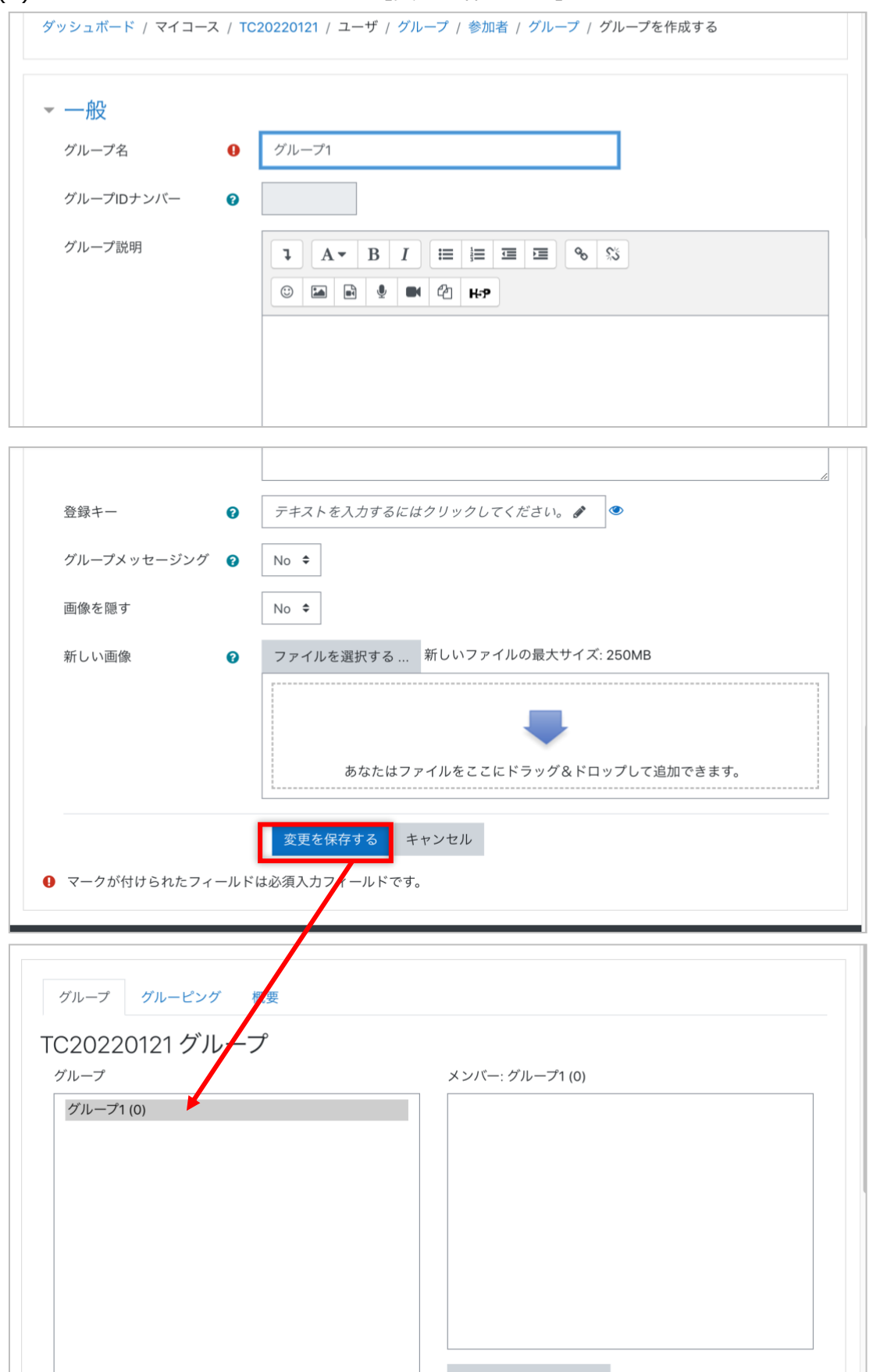

### (4) グループ名を入力し、画面下の [変更を保存する] をクリックします

引き続いて次項ではグループメンバーの登録方法を説明します。

#### **4.4.2 グループメンバーの登録**

ここではグループメンバーを手動登録する方法を説明します。

(1) 左側のボックスでメンバーを登録したいグループをクリックして選択し、右側の ボックス下の [ユーザを追加/削除する] をクリックします

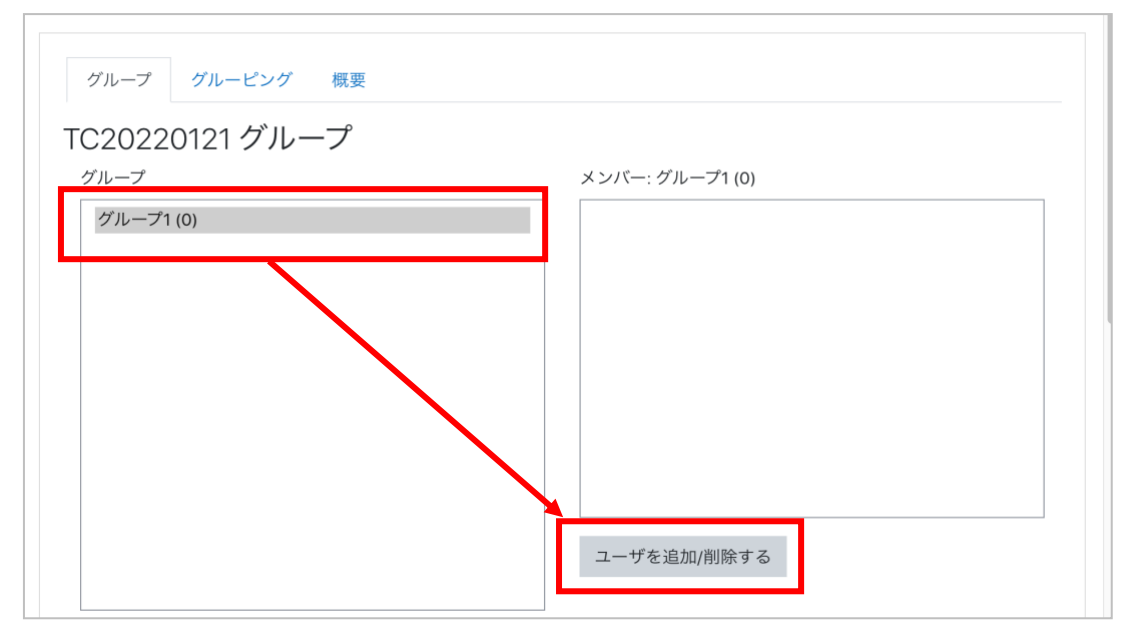

(2) 右側のボックスで登録するユーザをクリックして選択し、[◀︎追加]をクリックしま す

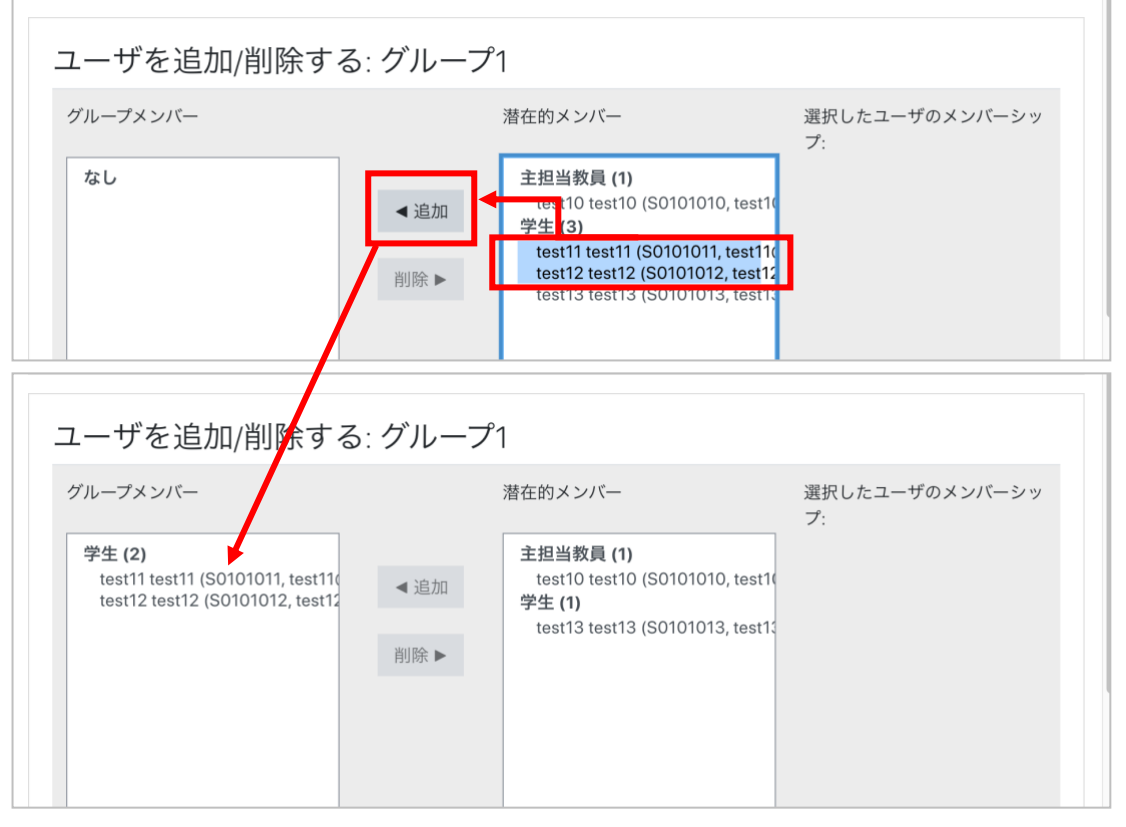

※ 削除する場合は左側のボックスで削除するユーザをクリックして選択し、[削除▶]をクリックしま す。

```
(3) 画面左下の[グループに戻る]をクリックして確認します
```
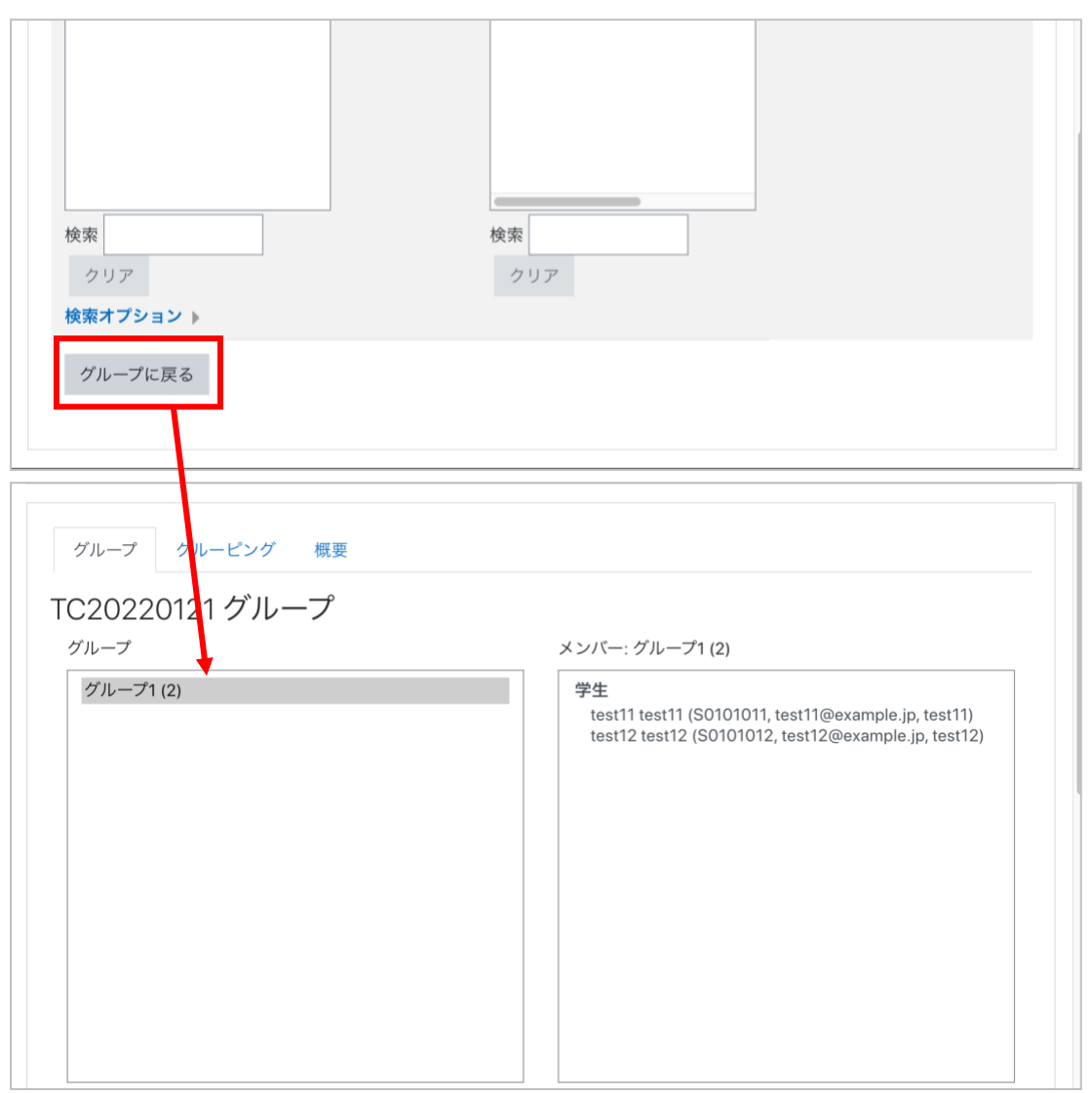

# <span id="page-25-0"></span>**5 授業資料**

学生に資料を提示するために PDF や Word、Excel ファイル等をコースに掲載できます。

#### <span id="page-25-1"></span>**5.1 ファイル**

#### **5.1.1 ファイルの公開**

- (1) 編集モードを開始し、ファイルを掲載したいセクションの[+ 活動またはリソース を追加する]をクリックします
- (2) ダイアログから[ファイル]を選択します

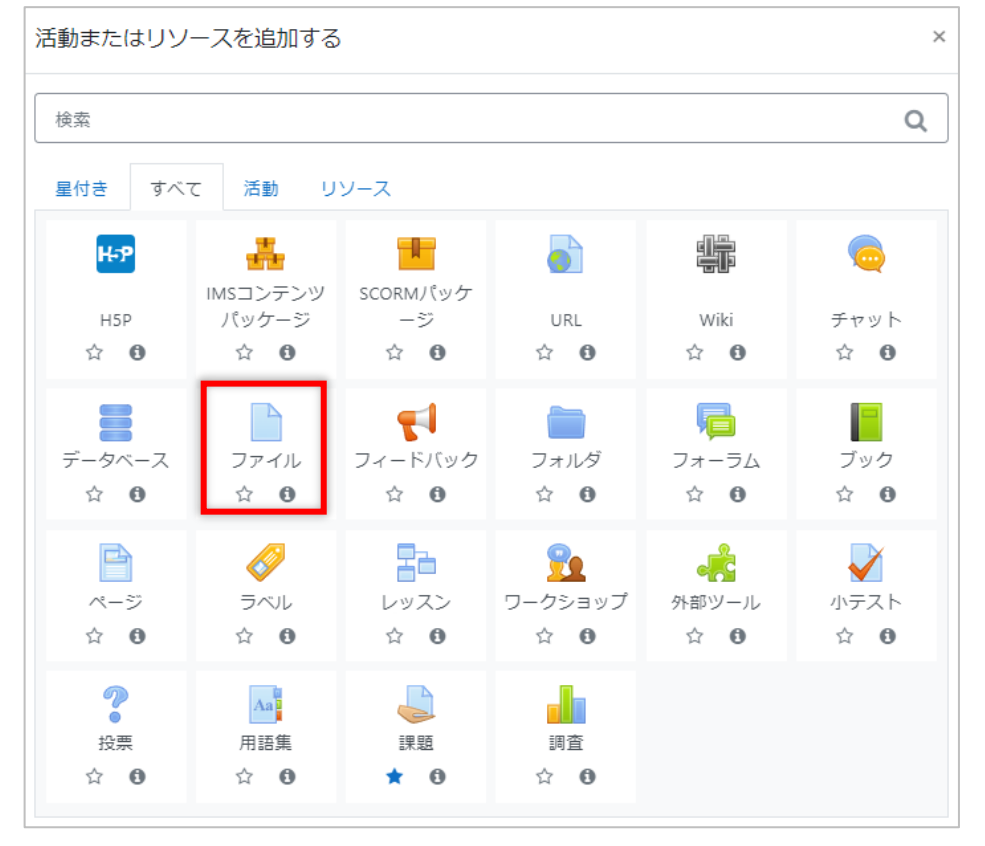

### (3) ファイルの設定画面で、ファイルの名称を入力します

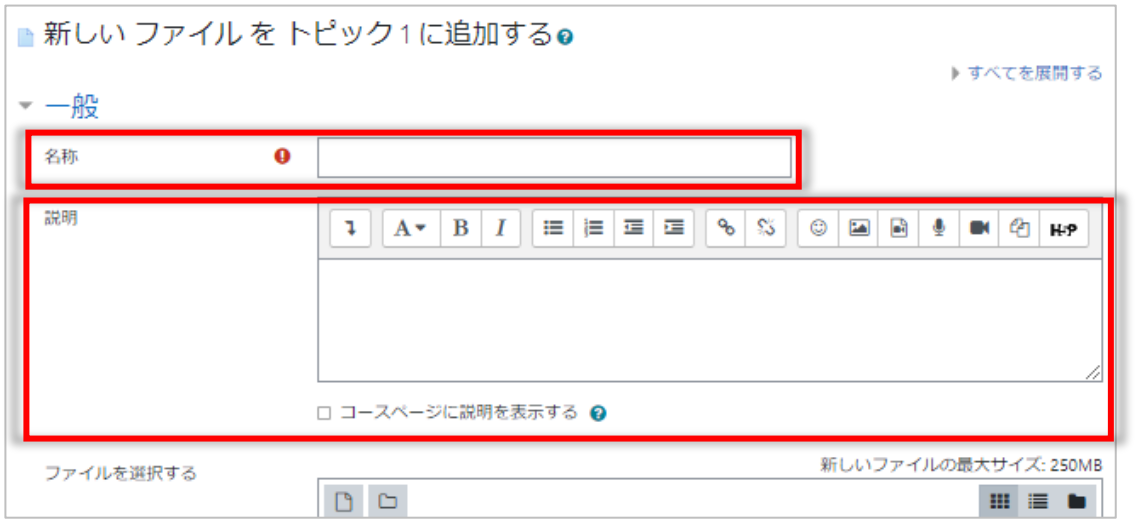

※ ファイルとともに説明を提示したい場合は、説明を入力し、[コースページに説明を表示する]に チェックを入れます。

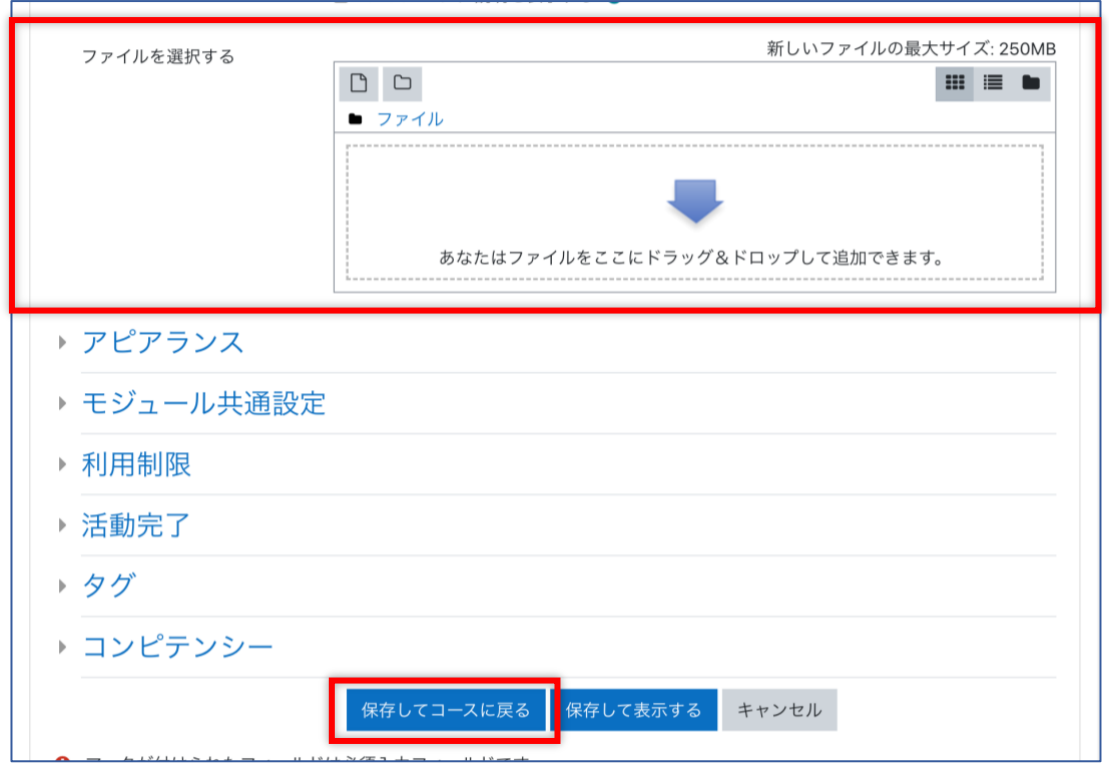

(4) ファイルをドラッグ&ドロップし、[保存してコースに戻る]をクリックします

moodle では教材の公開にあたって、公開対象者を制限したり、学生が教材を利用 したかどうかを記録するように設定することができます。

そのような設定をされたい場合は、「13. 利用制限と活動完了」を参照してください。

またアップロード後のファイルについて再編集をしたい場合は、そのファイルの[編 集]▼をクリックし、表示されたメニューから操作を選んでください。

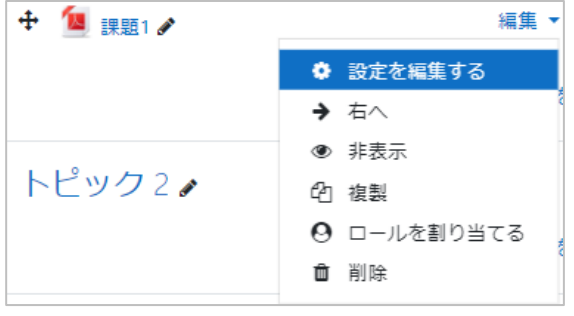

**設定を編集する:**5.1.1 同様 **右へ:**右にインデントします **非表示:**学生から非表示にします **複製:**設定を複製します **ロールを割り当てる:**ロールを割り 当てます **削除:**ファイルを削除します

#### **5.1.2 ファイルの削除**

- (1) 編集モードを開始します
- (2) ファイルの [編集] ▼をクリックし、メニューから [削除]をクリックします

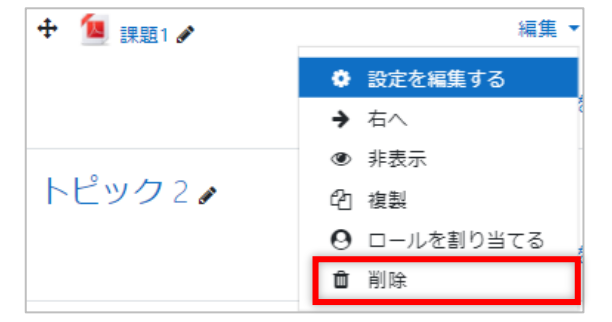

(3) ダイアログが表示されるので [Yes] をクリックして削除します。

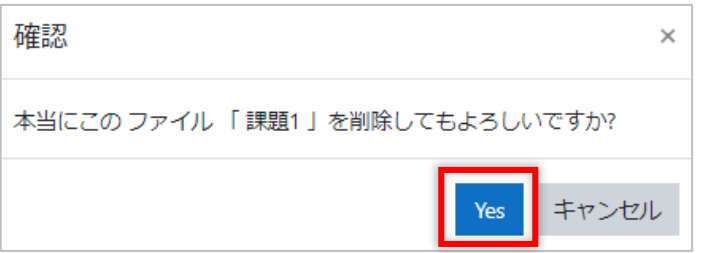

#### **5.1.3 ファイルの更新**

- (1) 編集モードを開始します
- (2) ファイルの [編集] ▼をクリックし、メニューで [設定を編集する] を選択します
- (3) 現在のファイルをクリックします

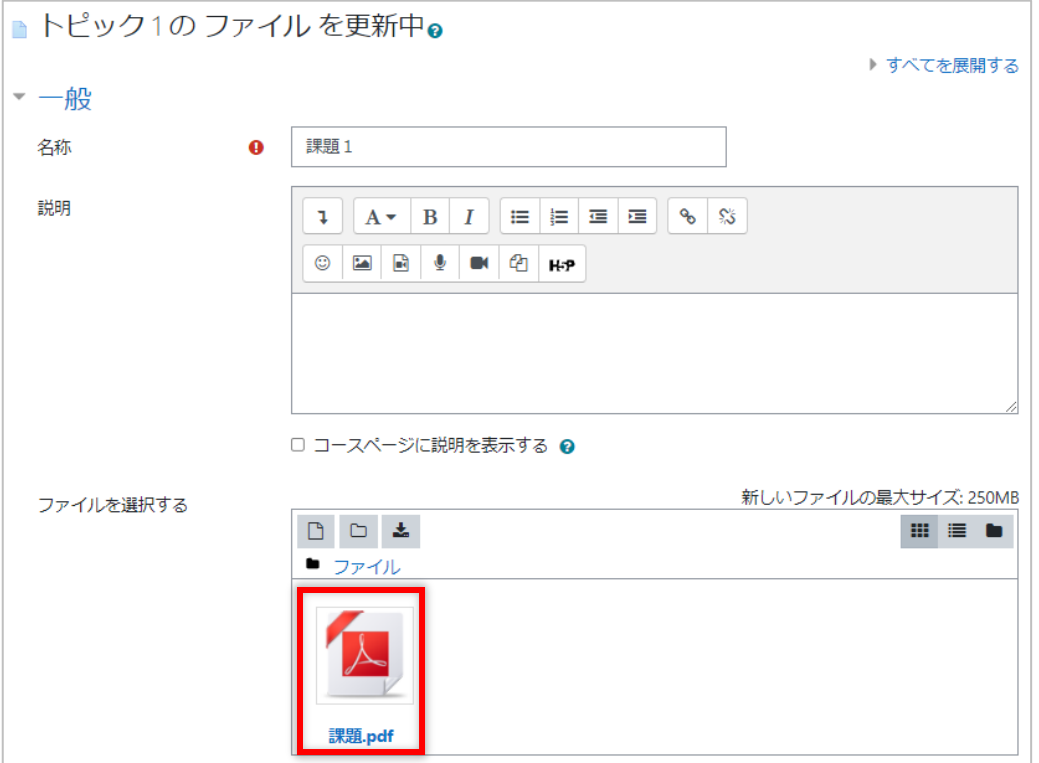

(4) ファイルのダイアログが表示されるので、[削除]をクリックします

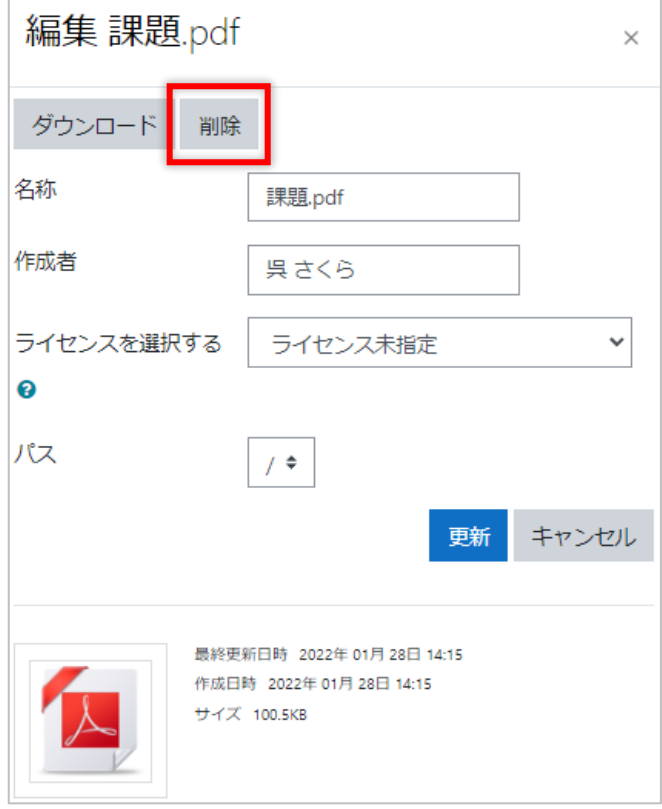

(5) 確認画面で[OK]をクリックして削除を完了したら、新しいファイルをドラッグ& ドロップします

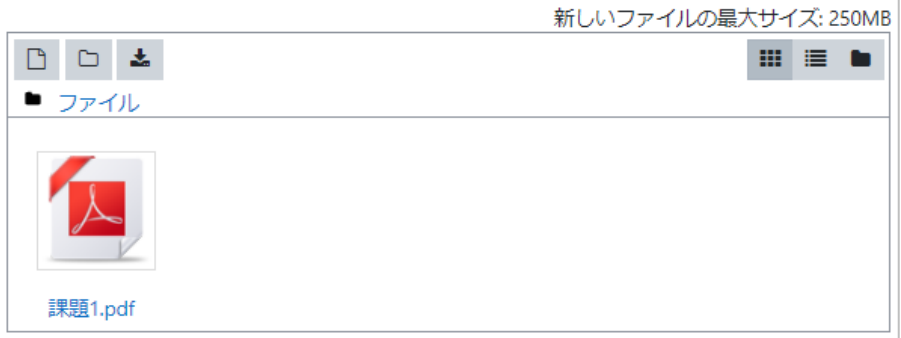

(6) 必要に応じてその他の項目も変更し、[保存してコースに戻る]をクリックします

### <span id="page-29-0"></span>**5.2 フォルダ**

複数のファイルを 1 つにまとめて掲載できる機能です。

- (1) 編集モードを開始します
- (2) フォルダを置きたいセクションの[+ 活動またはリソースを追加する]をクリック し、ダイアログから「フォルダ]を選択します

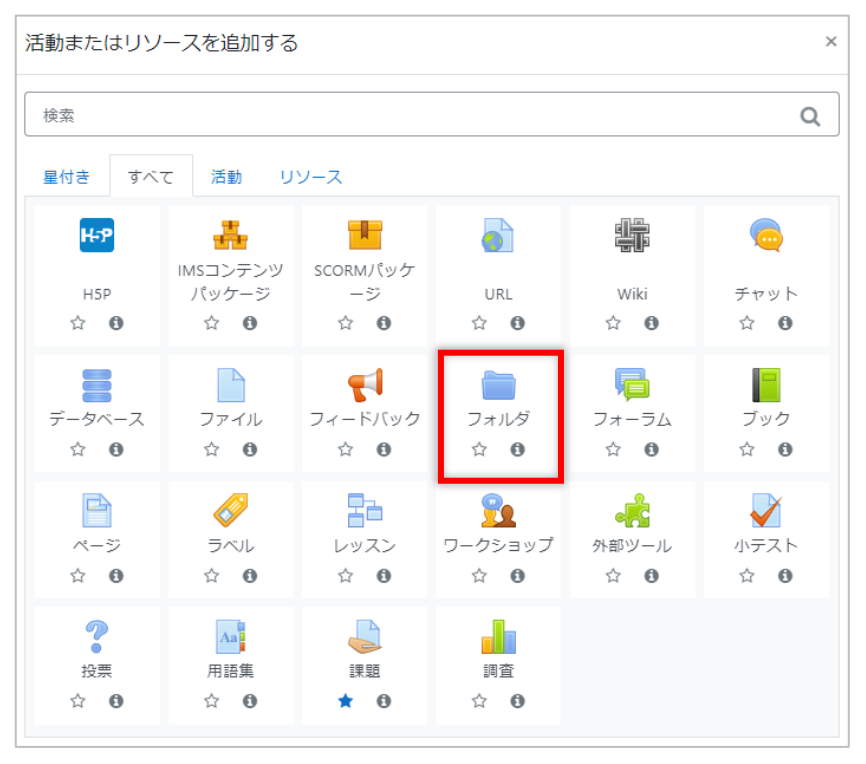

(3) [名称]と必要であれば[説明]を入力し、[コンテンツ]に掲載したいファイルを ドラッグ&ドロップします

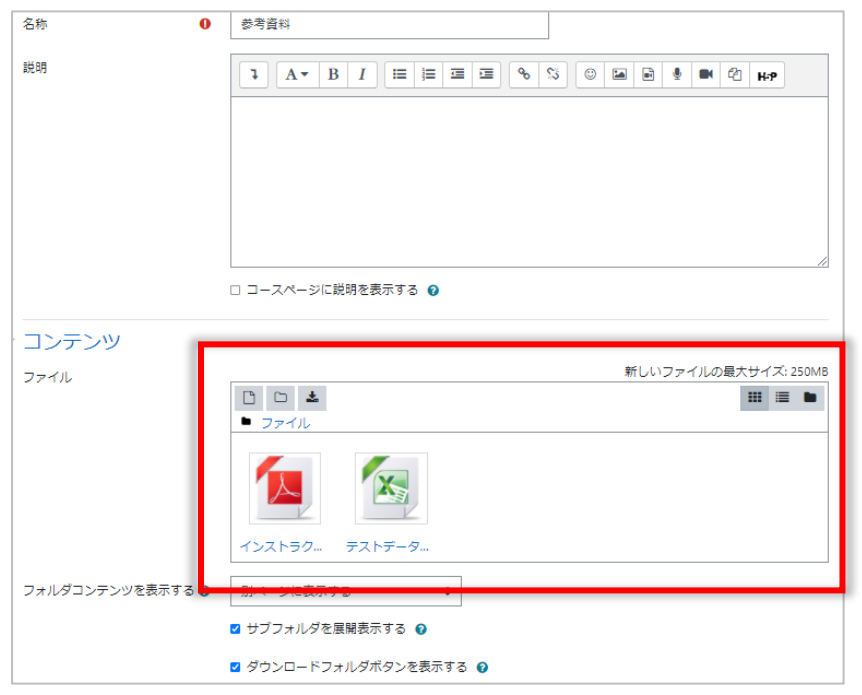

(4) [保存してコースに戻る]をクリックしコースを確認します

フォルダをクリックすると、内容を確認することができます。

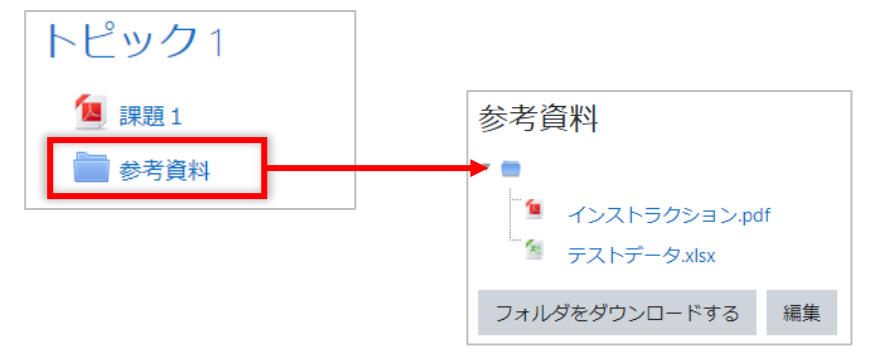

そこで[フォルダをダウンロードする]をクリックすると、ファイルが ZIP ファイ ルにまとめられダウンロードされます。

また[編集]をクリックすると掲載したファイルを削除、更新することができます。

## <span id="page-30-0"></span>**6 動画**

moodle では URL またはページを利用して、ストリーム動画を掲載することができます。 操作方法については、「12.1 URL」および「12.2 ページ」を参照してください。 また、Blackboard Learn で利用していたストリーム動画は、容易にコースに貼り付ける方 法がありますので、別冊の移行編を参照してください。

# <span id="page-31-0"></span>**7 課題**

moodle の課題は、学生の回答方法として、ファイル提出かオンラインテキスト入力かを指 定することができます。

また課題提出後には、レポートについてのフィードバック(コメント)や評定(点数等)を 追加することもできます。

#### <span id="page-31-1"></span>**7.1 課題の作成**

- (1) 編集モードを開始します
- (2) 課題を作成したいセクションの[+ 活動またはリソースを追加する]をクリックし ます
- (3) ダイアログから[課題]を選択します

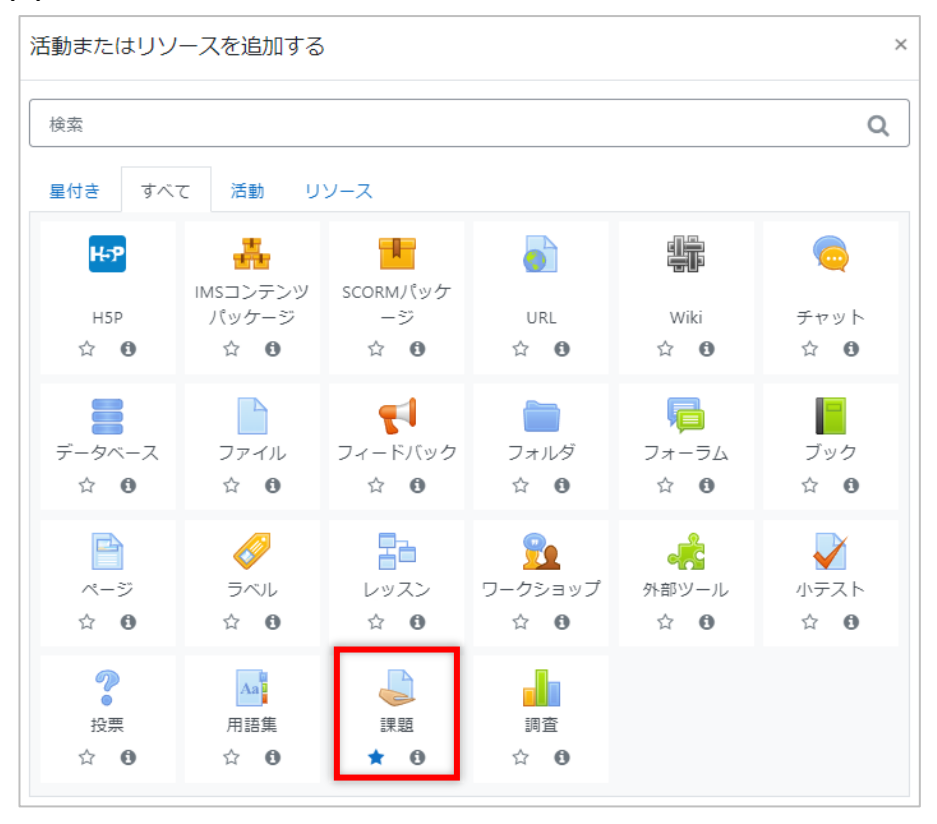

(4) 課題名と必要であれば説明を入力します。

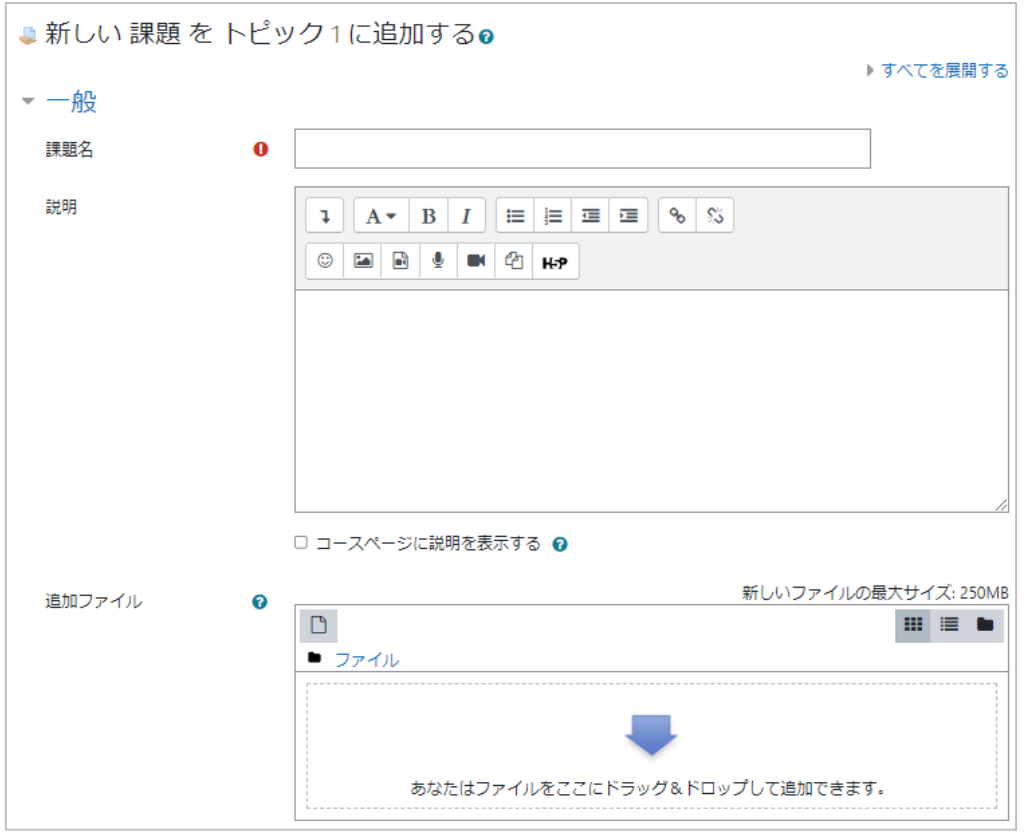

この状態で[保存してコースに戻る]をクリックすると、各種設定項目がデフォル ト値の課題が作成されます。

このままでも課題としては動作しますが、課題の締め切りが自動的に 1 週間後にな ります。また答案はファイル提出するようになります。

これらの内容を変更されたい場合は、以降の設定値の説明を参照してください。

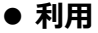

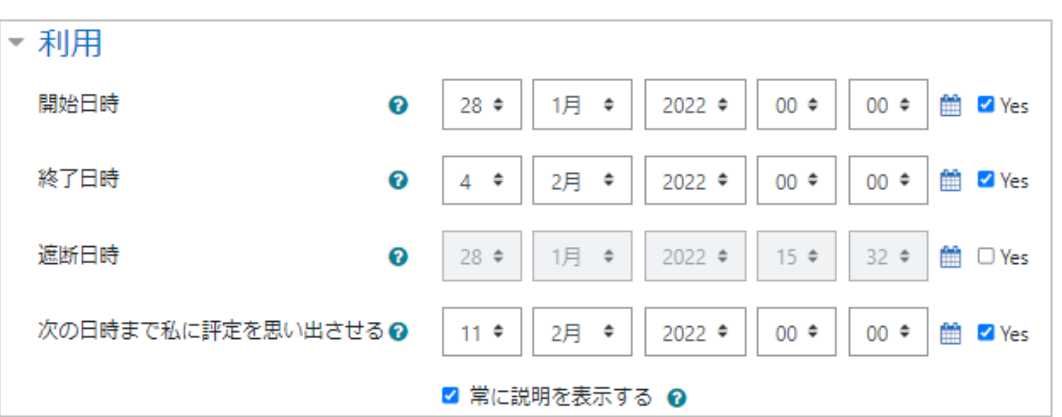

[Yes]のチェックボックスにチェックした場合のみ、日時の指定が有効になります。 **開始日時:**学生はこの日時以前に課題を提出することはできません。 **終了日時:**この日時以降に提出された課題は「提出遅延」とマークされます。 **遮断日時:**設定した場合、この日時以降は課題の提出を受け付けません。この日時 前であれば、学生は提出物の差し替え、追加、削除を行うことができます。

**次の日時まで私に評定を思い出させる:**課題の評定を完了させる日時です。

#### **● 提出タイプ**

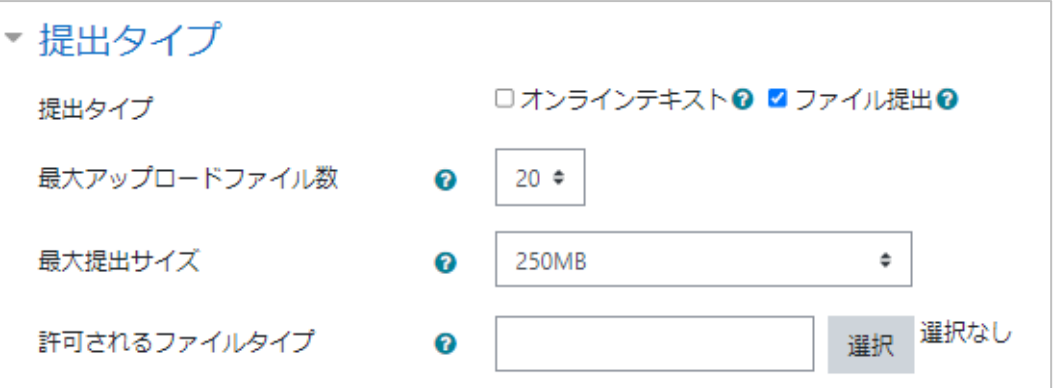

ここでは課題の提出方法を選択します。

#### **提出タイプ:**

**オンラインテキスト:**画面で直接テキスト入力して回答させる方法です。 **語数制限:**学生が提出することができる(英語での)最大語数です。

**ファイル提出:**ファイル提出での回答を求めます。

**最大アップロードファイル数:**提出可能なファイル数の上限です。 **最大提出サイズ:**アップロード可能なファイルサイズの上限です。 **許可されるファイルタイプ:**ファイルの拡張子で指定します。

#### ⚫ **フィードバックタイプ**

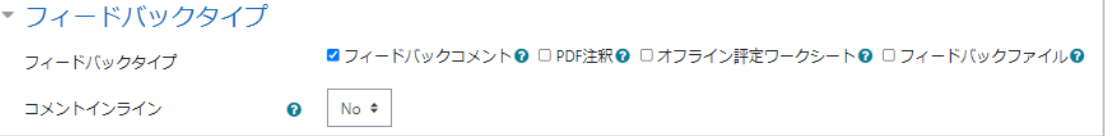

フィードバックコメントにチェックを入れた場合、評定者はそれぞれの提出課題に フィードバックコメントを残すことができます。

#### **フィードバックタイプ:**

**フィードバックコメント:**提出課題にフィードバックコメントを残すことが できます。

**オンライン評定ワークシート:**教師の課題評定時に学生評点のワークシート をダウンロードおよびアップロードできるようになります。

**フィードバックファイル:**課題の評定時にフィードバックと共にファイルを アップロードすることができます。

**コメントインライン:**オンラインテキストの課題の評定時にフィードバックをで入 力することができます。

#### ⚫ **提出設定**

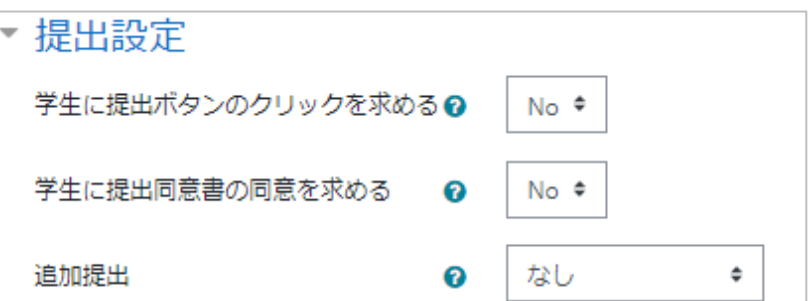

**学生に提出ボタンのクリックを求める:**[Yes]の場合、提出時に学生には[課題を 提出する]というボタンが表示されます。それをクリックすると、その時の提出物 が最終提出物となり、それ以降、学生はその課題について提出物の差し替え、追加、 削除を行うことができなくなります。

例)提出ボタンを押す前の学生の提出ステータスページ

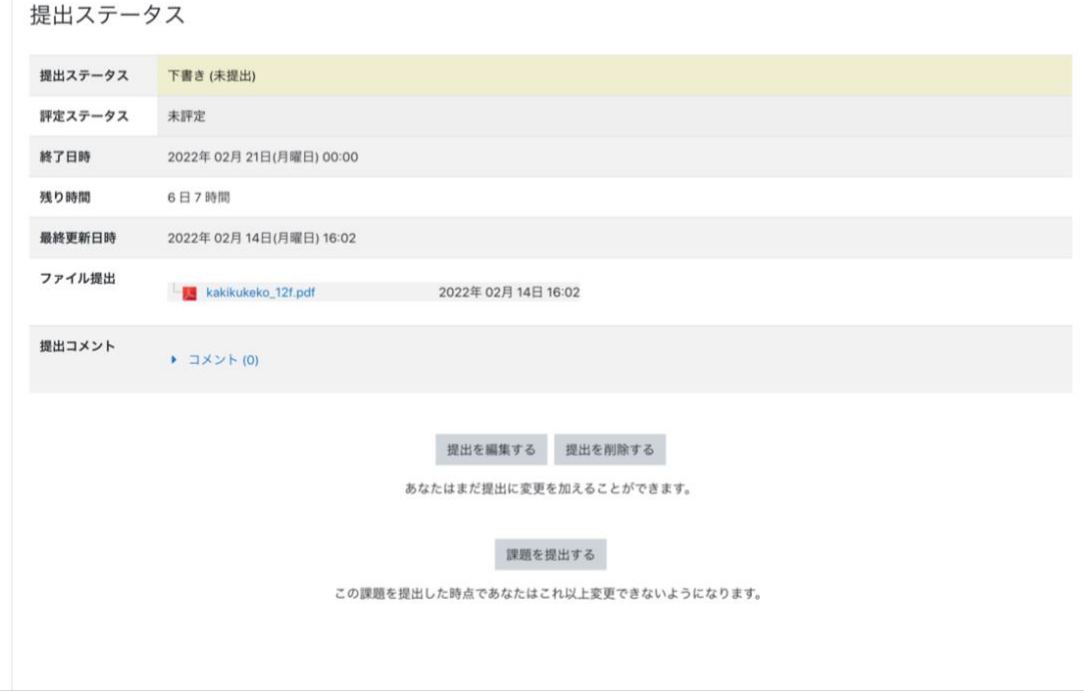

**学生に提出同意書の同意を求める:**「Yes」にした場合、提出時に学生は、その提出 物が自作のものであるという文章にチェックを入れることを求められます。

**追加提出:**学生が課題を追加提出できるか設定します。追加提出の際、学生は[前 回の提出をもとに新しい提出を追加する]か[新しい提出を追加する]かを選択す ることになります。また追加提出の可否に関わらず、遮断日時前(遮断日時未設定 の場合も含む)または提出ボタンをクリックしていない(提出ボタン未設定の場合 も含む)状態において、学生は提出物の差し替え、追加、削除は可能です。

**なし:**学生が提出できるのは 1 回のみです。

**手動:**教員の操作により、学生に追加提出させることができます。

**合格するまで自動:**課題に設定した合格点に達するまで、学生に追加提出させる ことができます。

⚫ **グループ提出設定**

グループ課題を作成する前に、コースにグループを作って学生をグループ登録して おく必要があります。

どのグループにも登録されていない学生はデフォルトグループに登録されます。グ ループ課題の提出物はグループ内で共有されます。グループ分けができていないた めにデフォルトグループに追加された学生間では、意図しない提出物の共有が起こ ることがあります。必ずすべての学生をグループに登録してください。

**学生がグループで提出する:**課題をグループ課題にするか否かを決めます。

**提出にグループを必要とする:**グループに所属している学生にのみ提出を許可 するかどうかを決めます。ここを[No]とした場合、参加者の一覧で「グルー プなし」の学生はデフォルトグループに組み入れられます。

**グループメンバーすべての提出を必要とする:**[提出設定]の[学生に提出ボタ ンのクリックを求める]を [Yes] にすると選択可能になります。ここを [Yes] にすると提出物はグループ全員が提出ボタンを押すまで下書き状態になります。 **学生グループのグルーピング:**コースに複数のグループがあり、その一部のグ ループにのみ課題を出したい時に使用します。予め課題を提出さたいグループ をまとめたグルーピングを作成しておく必要があります。また課題を対象のグ ループに限定して出したい場合は、[提出にグループを必要とする]を [Yes] に しておく必要があります。

⚫ **通知**

**評定者に提出を通知する:**学生が課題を提出すると教員にメッセージ通知が送信さ れます。

**提出遅延者に関して評定者に通知する:**学生が課題提出に遅れた地点で、教員にメッ セージが送信されます。

**「学生に通知する」のデフォルト設定:**評定フォームの「学生に通知する」チェッ クボックスにデフォルト値を設定します。

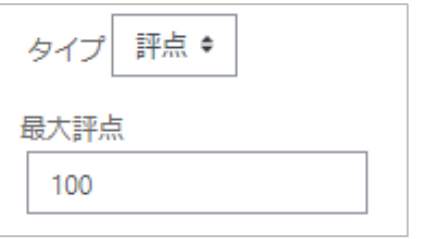

**タイプ**:**なし:**評点を設定しません。

**評点:**最大評点を設定します。

**尺度:**「尺度」ドロップダウンリストから尺度を選択することができます。

<sup>⚫</sup> **評点**
**評定方法:**評定方法を選択します。

**評定カテゴリ:**評定表内のカテゴリを選択します。

**合格点:**合格するために必要な最小評点を決定します。

**ブラインド評定:**評定時に学生の個人情報が表示されません。

**採点ワークフローを使用する:**学生に公開される前に、評点はワークフローステー ジに入ります。教員が一連の評点を同じタイミングで学生すべてに公開することが できます。

**採点割り当てを使用する:**この設定と「採点ワークフローを使用する」設定を有効 にした場合、個々の学生に採点者を割り振ることができます。

#### ● **モジュール共通設定**

**利用:**課題を学生に公開するか否かを選択します。

**ID ナンバー:**評定計算の目的で活動を識別できます。評定計算に活動が含まれてい ない場合、空白のままにすることができます。

**グループモード:**あらかじめ、学生をいくつかのグループに分けておくと、グルー プ別に活動を実施するように設定できます。

**グループなし:**グループ分けを使用しません。

**分離グループ:**グループ別に活動を実施します。学生は、自分のグループ内のみ 閲覧できます。

**可視グループ:**グループ別に活動を実施します。学生は、他のグループを閲覧で きます。

**グルーピング:**グループなしを選択した場合は設定できません。グルーピングを設 定した場合、グルーピングに割り当てられたメンバー共同で作業することができま す。

#### ⚫ **利用制限**

「13. 利用制限と活動完了」を参照してください。

#### ⚫ **活動完了**

「13. 利用制限と活動完了」を参照してください。

(5) 設定完了後、[保存して表示する]をクリックしてください。

# **7.2 課題提出物の一括ダウンロード**

設定した課題の提出を確認します。

- (1) 確認する課題をクリックします
- (2) [すべての提出を表示する]をクリックします

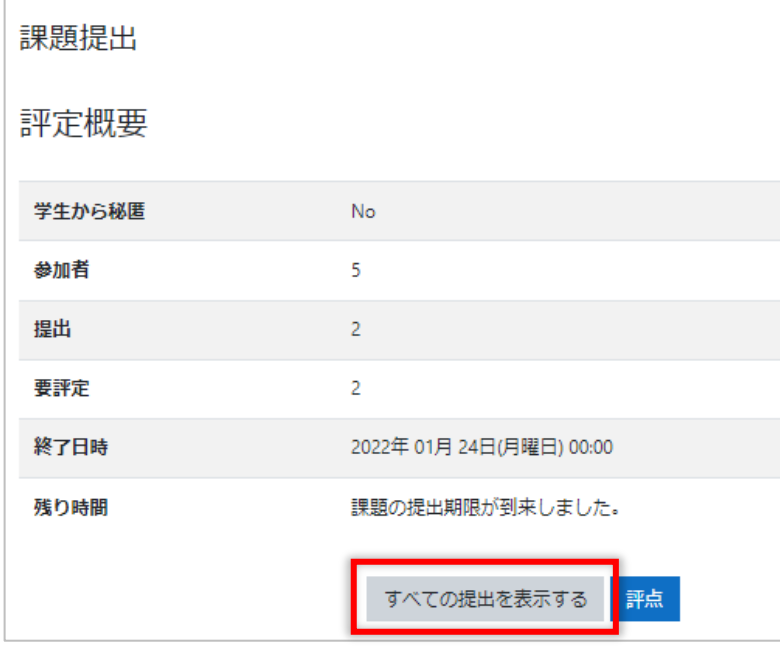

(3) 左上の[評定操作] で[すべての課題をダウンロードする]を選択します

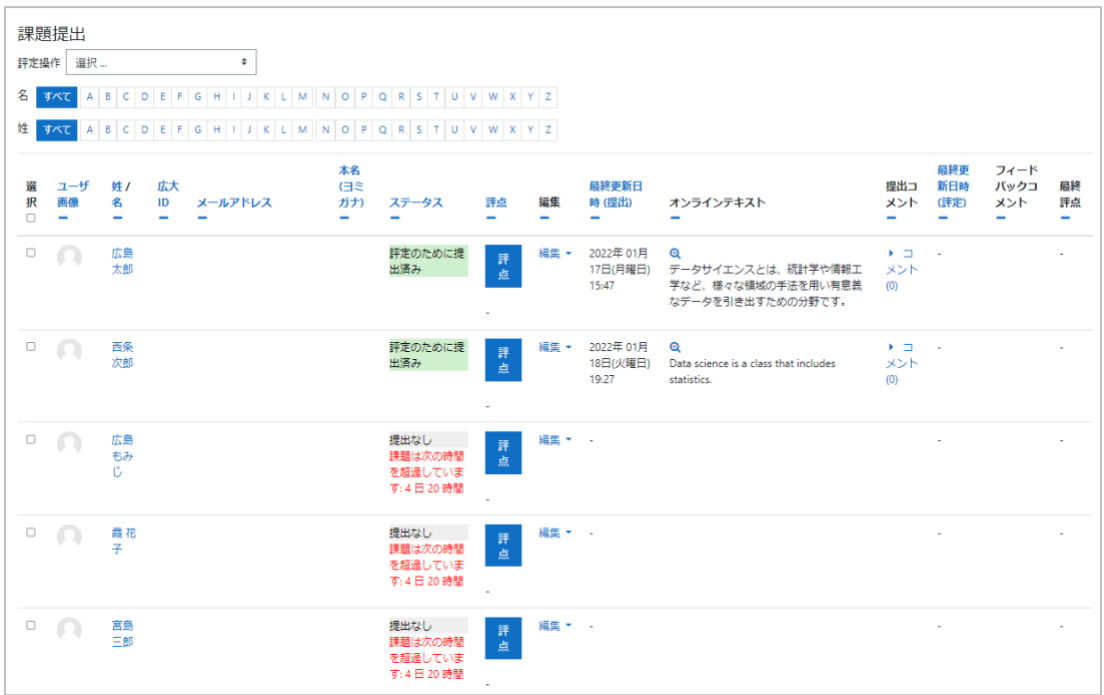

# **7.3 評定**

前節(3)の一覧表で、評定したい学生の[評点]ボタンをクリックすると、提出物の採点 ページが表示されます。[評点]と必要に応じて[フィードバック]を入力し、[保存して 次を表示する]をクリックします。

学生に通知するにチェックすると、学生にメールが送信されます。

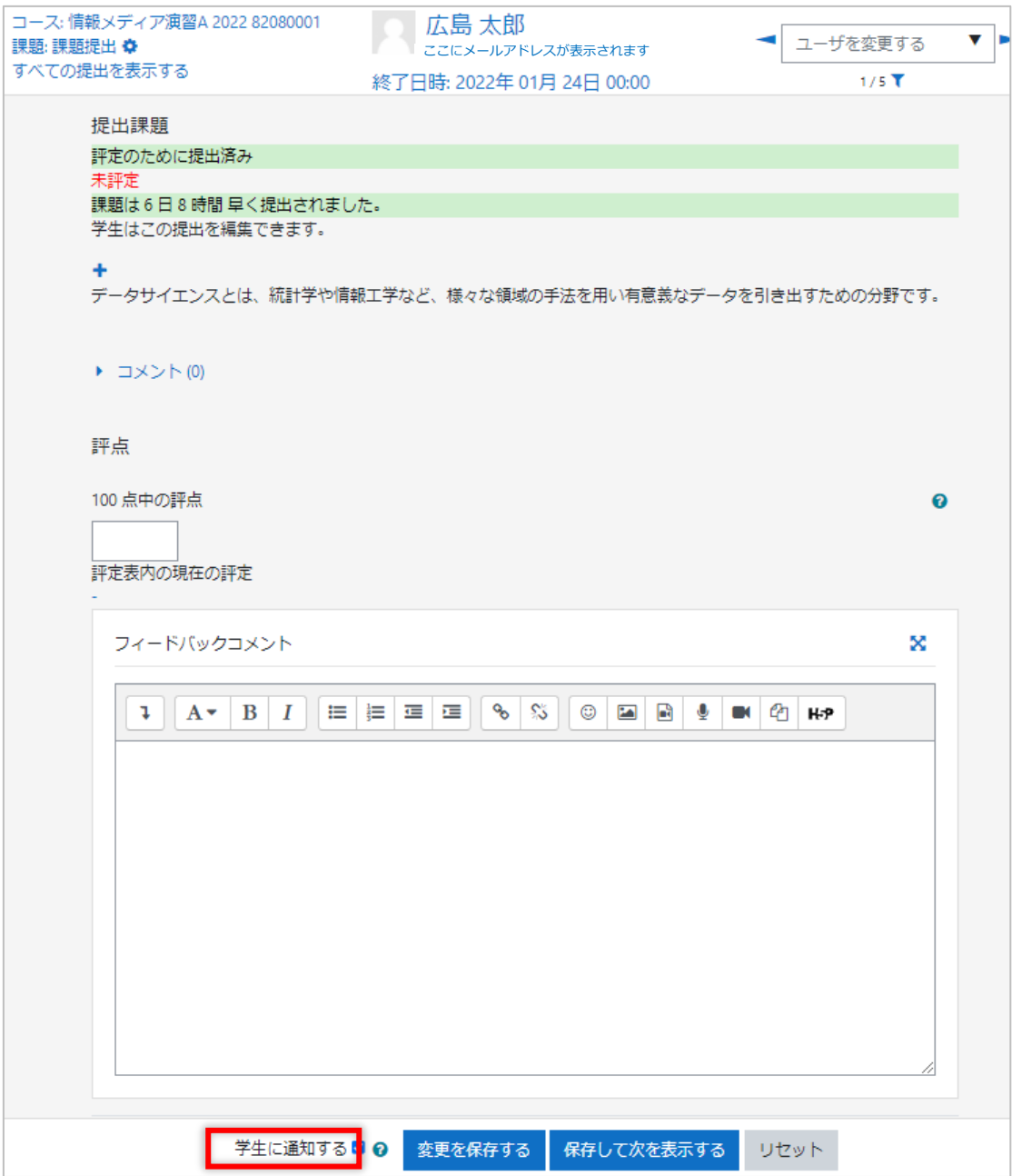

# **7.4 クイック評定**

評定には前節の方法以外に、7.2 (3) の一覧表で評点とフィードバックを入力する方法 もあります。

(1) 7.2(3)の評価者一覧画面の下部の「オプション」の「クイック評定」にチェック を入れます

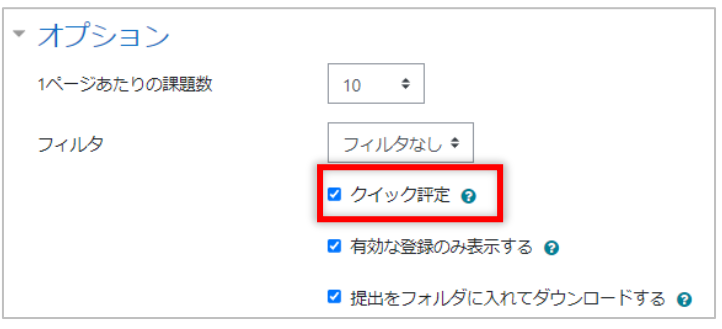

(2) 一覧にできた評点とフィードバックの入力欄に必要事項を入力し、[すべてのクイッ ク評定の変更を保存する]をクリックします

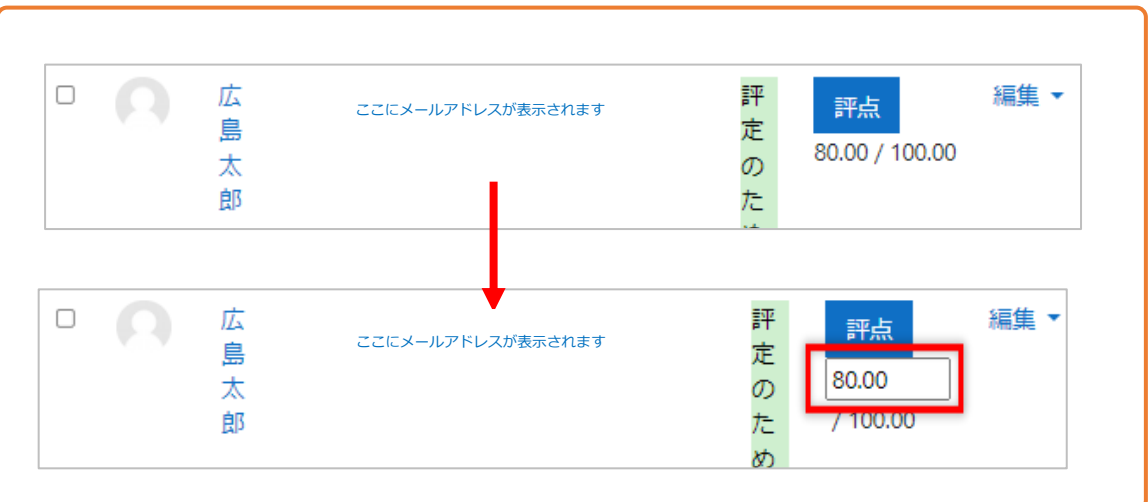

(3) 評定の変更が保存された旨表示されます。[続ける]をクリックします

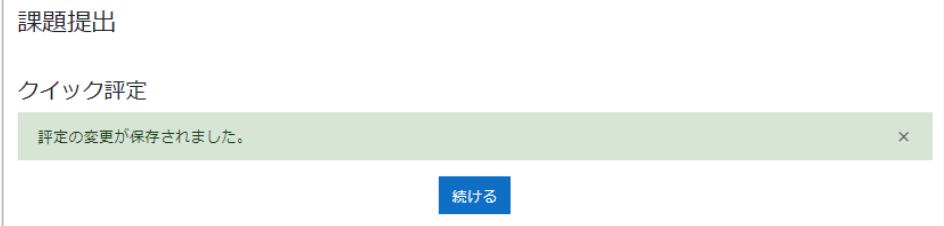

# **8 小テスト**

moodle では小テストを実施することができます。小テストを作成する時は、最初に小テス トの動作設定を行い、そのあとで問題を登録します。

## **8.1 小テストの作成**

- (1) 編集モードを開始します
- (2) 小テストを作成したいセクションの[+ 活動またはリソースを追加する]をクリッ クします
- (3) ダイアログから[小テスト]を選択します

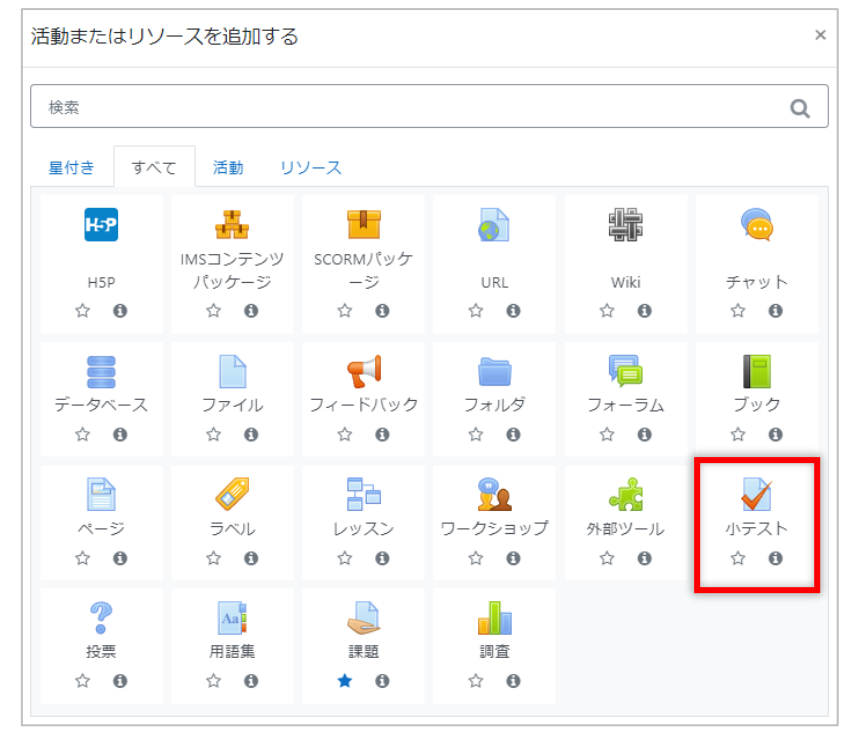

<sup>(4) [</sup>名称] と必要であれば [説明] を入力します

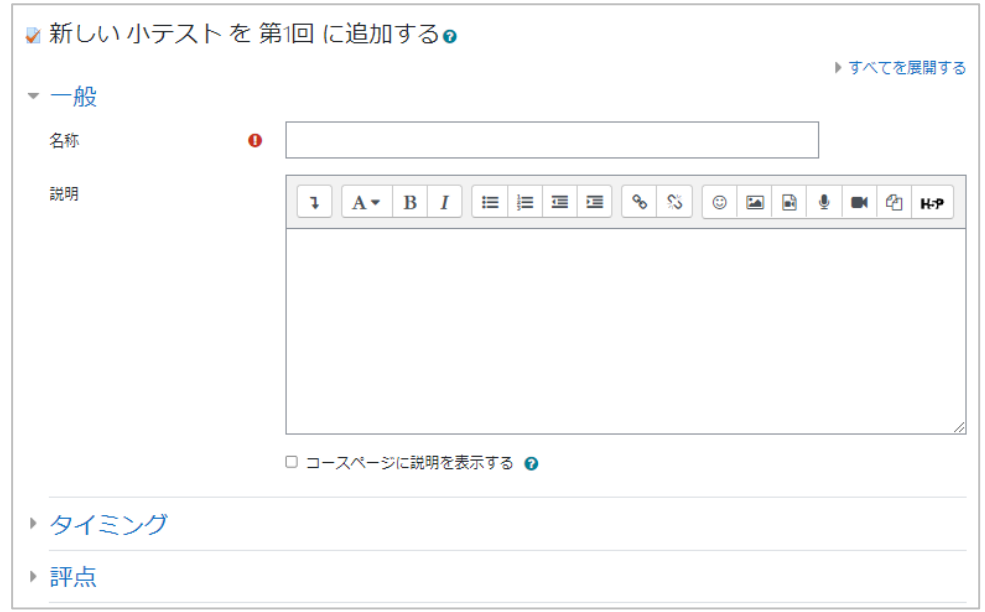

これ以降、各設定値を説明します。必要に応じて設定してください。

⚫ **タイミング**

**小テスト公開日時:**小テストを受験させる日時を指定します。

**小テスト終了日時:**小テストを終了させる日時を指定します。

- ※ 公開日時、終了日時は「Yes]のチェックボックスをチェックした場合のみ入力でき、有効になり ます。
- ※ 公開日時を指定していない場合、学生はすぐに小テストを受験できます。設定した場合は、設定日 時より前にテストを受験できません。
- ※ 終了日時を指定した場合は、設定日時を超えて受験することは出来ません。

**制限時間:**解答の制限時間を設けたい場合は、[Yes]のチェックボックスをチェッ クして、時間と単位を設定します。

**制限を経過した場合:**問題を解き始め、まだ提出していない状態で学生がログアウ トし、その間に制限時間を過ぎた場合の対処について選択します。学生がログイン 中で小テストを開いている場合は、自動的にその時点での回答が提出されます。

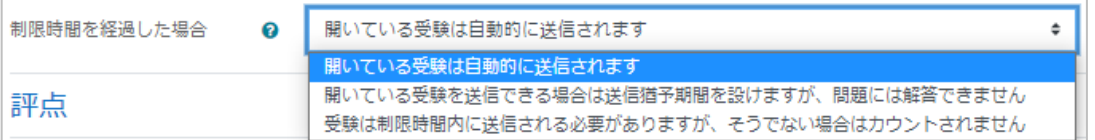

**開いている受験は自動的に提出されます:**制限時間になった時点での解答が自動 的に提出されます。

**開いている受験を送信できる場合は送信猶予期間を設けますが、問題には解答で きません:**送信するためだけの猶予期間が与えられますが、制限時間後に問題を 解くことはできません。提出できる答案は制限時間内に解いたもののみです。

**受験は制限時間内に提出される必要がありますが、そうでない場合はカウントさ れません:**小テストは受験したことにはなりません。

⚫ **評定**

**評定カテゴリ:**あらかじめ評価カテゴリが登録されている場合は、選択できます。 **合格点:**このテストの合格点を入力します。

**受験可能回数:**小テストを受験可能な回数を指定します。「無制限」または「1~10」 の範囲から選択することができます。

**評定方法:**複数回の受験が許可されている場合、異なる方法で学生の最終評点を計 算することができます。

**最高評点:**すべての回の中で最高(最良)の評点を最終評点とします。

**平均評点:**すべての回の平均評点(単純平均)を最終評点とします。

**最初の受験:** 最初の受験で得点した評点を最終評点とします。

**最近の受験:** 最後の受験で得点した評点を最終評点とします。

#### ⚫ **レイアウト**

**新しいページ:**1ページあたりに表示する問題数を指定することができます。 「すべての問題を1ページに表示する」では、すべての問題は同一ページに表示され ます。

問題数が多い場合、1 ページあたりの問題数を制限して複数のページに分けること ができます。後から、小テストの編集ページで、手動で改ページの位置を変更する こともできます。

**ナビゲーションメソッド:**「順次」を指定すると、学生は小テストを順番に受験する 必要があります。前のページに戻ったり、先にスキップすることはできません。

#### **● 問題の挙動**

**問題内部をシャッフルする**:「Yes」にした場合、学生がこの小テストの受験を開始 するたびに、個々の問題の構成要素がランダムにシャッフルされます。この場合、 各問題の設定にあるシャッフルオプションも「Yes」にする必要があります。

**問題動作:**小テスト内の問題の動作を指定します。

**アダプティブモード:**学生は、1 つの問題に対して複数回の解答を行うことがで きます。このモードでは、答えを間違えた場合の動作を次から選べます。

・解答が間違っていた場合、メッセージを表示して、同じ問題をもう一度表示し ます。学生は解答し直すことができます。通常は、間違った解答ごとに評点にペ ナルティを課すように設定します。

・解答が間違っていた場合、メッセージを表示し、別な問題を表示します。

**アダプティブモード(ペナルティなし):**アダプティブモードと同じで、誤答の場 合でもペナルティがないものです。

**即時フィードバック:**小テスト内のそれぞれの問題に解答する都度、すぐに正解 やフィードバックが表示されます。なお、解答内容は変更できません。

**即時フィードバック (CBM): CBM (Certainty-based marking) 機能を使った** 即時フィードバックです。このモードの問題では、学生は問題に解答するだけで はなく、その解答に対する確信度(自信)も回答します。評点は正誤と確信度によっ て決まります。自信をもって正解すると最も評点が高く、自信を持って間違える と最も評点が低くなります。

**遅延フィードバック:**小テスト内のすべての問題が解答されてから、正解やフィー ドバックが表示されます。

**遅延フィードバック (CBM): CBM (Certainty-based marking) 機能を使った** 遅延フィードバックです。

**複数受験インタラクティブ:**学生は、解答を提出し、間違えた場合はフィードバッ クを読んだ後で再度解答しなければなりません。間違える回数が多いと評点は低 くなります。

**直近の解答内容を反映させる:**複数回の受験を許可している場合、ここで「Yes」を 選択していると、次回の受験のときには直前に解答した内容が表示されます。

⚫ **レビューオプション**

学生が小テストの受験結果のうちのどの情報を確認できるか、またいつ確認できる かを指定します。チェックボックスにチェックされている項目が表示されます。

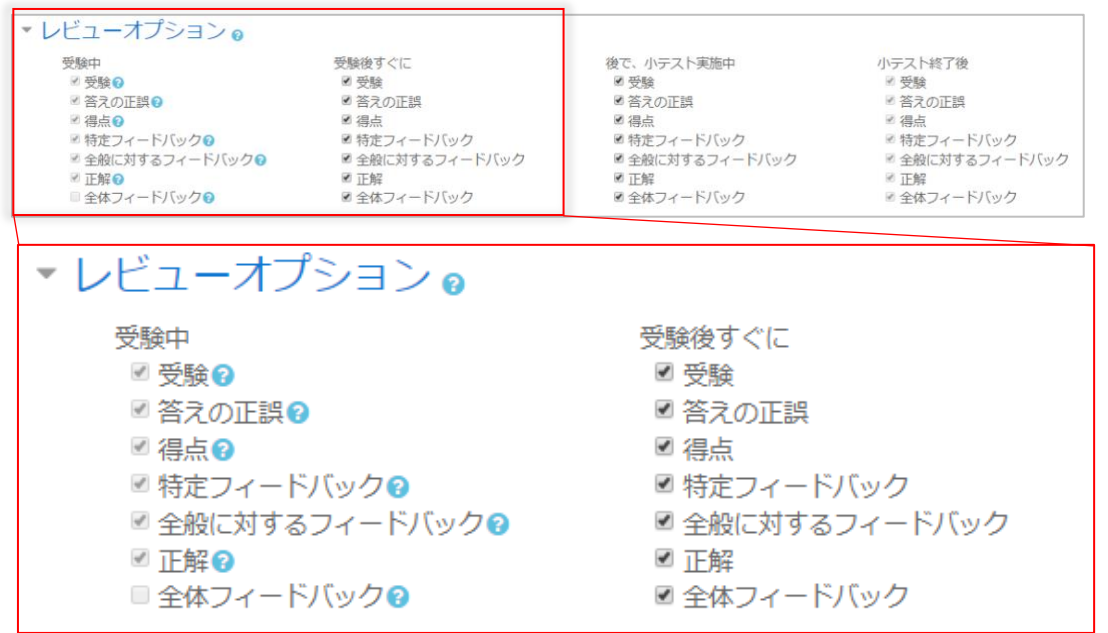

**受験中:**「複数受験インタラクティブ」のような、特定の挙動のみに関連します。 **受験後すぐに:**学生が小テストを終えて「すべてを送信して終了する」ボタンをク リックしてから 2 分以内です。

**後で、小テスト実施中:**受験を終了した後でかつ小テスト終了日時より前です。

**小テスト終了後:**小テスト終了日時を経過した後です。小テストに終了日時が設定 されていない場合は無視されます。

例えば、「受験後すぐに」の「正解」をチェックしておくと、受験を終わった学生は すぐに正解を知ることができます。この場合、他の学生がその学生から正解を教わ ることができてしまいます。「正解」のチェックを、「小テスト終了後」のみにする と、これを防ぐことができます。

#### ⚫ **アピアランス**

表示に関する設定を行います。

**ユーザ画像を表示する:**、受験中およびレビュー時、画面に学生の氏名および写真 が表示されます。例えば、試験監督が、受験者がユーザ本人かどうかを確認するた めに利用できます。

**評点の小数位:**受講者の得点や評点を表示するときに、小数点以下を何桁表示する かを指定します。この設定は、画面表示にのみ有効です。データベースに保存され るデータや内部計算には使用されません。

**問題評点の小数位:**個々の問題の評点を表示する場合、小テスト全体の評点とは異 なる精度を選択することができます。例えば、個々の問題では小数点以下を含めた 評点を使用するが、小テストの最終評点では最も近い整数に丸めた値を採用すると いうことができます。

**小テスト受験中にブロックを表示する:**有効にした場合、小テストの受験中に通常 のブロックを表示します。

⚫ **受験に関する特別制限**

パスワードやネットワークアドレスなどによる制限を行います。

**パスワード:**ここにパスワードを設定すると、学生は、同じパスワードを入力して から受験する必要があります。

**ネットワークアドレス:**特定の IP アドレスの端末のみ、受験できるようになります。 許可する IP アドレスを入力してください。「192.168」とだけ入力すれば「192.168」 から始まるすべてのアドレスを許可します。

**最初と 2 回目の受験の強制待ち時間:**学生が 2 回目の受験をする前に、待たなけれ ばいけない時間を設定できます。設定する場合は、[Yes]をチェックしてから時間 と単位を入力してください。

**2 回目以降の受験の強制待ち時間:**学生が 3 回目以降の受験をする前に、待たなけ ればいけない時間を設定できます。設定する場合は、[Yes]をチェックしてから時 間と単位を入力してください。

**ブラウザセキュリティ:**学生が Web ブラウザを使ってできることを制限して、小テ ストを受験する際のコピーや不正行為の実行を難しくします。学生が Javascript の 利用を有効にしているブラウザのみ、小テスト受験を開始することができます。小 テストはフルスクリーン画面となり、ブラウザのツールバーなどは非表示になりま す。

#### ⚫ **全体のフィードバック**

小テストの受験終了後、受講者に表示されるテキストを指定します。受講者の獲得 した評点によって表示内容を変えることができます。

**評点境界:**表示するフィードバックを切り替える評点を入力します。パーセンテー ジまたは数値で入力します。

**フィードバック:**[評点境界]に設定した得点を取った学生に表示する、フィードバッ クの文言を入力します。

⚫ **モジュール共通設定を設定します。**

**利用:**[学生から隠す]を選択すると、学生は見ることが出来ません。

**ID ナンバー:**評定計算の目的で活動を識別します。評定計算に活動が含まれていな い場合、ID ナンバーフィールドは空白のままにすることができます。

**グループモード:**下記の 3 つのグループモードから選択することができます。

**グループなし:**サブグループはありません。全員が、1 つの大きなコミュニティ の一員です。

**分離グループ:**それぞれのグループメンバーは、そのグループ内のみ閲覧できま す。他のグループを閲覧することはできません。

**可視グループ:**それぞれのグループメンバーは、そのグループ内で作業しますが、 他のグループを閲覧することもできます。

### ⚫ **利用制限**

「13. 利用制限と活動完了」を参照してください。

#### ⚫ **活動完了**

「13. 利用制限と活動完了」を参照してください。

(5) 設定完了後、[保存して表示する]をクリックします

# **8.2 問題の登録**

(1) テストアイコンをクリックします。[小テストを編集する]をクリックします

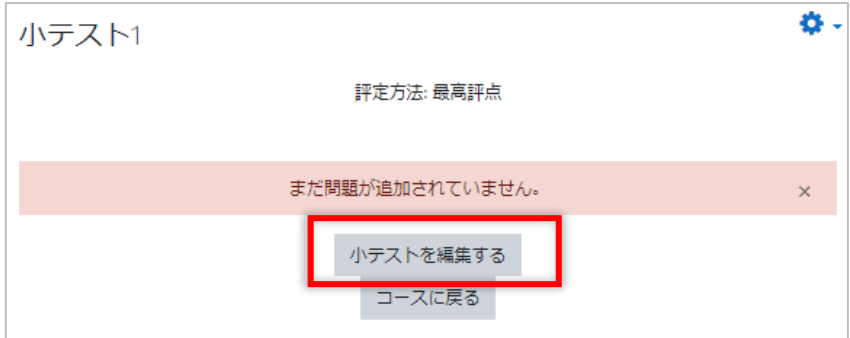

(2) 追加▼をクリックしメニューから [新しい問題]をクリックします

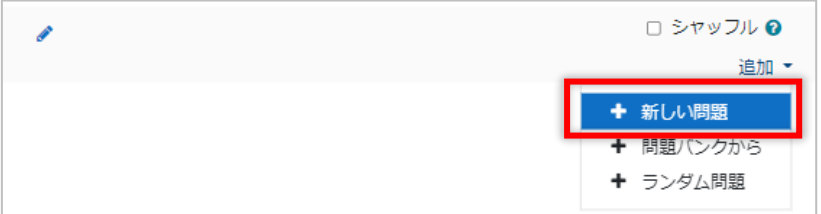

(3) [追加する問題タイプを選択する]ダイアログで、追加する問題の種類を選択し、 [追加] をクリックします

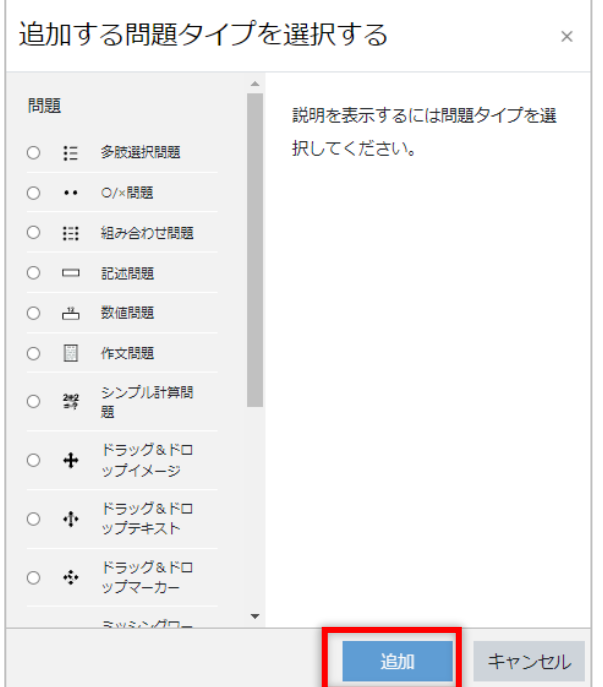

以降、具体的に問題を作成していきます。

この資料では、次項より、多肢選択問題、記述問題、穴埋め問題の作成方法をご紹 介します。

### **8.2.1 多肢選択肢問題**

複数の選択肢の中から、1 つもしくは複数の正解を選択する問題です。

(1) [追加する問題タイプを選択する]ダイアログで、[多肢選択問題]を選択して、[追 加]ボタンをクリックします

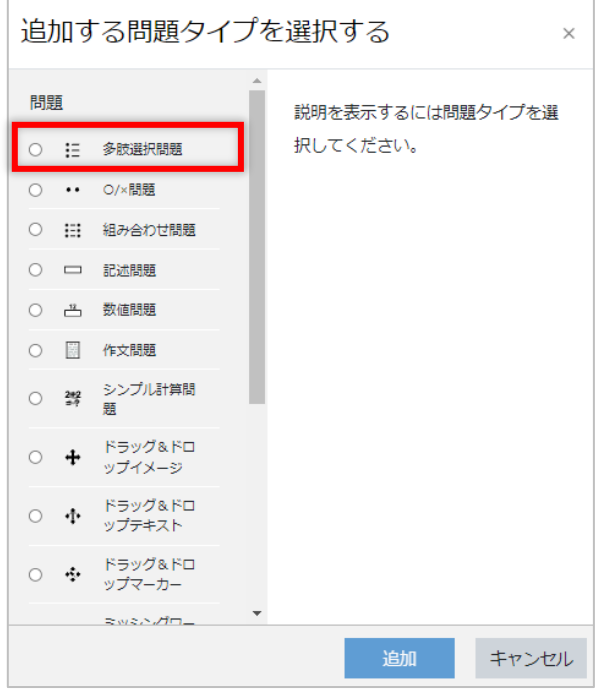

(2) [多肢選択問題追加]画面で問題の内容を入力します

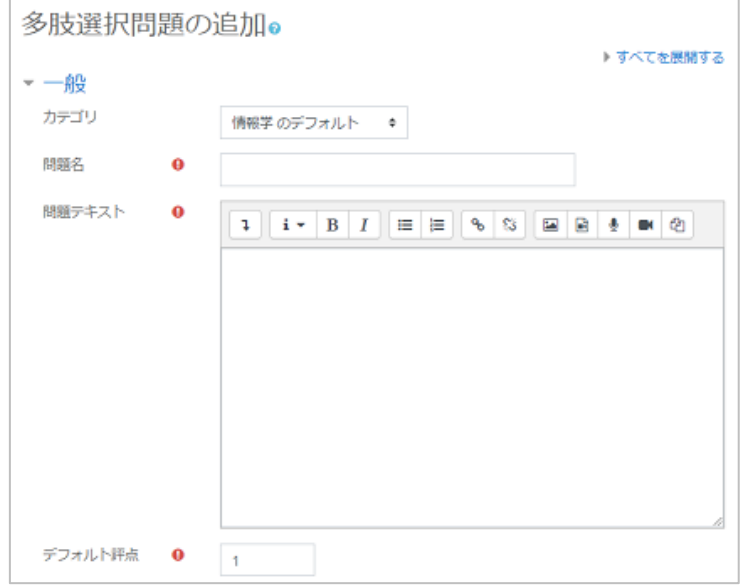

**問題名:**問題の名称を入力します。

**問題テキスト:**「次のうち、正しいものを選びなさい。」などの問題文を入力します。 **デフォルト評点:**この問題に正解したときに得られる得点を入力します。 **全体に対するフィードバック:**解答後に表示されるフィードバックを入力します。

**単一または複数解答?:**答えを 1 つだけ選べるようにするか、複数の答えを選べる ようにするかを選択します。

**複数回答を許可する:**選択肢はチェックボックスの形式です。複数の選択肢にチェッ クをつけて選択できます。

**単一の回答のみ:**選択肢はオプションボタン(ラジオボタン)の形式です。1 つの 選択肢だけを選択できます。

**選択肢をシャッフルしますか?:**チェックすると、受験のたびに選択肢の順番を並 べ替えます。

※小テスト全体の設定をしたとき、[問題の挙動]の[問題内部をシャッフルする] で「Yes」を選択した場合に、チェックが可能です。

**選択肢に番号付けしますか?:**好みの形式を選択してください。

**標準インストラクションを表示する:**多肢選択解答の前に「1 つを選択する」また は「1つまたはそれ以上を選択する」のインストラクションを表示するか選択でき ます。

例)標準インストラクションを表示するを「Yes」にした場合

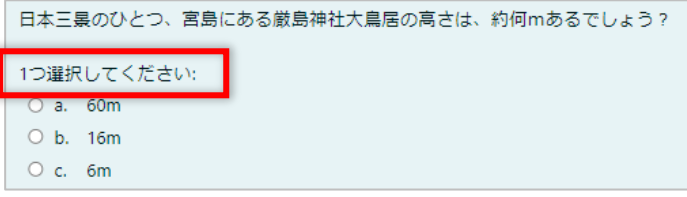

(3) 解答の選択肢を入力します

**選択肢:**選択肢の内容を入力します。

**評点:**この選択肢を選んだときに得られる得点を、[デフォルト評点]に対するパー セントで入力します。

例えば、[デフォルト評点]が 1点の場合、ここを [50%] にしておくと、この選択 肢を選んだときには 0.5 点になります。

**フィードバック:**この選択肢を選んだ場合に表示するフィードバックを入力します。

- ※ 選択肢の入力欄が足りない場合は、[さらに 3 件の選択肢入力欄を追加する] ボタンをクリックして ください。
- (4) 総合フィードバックを入力します

**すべての正答:**正解の場合に表示するフィードバックを入力します。

**すべての部分的に正しい解答:**部分的に正解だった時に表示するフィードバックを 入力します。

**オプション:**回答後に正答数を表示する場合はチェックします。

**すべての不正解:**不正解の場合に表示するフィードバックを入力します。

(5) 必要に応じて複数受験を設定します

**それぞれの不正解に対するペナルティ:**小テスト全体の設定をしたとき、[問題の挙 動]の[問題動作]で複数回の受験ができるようにしていた場合、ここで、不正解 に対する減点の割合をパーセントで設定します。

※ 不正解を重ねて評点よりも減点が大きくなっても、マイナスの得点になることはありません。

**ヒント:**小テスト全体の設定をしたとき、[問題の挙動]の[問題動作]で「複数受 験インタラクティブ」を選択していた場合、不正解のときに表示するヒントを入力 します。学生は入力したヒントの数と同じ回数まで再受験できます。

※ ヒントの入力欄が足りないときは、[別のヒントを追加する]ボタンをクリックしてください。

### **ヒントオプション:**

**正しくない解答をクリアする:**再受験のとき、前回の解答を表示させないときは チェックします。

**正答数を表示する:**回答後に、正答数を表示する場合はチェックします。

- (6) 必要な設定が完了したら、[変更を保存する]をクリックします
- (7) [小テストの編集]画面で、問題が追加されていることを確認します

#### **8.2.2 記述問題**

問題に対して、学生は適切な言葉またはフレーズを解答します。複数の正解がある場合で も、それぞれの答に対して、100%から「なし」までの異なる評点を与えることができま す。

(1) [追加する問題タイプを選択する]ダイアログボックスで、[記述問題]を選択肢、 「追加] ボタンをクリックします

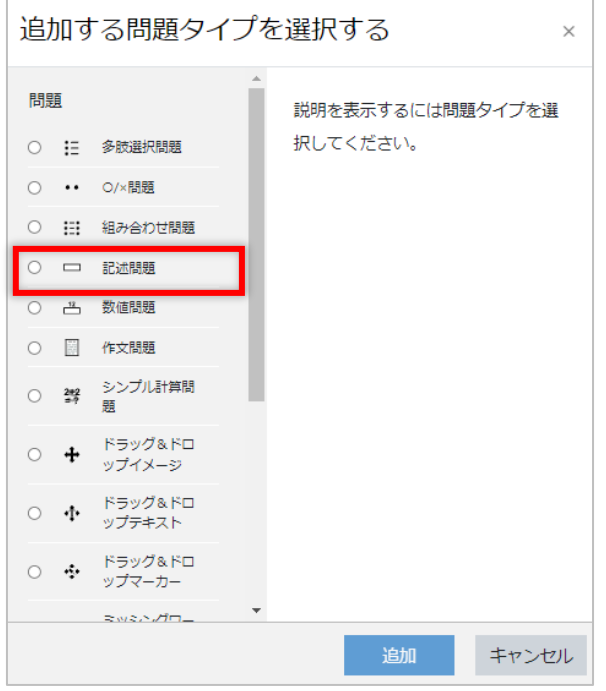

(2) 設定項目を入力します

**問題名:**問題の名称を入力します。

**問題テキスト:**「次のうち、正しいものを選びなさい。」などの、問題文を入力しま す。

**デフォルト評点:**この問題に正解したときに得られる得点を入力します **全体に対するフィードバック:**解答後に表示されるフィードバックを入力します。 **大文字小文字の区別:**解答欄に入力された文字の、大文字小文字の区別をするかど うかを選択します。

(3) 正解を入力します

**答え:**正解の文章を入力します。文章が複数パターン考えられる場合には、[答え 2] や [答え 3] など、複数の欄に分けて入力してください。 **評点:**この選択肢を選んだ時に得られる評点を[デフォルト評点]に対するパーセ ントで指定します。例えば、「デフォルト評点]が 1 点の場合、ここを「100%」に しておくと、この選択肢を選んだときには 1 点になります。

**フィードバッグ:**この選択肢を選んだ場合に表示するフィードバックを入力します。 ※ 入力欄が足りない場合は、「さらに3個の答え入力欄を追加する]をクリックしてください。

(4) 必要に応じて複数受験を設定します

**それぞれの不正解に対するペナルティ:**小テスト全体の設定をしたとき、[問題の挙 動]の[問題動作]で複数回の受験ができるようにしていた場合、ここで、不正解 に対する減点の割合をパーセントで設定します。

※不正解を重ねて評点よりも減点が大きくなっても、マイナスの得点になることは ありません。

**ヒント:**小テスト全体の設定をしたとき、[問題の挙動]の[問題動作]で「複数受 験インタラクティブ」を選択していた場合、不正解のときに表示するヒントを入力 します。学生は入力したヒントの数と同じ回数まで再受験できます。

- ※ ヒントの入力欄が足りないときは、[別のヒントを追加する]ボタンをクリックしてください。
- (5) 必要な設定が完了したら、[変更を保存する]ボタンをクリックします
- (6) [小テストの編集]画面で、問題が追加されていることを確認します

### **8.2.3 穴埋め問題**

穴埋め問題は、テキスト内に多肢選択問題、記述問題、数値問題を挿入することができる 非常に柔軟な問題形式です。ただし、問題を作成するためのグラフィカルインターフェー スは用意されていません。

(1) [追加する問題タイプを選択する]ダイアログボックスで、[穴埋め問題]を選択し、 [追加] ボタンをクリックします

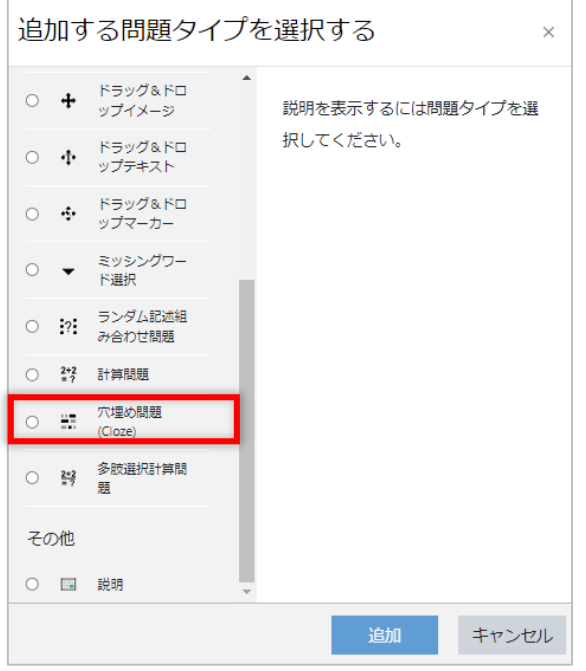

(2) 設定項目を入力します

**問題名:**問題の名称を入力します。

**問題テキスト:**「次のうち、正しいものを選びなさい。」などの、問題文を入力しま す。

※ 穴埋め問題フォーマットで使用する記号は以下となります。

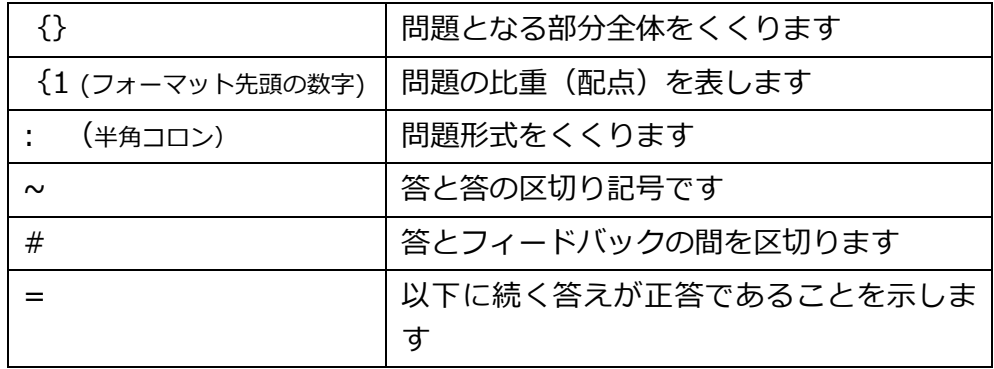

**全体に対するフィードバック:**解答後に表示されるフィードバックを入力します。

(3) 問題入力後、各空欄に登録した正解や配点の確認のために[問題テキストをデコー ドおよび確認する]ボタンをクリックします

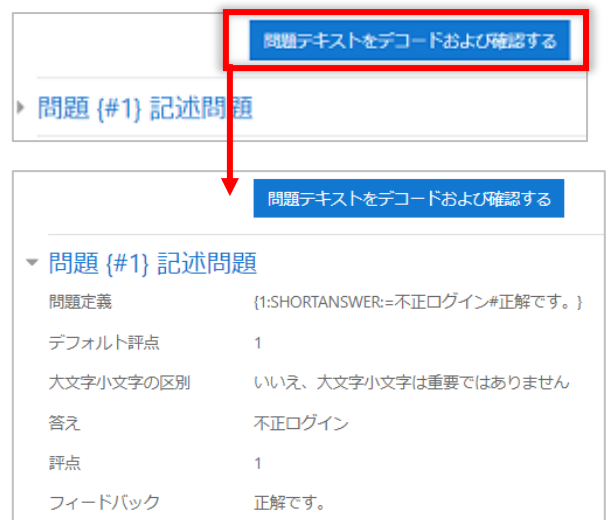

- (4) 正解や配点の内容が誤っていれば、(2)に戻ってやり直します
- (5) 必要に応じて複数受験を設定します

**それぞれの不正解に対するペナルティ:**小テスト全体の設定をしたとき、[問題の挙 動]の「問題動作」で複数回の受験ができるようにしていた場合、ここで、不正解 に対する減点の割合をパーセントで設定します。

※ 不正解を重ねて評点よりも減点が大きくなっても、マイナスの得点になることはありません。 **ヒント:**小テスト全体の設定をしたとき、[問題の挙動]の[問題動作]で「複数受 験インタラクティブ」を選択していた場合、不正解のときに表示するヒントを入力 します。学生は入力したヒントの数と同じ回数まで再受験できます。

※ ヒントの入力欄が足りないときは、[別のヒントを追加する]ボタンをクリックしてください。

**ヒントオプション:**

**正しくない解答をクリアする:**再受験のとき、前回の解答を表示させないときは チェックします。

**正答数を表示する:**回答後に、正答数を表示する場合はチェックします。

- (6) 必要な設定が完了したら、[変更を保存する]をクリックします
- (7) [小テストの編集]画面で、問題が追加されていることを確認します

# **8.3 問題バンク**

小テストに登録した問題は「問題バンク」に登録されます。また「問題バンク」内でも問 題を作成することができます。「問題バンク」の問題は、他の小テストに再利用できるだ けでなく、コース内の他の教員も利用することができます。

(1) コースホーム画面の右上の歯車マークをクリックし、メニューを表示し、「さらに」 をクリックします

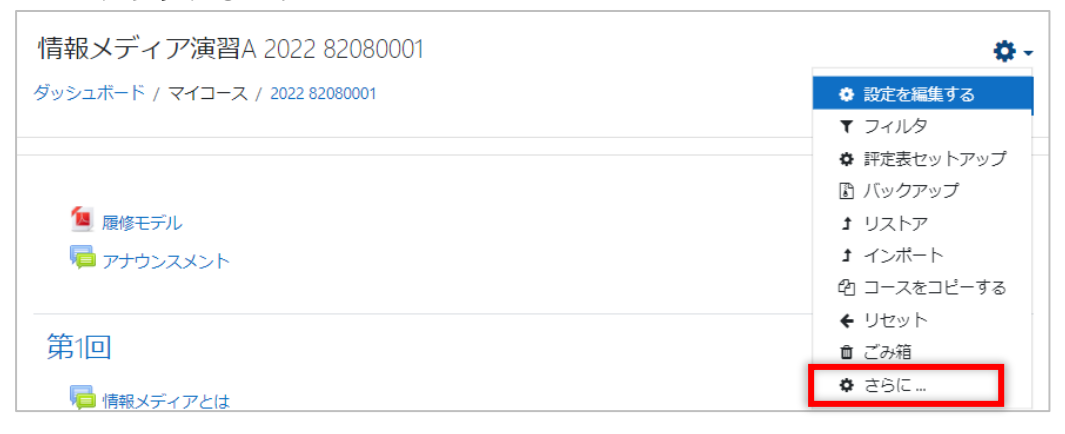

(2) 問題バンクの [問題] をクリックします

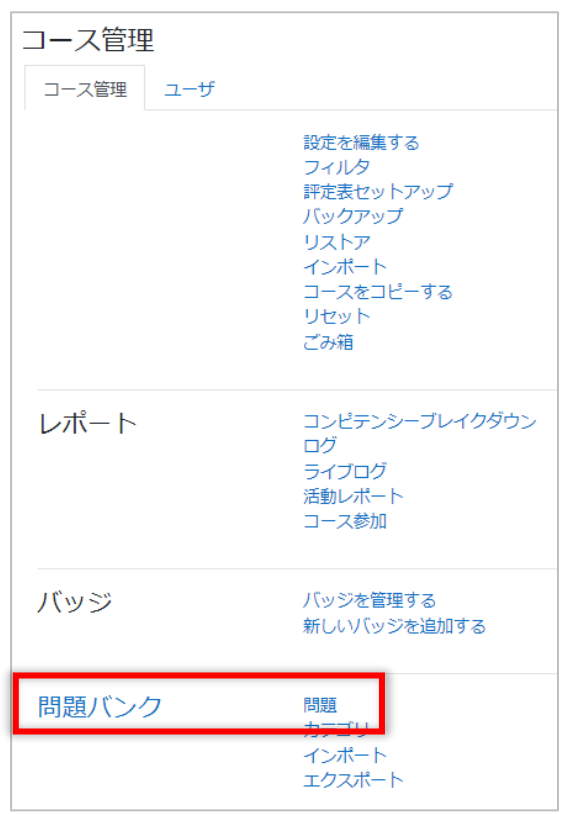

(3) [新しい問題を作成する]をクリックします

問題はカテゴリに分類することができます。カテゴリを利用している場合は、問題 を登録するカテゴリに注意してください。

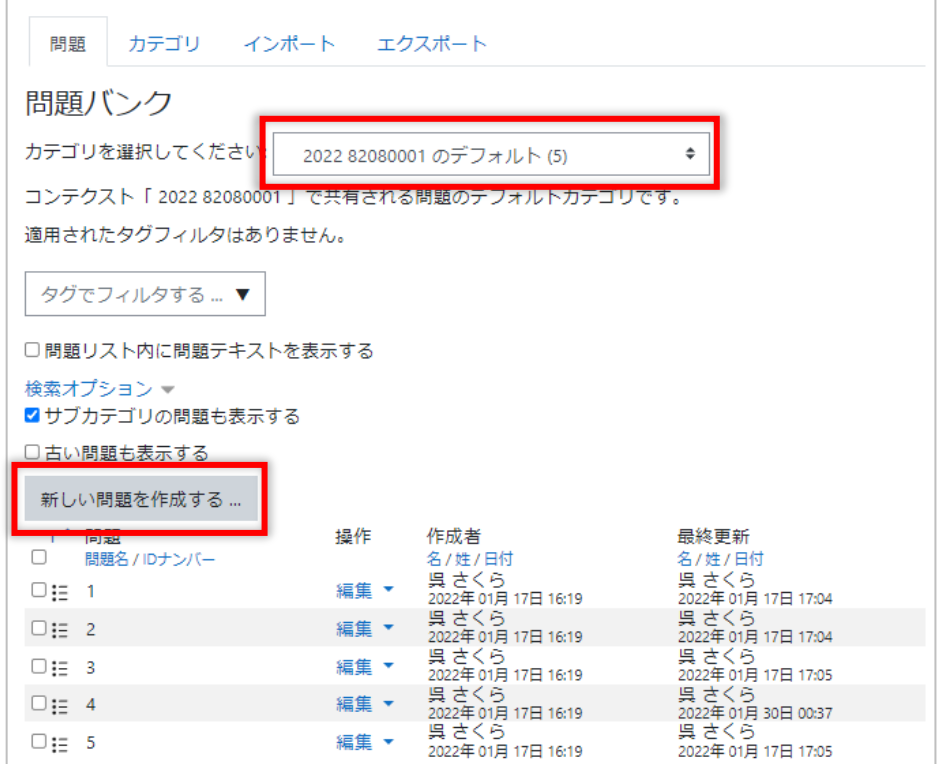

(4) [追加する問題タイプを選択する]ダイアログボックスで登録したい問題の形式を 選択して問題を作成します

# **9 フォーラムの利用**

フォーラムは学生同士の議論や教員からの連絡、フィードバック等幅広く活用することがで きます。

moodle には 5 種類のフォーラムが用意されています。用途に応じてご利用ください。

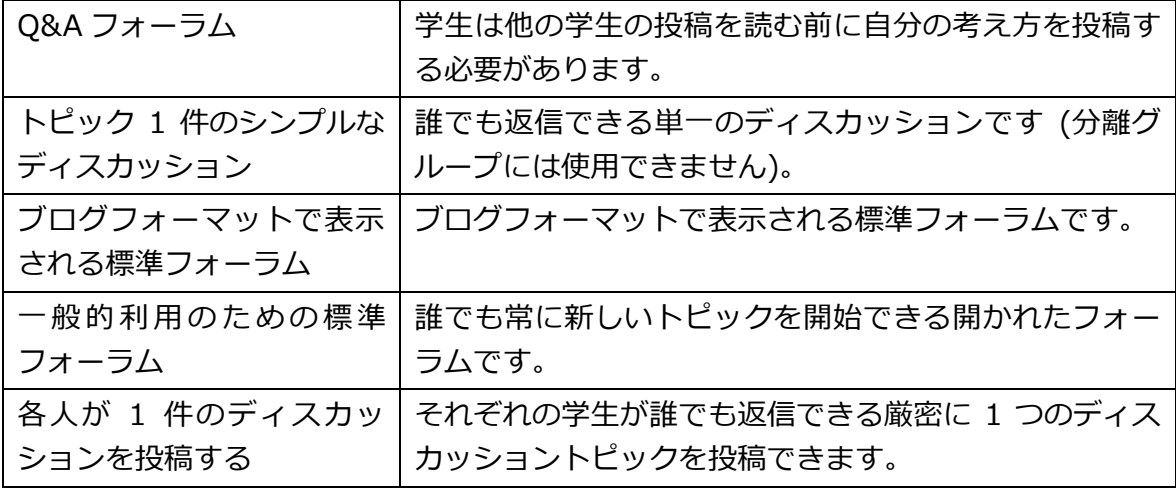

## **9.1 フォーラムの作成**

- (1) 編集モードを開始します
- (2) フォーラムを作成したいセクションの[+ 活動またはリソースを追加する]をク リックします
- (3) ダイアログから[フォーラム]を選択します

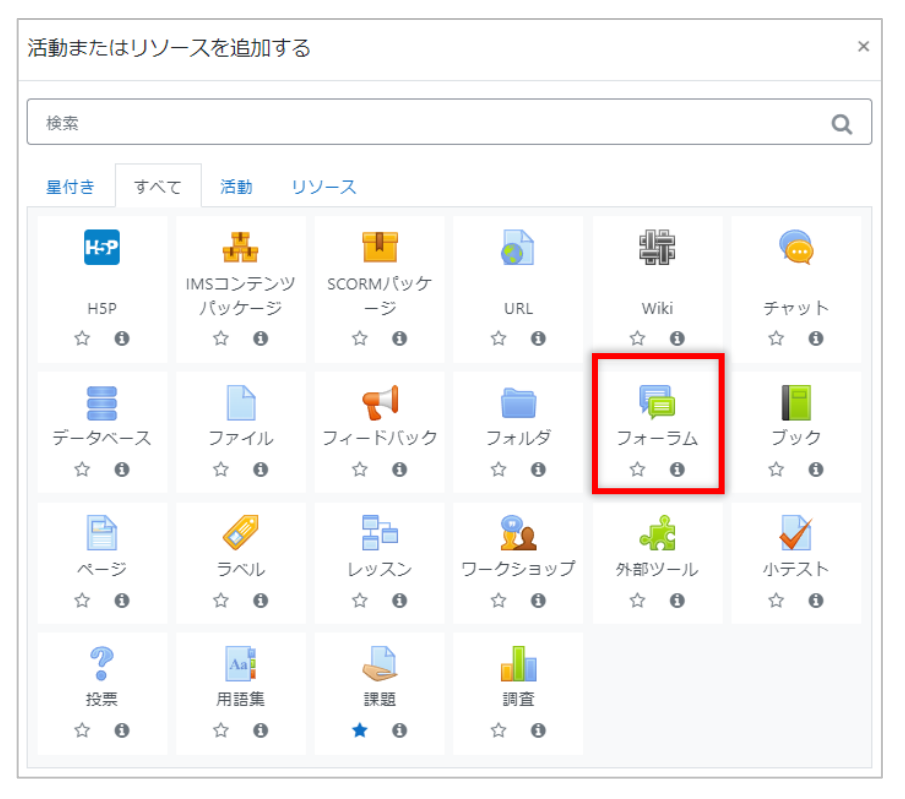

(4) フォーラムの設定をします

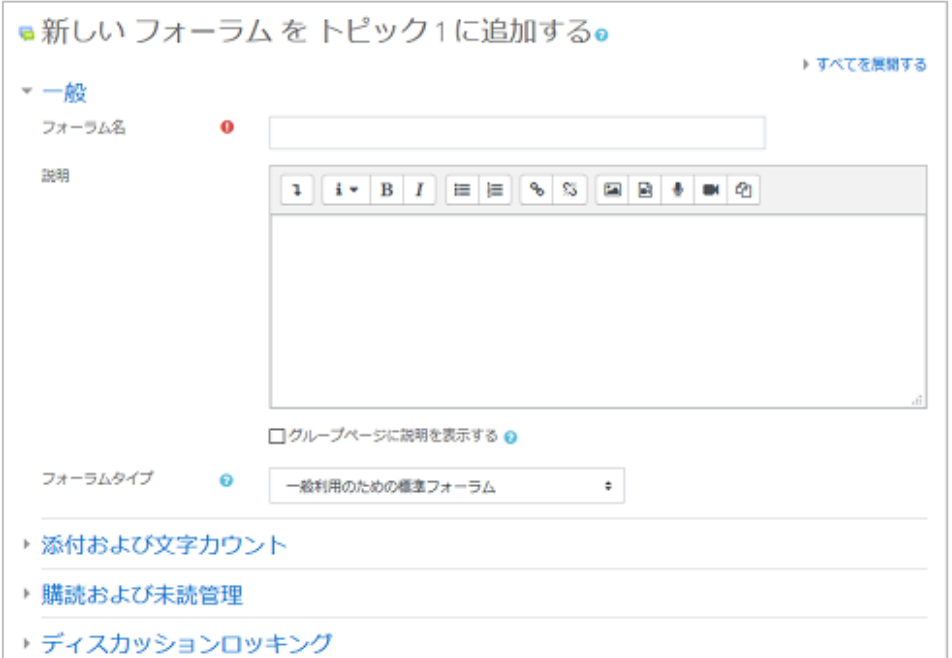

**フォーラム名:**課題の名称を入力します。

**説明:**課題の概要や実施手順などを入力します。

**コースページに説明を表示する:**[説明]に入力した内容を、コースに表示させる場 合は、チェックします。

**フォーラムタイプ:**フォーラムタイプを指定します。

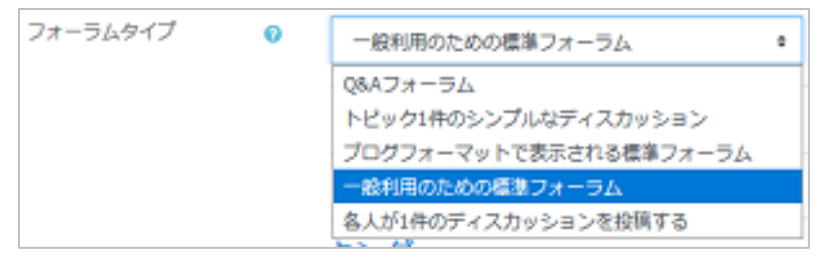

以下、その他の設定値について説明します。必要に応じて設定してください。

### ● 添付および文字カウント

**最大添付ファイルサイズ:**学生が添付することができるファイルの最大サイズを制 限します。

※ サイトの制限値およびコースの制限値を超える設定はできません。

**最大添付ファイル数:**学生が添付することができるファイルの最大ファイル数を制 限します。

**総単語数を表示する:**それぞれの投稿の総単語数を表示するかどうか指定します。

#### ⚫ **購読および未読管理**

「購読モード」を指定します。「購読」とは、フォーラムに投稿された内容をメール で通知することです。コースに登録されているすべてのユーザ(教員、学生)が対 象となります。

購読モード

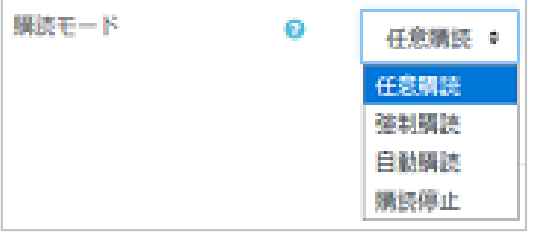

**任意購読:**ユーザがメールを受信するか任意で選択できます。

**強制購読:**すべてのユーザに通知が届きます。

**自動購読:**すべてのユーザに通知が届きます。ユーザは購読を解除することができ ます。

**購読停止:**すべてのユーザに通知をしません。

**未読管理:**[任意]を選択すると、ユーザは未読の投稿が確認できます。

#### ⚫ **ディスカッションロッキング**

期間を決めてディスカッションをロックすることができます。

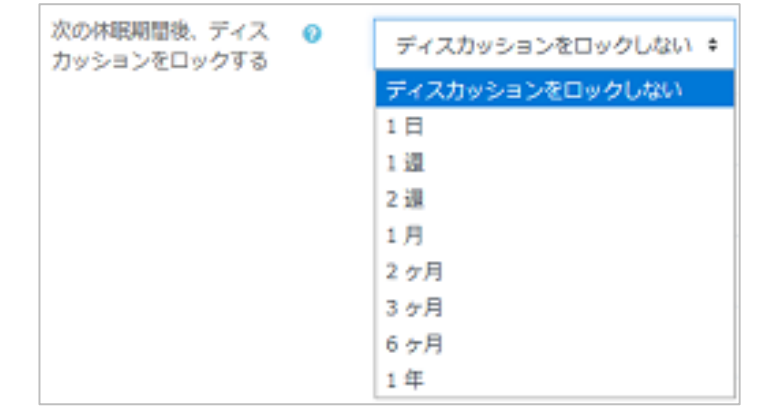

#### ● ブロッキングまでの投稿閾値

学生が指定された時間内に一定数以上の記事を投稿した場合、警告を表示したり投 稿を拒否することができます。1 日~1 週間まで設定可能です。 ※ その他の項目は「7.1 課題を作成する」と同じですので、そちらを参照してください。

(5) 必要な項目を入力後[保存してコースに戻る]ボタンをクリックします

# **9.2 フォーラムへの投稿**

ここでは、「一般的利用の標準フォーラム」を例に投稿操作を説明します。

(1) フォーラムをクリックします

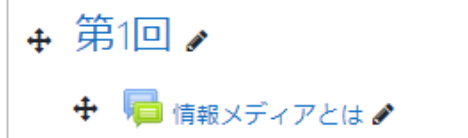

(2) [新しいディスカッショントピックを追加する]をクリックします

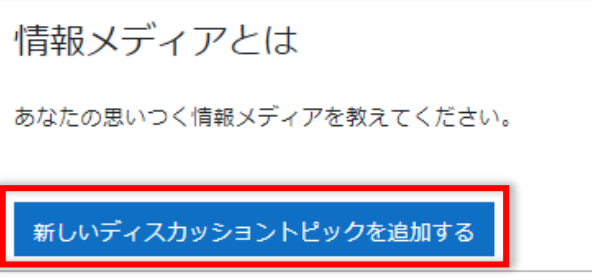

(3) [件名]、[メッセージ]を入力します

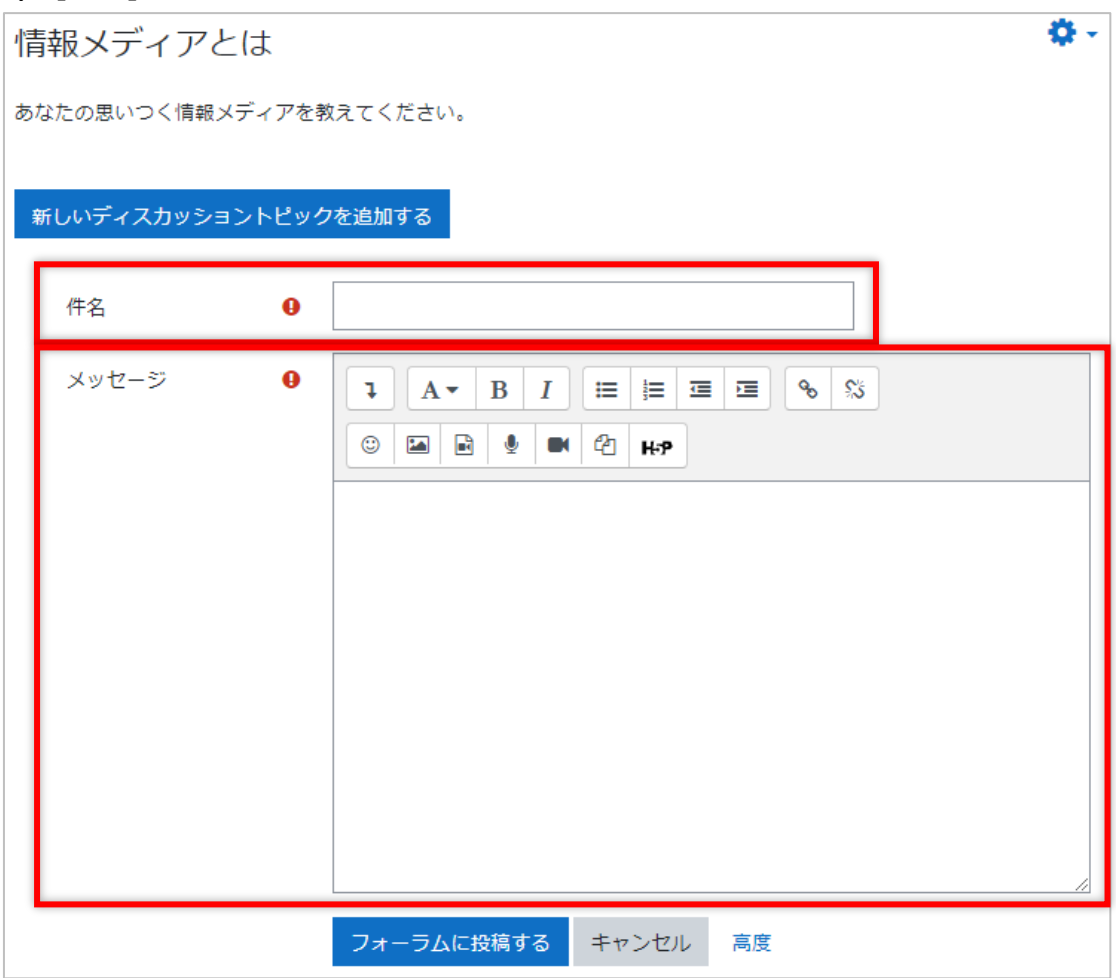

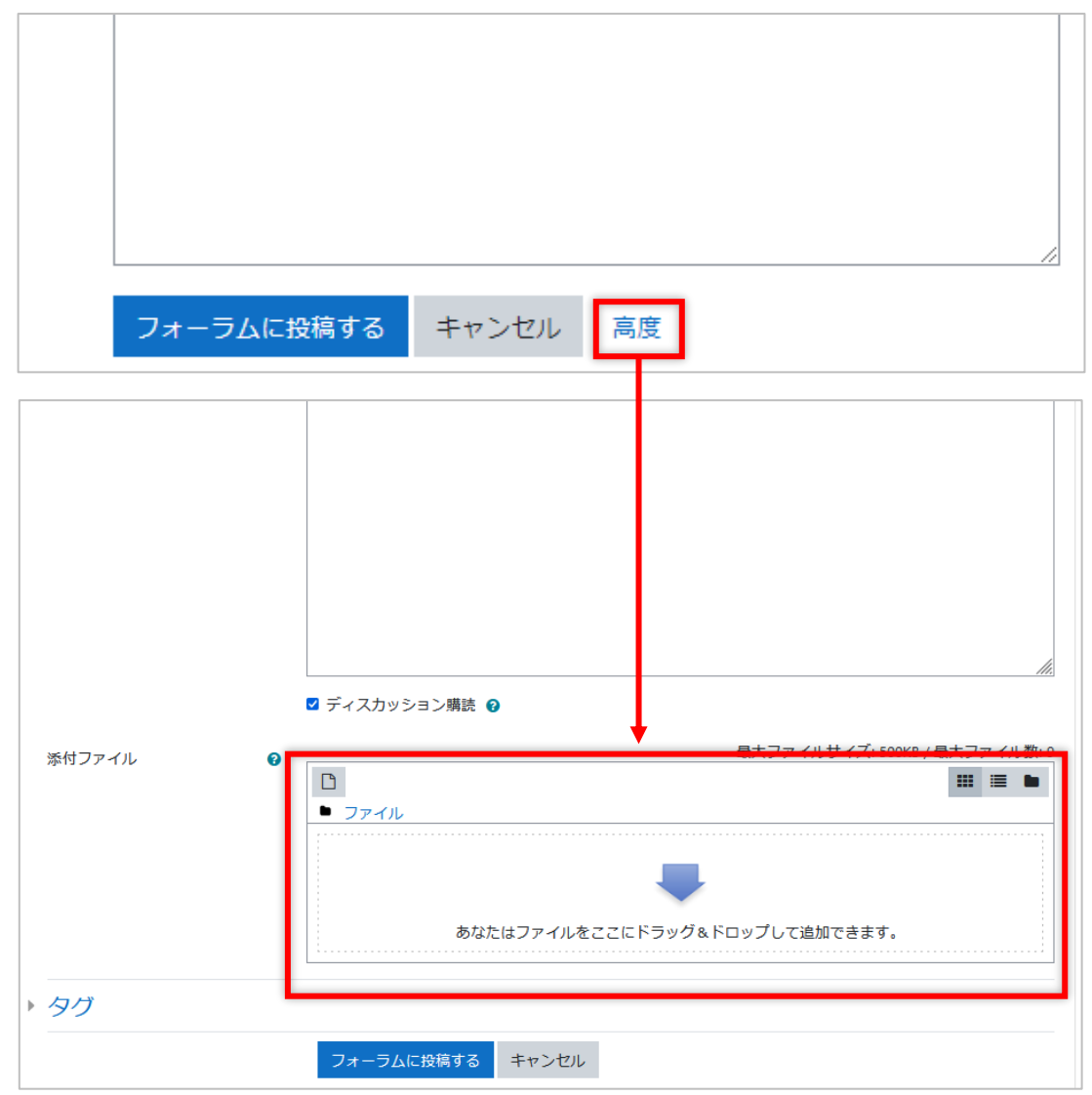

# (4) ファイルを添付したい場合は[高度]をクリックして、ファイルを添付します

# (5) [フォーラムに投稿する]をクリックします

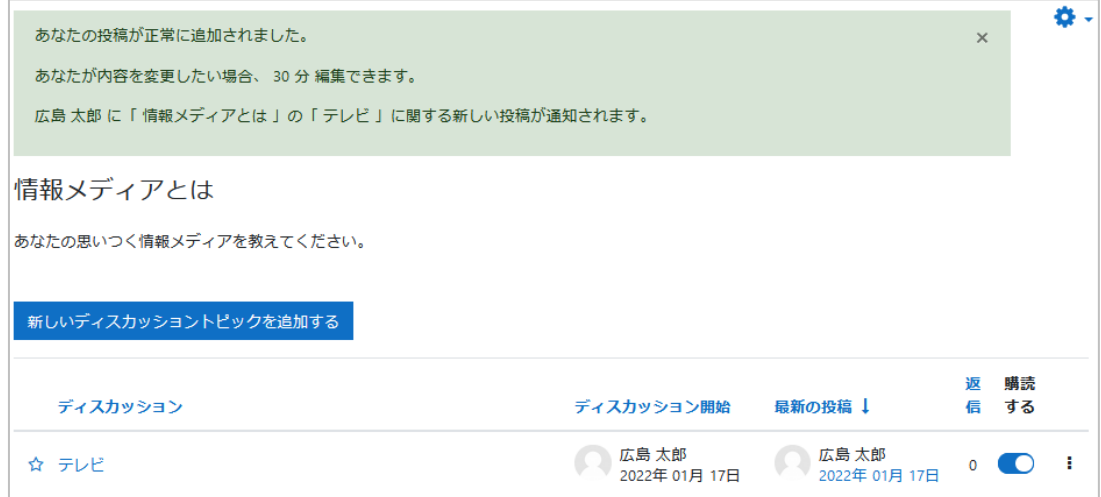

# **9.3 フォーラムの購読**

フォーラムを購読するか、しないかを選択できます。

「購読する」を選択すると、フォーラムに投稿が追加された場合、メールで通知が届きま す。メール通知が必要ない場合は購読マークをグレーにします。 -

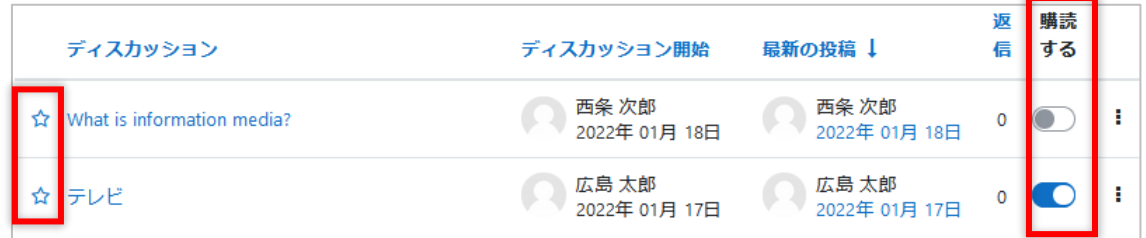

ディスカッションの左の☆マークをクリックすると星の色が変わります。星がついてい るディスカッションは上位に表示されます。

# **10 フィードバック**

moodle 上でアンケートを行う時に使用します。

フィードバックの作成方法は小テストに似ています。最初にフィードバックの動作設定を行 い、その後に質問を登録します。

# **10.1 フィードバックの作成**

- (1) 編集モードを開始します
- (2) フィードバックを作成したいセクションの[+ 活動またはリソースを追加する]を クリックします

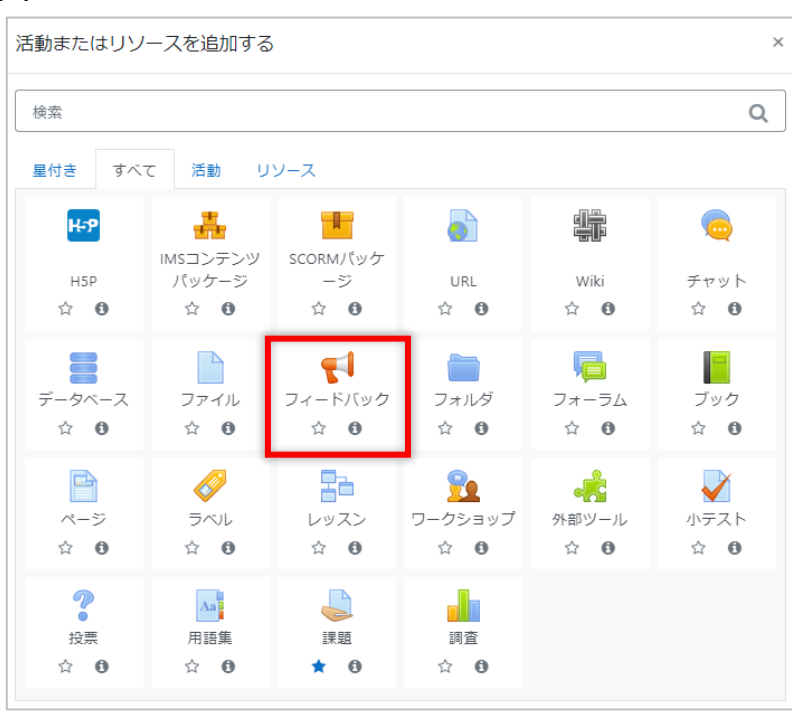

(3) ダイアログから[フィードバック]を選択します

(4) [名称]と必要であれば[説明]を入力します

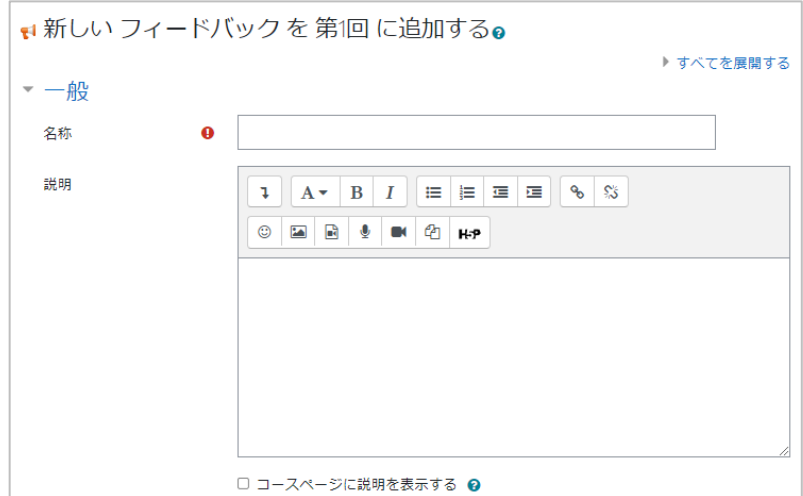

(5) 利用期間を設定します

フィードバックの開始、終了日時を設定できます。設定する場合は「Yes」にチェッ クをいれてください。

(6) 質問および回答設定を設定します

**ユーザ名を記録する:**アンケートを匿名にすることができます。その場合プルダウ ンで「匿名」を選択します。回答開始後には変更できません。 **複数回答を許可する:**ユーザ名を匿名にした場合、無制限で回答を送信することが できます。

**送信通知を有効にする:**「Yes」にした場合、回答後メールで教員に通知が届きます。 **問題の自動番号付け:**「Yes」にした場合、自動にナンバリングされます。

(7) 回答送信後の設定をします

**分析ページを表示する:**「Yes」にした場合、学生に分析ページが表示されます。

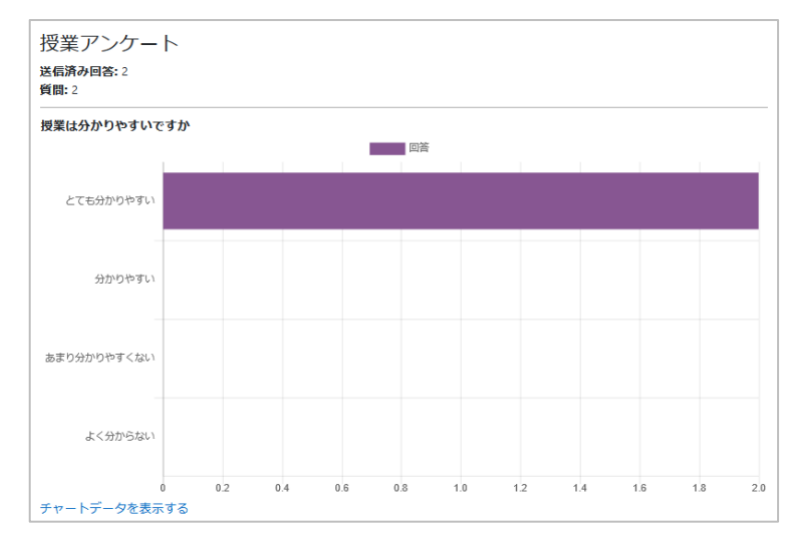

**完了メッセージ:**アンケート送信後に表示させたいメッセージがある場合、入力し ます。

**次の活動にリンクする:**URL を設定することで他の活動にリンクすることができま す。

(8) 必要な項目を入力後[保存してコースに戻る]ボタンをクリックします

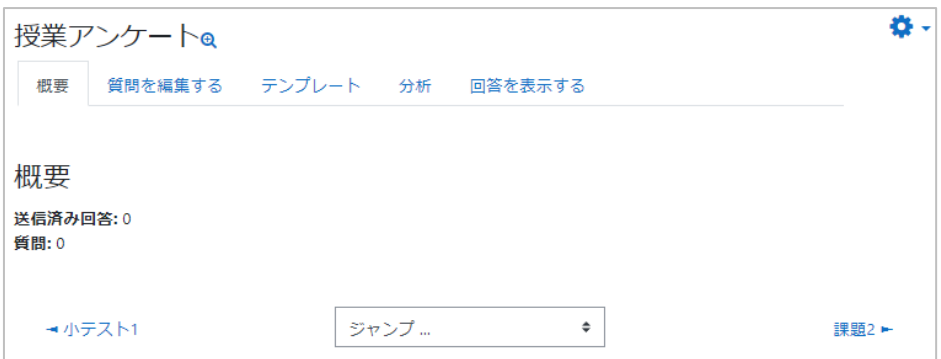

# **10.2 質問の登録**

ここでは多肢選択の質問作成を例に説明します。

(1) 質問を編集するタブをクリックします

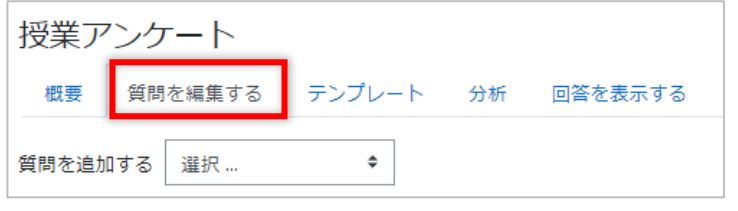

(2) 質問を追加するの▼をクリックし、[多肢選択]を選びます

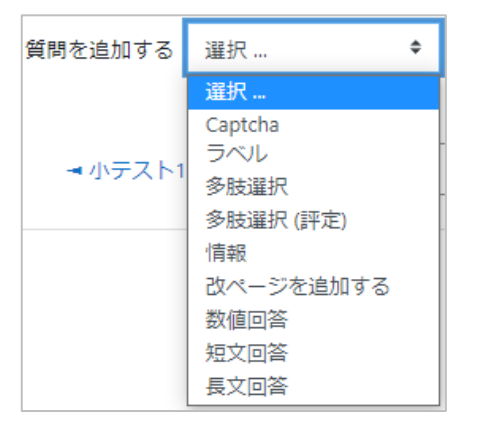

**多肢選択**:回答方式について3つの選択肢があります。

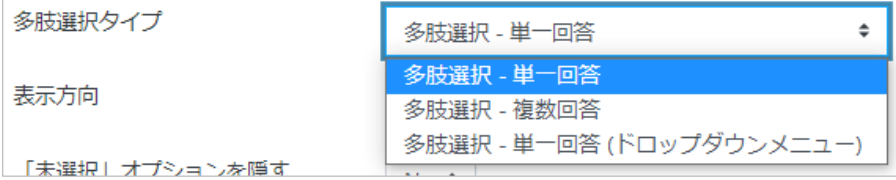

**多肢選択(評定)**:評定(数値)を設定することにより、平均値等の測定が可能になり ます。

**数値回答**:範囲(0-10)を設定することができます。

**短文回答**:テキストを入力するボックスを設定します。

**長文回答**:テキストを入力するボックスを設定します。

(3) 質問内容を入力します

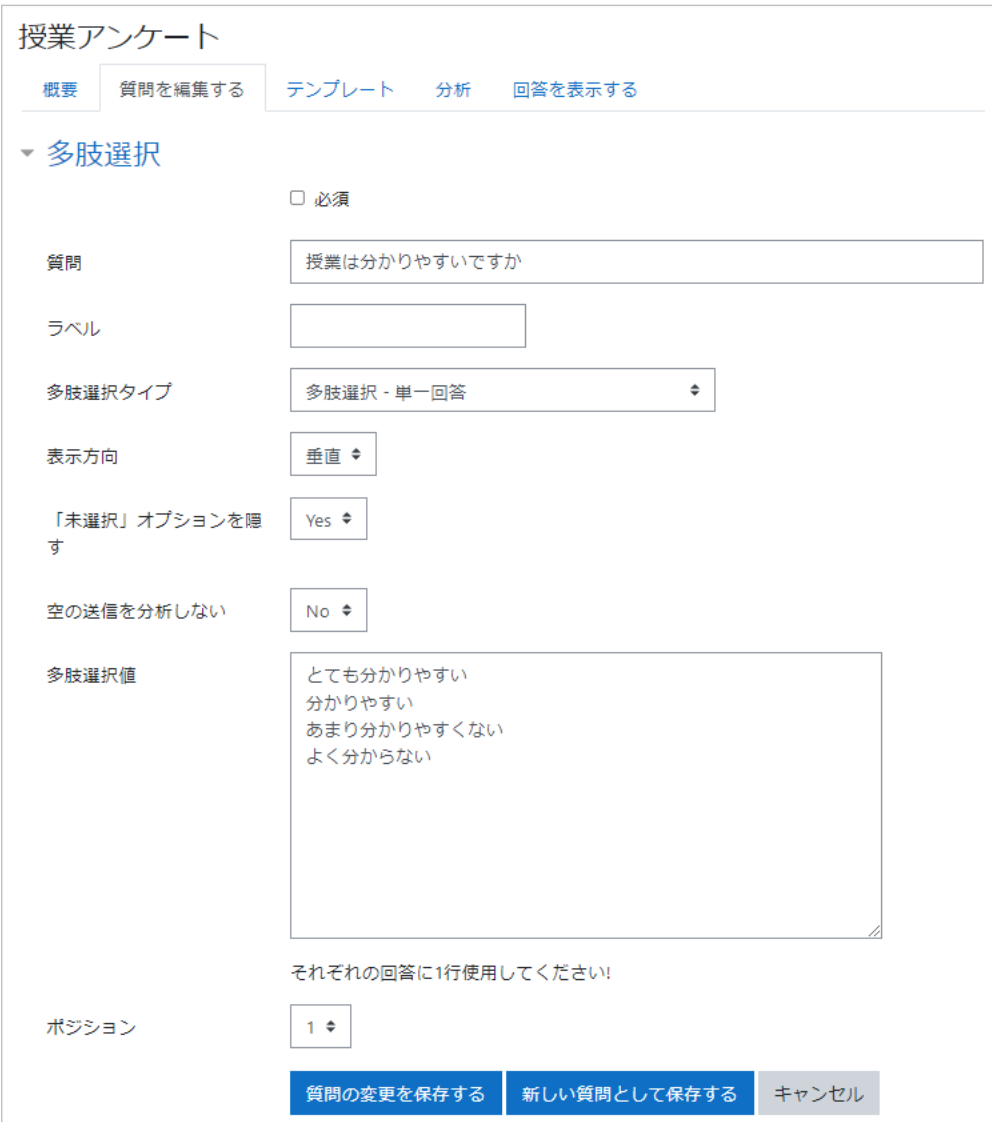

**表示方法:**選択肢の並べ方を垂直/水平のいずれかで選択します。

**「未選択オプション」を隠す:**「未選択」の選択肢の可否を設定します。「No」にし た場合、選択肢に「未選択」が含まれます。

**多肢選択値:**選択肢を入力します。1 行に 1 つの回答を入力します。

(4) 設定完了後、[質問を保存する]をクリックします

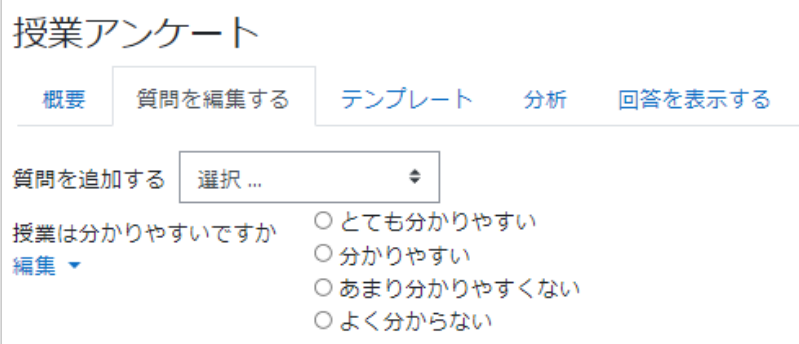

- (5) 質問を追加する場合は、「質問を追加する」のプルダウンから選択し、追加します
- ※ 質問内容は編集にて変更することは可能ですが、質問タイプは変更することが出来ません。質問タイプを 変更したい場合は、削除して新たに質問を作成する必要があります。
- ※ 学生には以下のように表示されます。

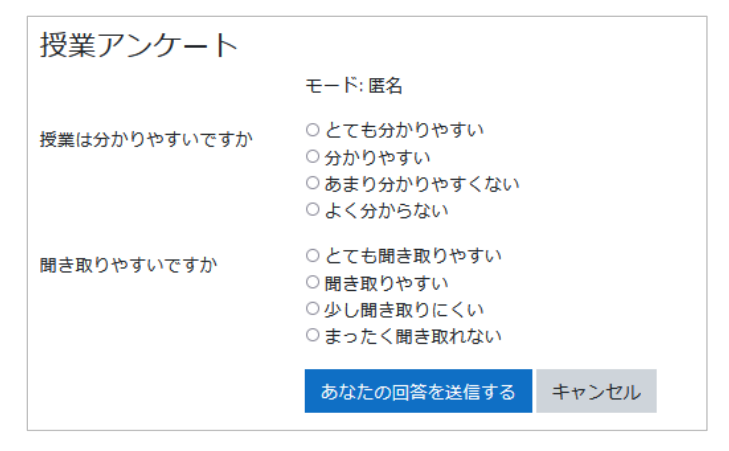

## **10.3 回答の確認**

フィードバックをクリックすると、学生からの回答を確認できます。 概要に回答した人数が表示されています。[回答を表示する]タブをクリックすると回答 者ごとの回答を見ることができます。

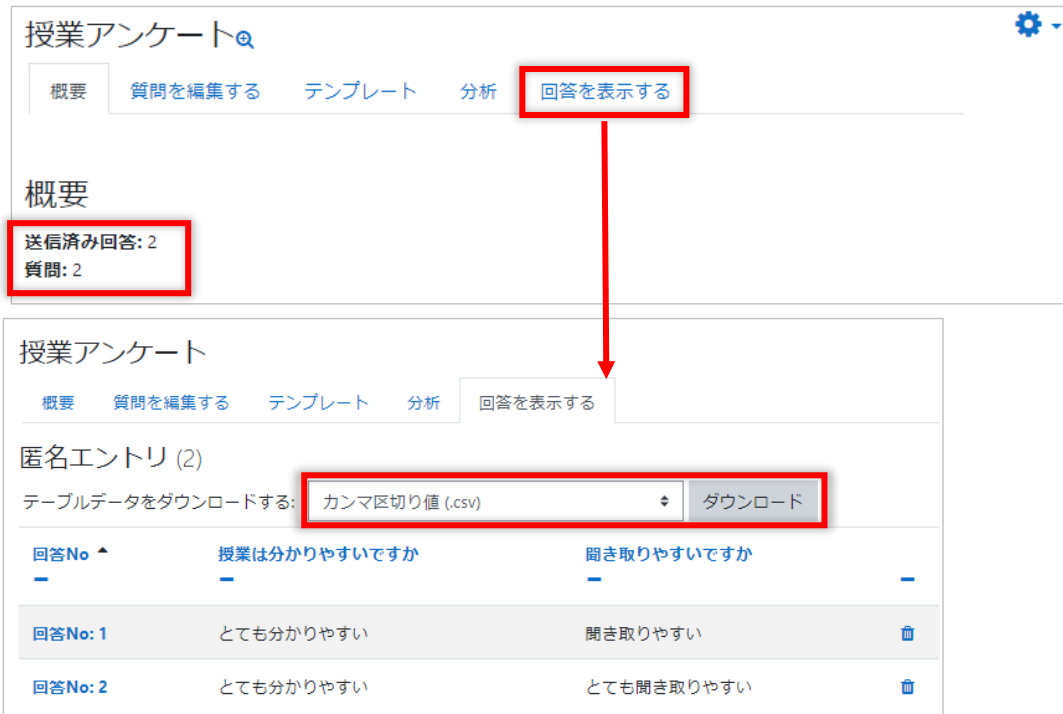

匿名でアンケートを作成した場合は、上記のように氏名等は表示されません。ここで [テーブルデータをダウンロードする]の▼をクリックして形式を選ぶと、回答をダウン ロードすることができます。

また[分析]タブをクリックすると解答の分析結果を参照できます。分析結果は Excel 形 式でのみエクスポートができます。

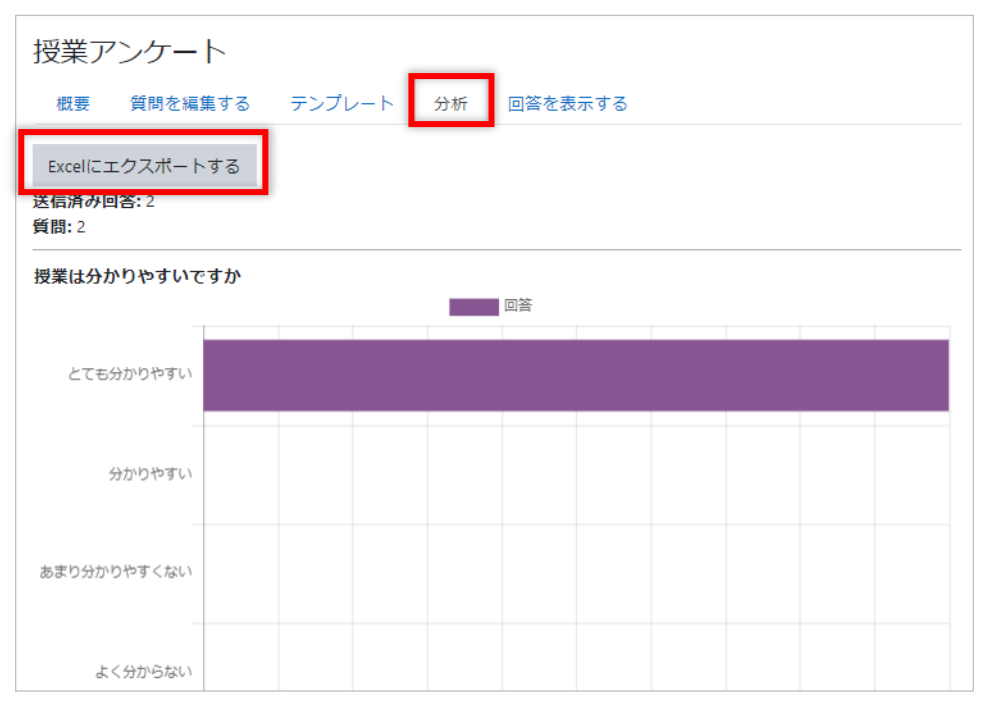

# **11 評定**

moodle 上の学習データの評定を確認します。

ナビゲーションドロワーの[評定]をクリックします。

[評価者レポート]画面が表示され、学生一覧が表示されます。画面に入りきらない場合、 左にスクロールすると課題、小テストの評価が一覧で確認できます。

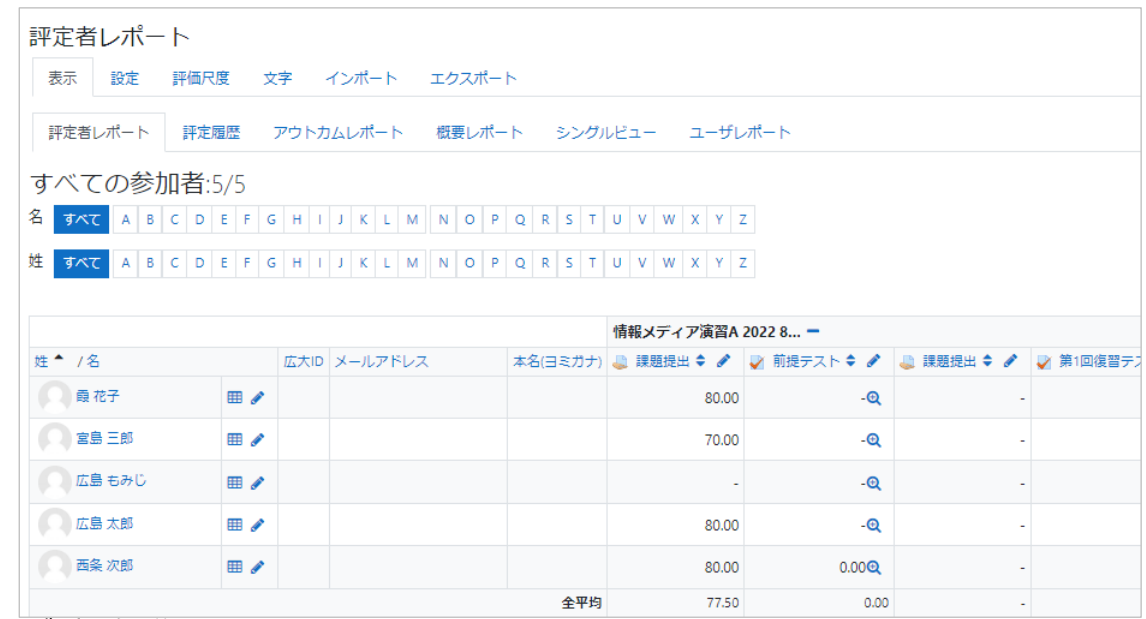

各タブ別に解説します。

- **11.1 表示**
- **11.1.1 評定者レポート**

評定者(学生)一覧が表示されます。参加者人数も表示されます。 評定者一覧表の上部のコース名の横の-をクリックすると表示方法を変更できます。 例)表示を評点のみにした場合

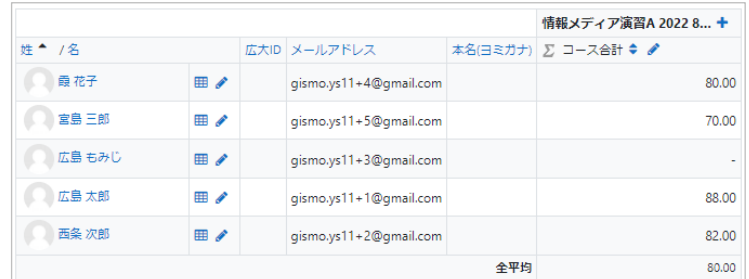

### **11.1.2 評定履歴**

学生を選択して評定履歴を確認できます。

**11.1.3 アウトカムレポート**

アウトカムレポートを有効にしている場合、アウトカム評価の一覧が表示されます。

### **11.1.4 概要レポート**

ユーザ毎、コース毎にレポートを表示します。

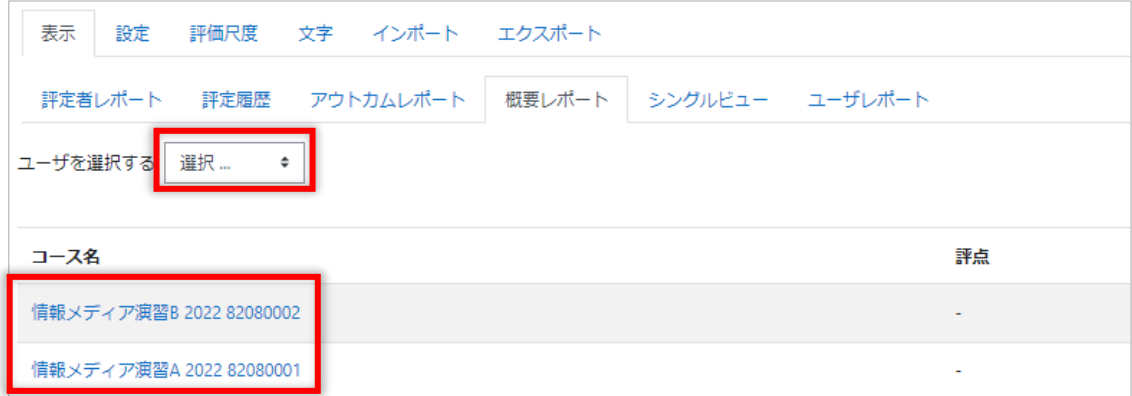

ユーザを選択すると、選択したユーザの評点が一覧に表示されます。

コース名をクリックすると、コースに登録されているユーザ毎に評価一覧が表示されま す。

※ コース名をクリックして表示される画面は [ユーザレポート] が表示されます。

**11.1.5 シングルビュー**

[評定項目]、[ユーザを選択する]を選択して表示します。

### **11.1.6 ユーザレポート**

ユーザ毎にレポートを表示します。

[すべてまたは 1 ユーザを選択する]でユーザ名もしくは[すべてのユーザ]を選択し ます。

例)ユーザを選択した画面です。選択したユーザが左上に表示されています。

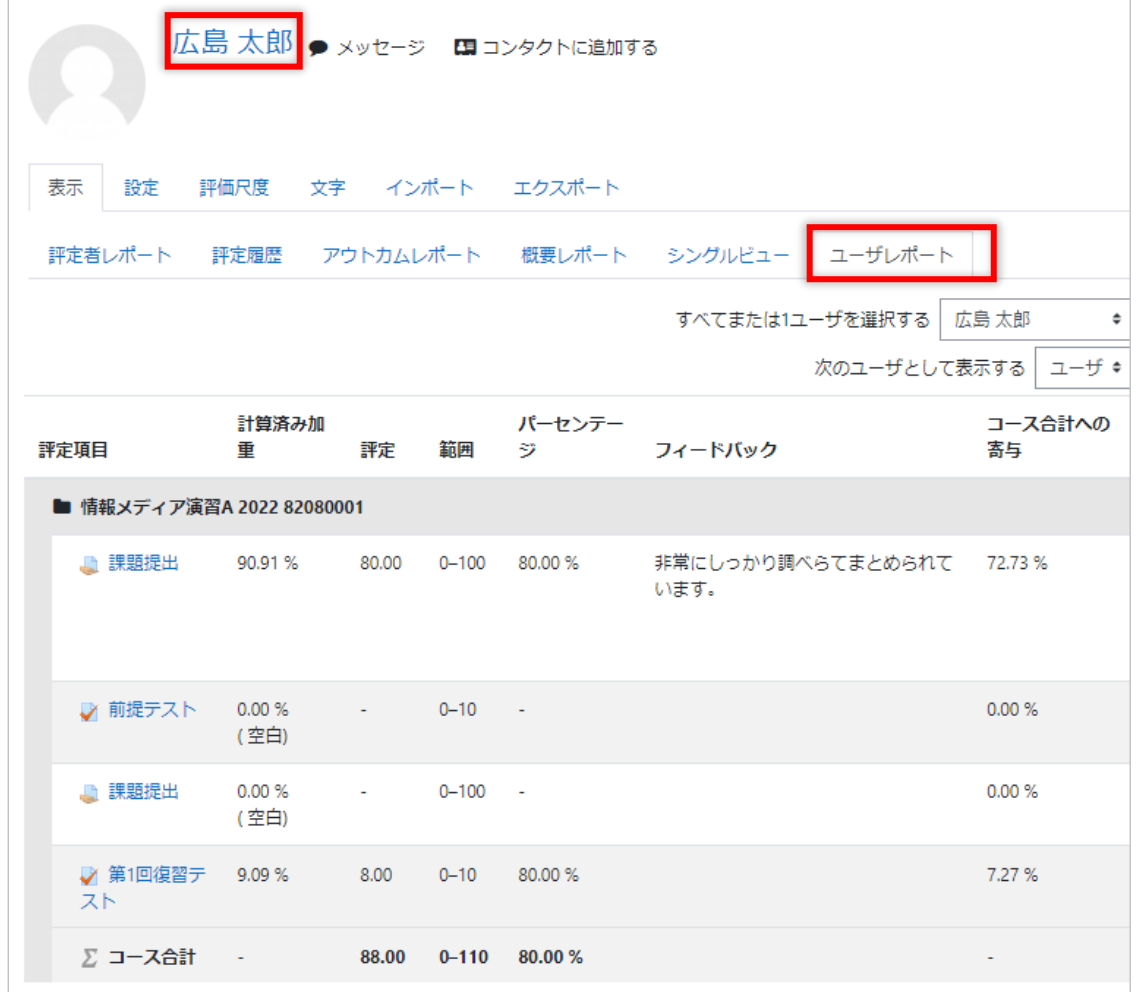

## **11.2 設定**

### **11.2.1 設定表セットアップ**

評定表にカテゴリを追加し、カテゴリ毎に集計を行えます。さらに、カテゴリの評定値を 元に全体の集計を行えます。

**11.2.2 コース評定設定**

すべてのユーザに対して評定表がどのように表示されるか決定します。

### **11.2.3 プリファレンス:評定者レポート**

評価者レポートの表示設定を行います。

## **11.3 評価尺度**

カスタム評価尺度は、そのコースのみで利用可能な評価尺度です。評価尺度を設定しない 場合は設定する必要はありません。

新しい評価尺度を追加する場合、[新しい評価尺度を追加する]ボタンをクリックします。

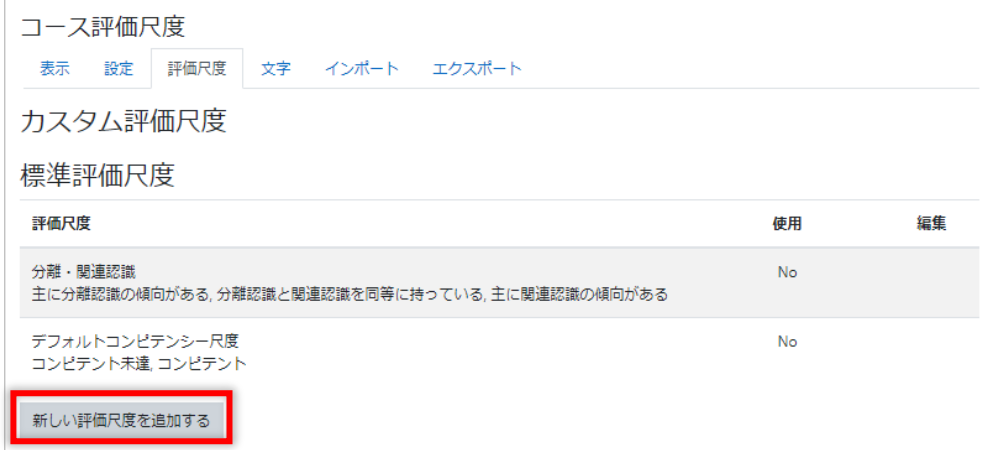

評価尺度はマイナスからプラス方向に、カンマ(,)で区切られた数値もしくはテキストの ならびになります。

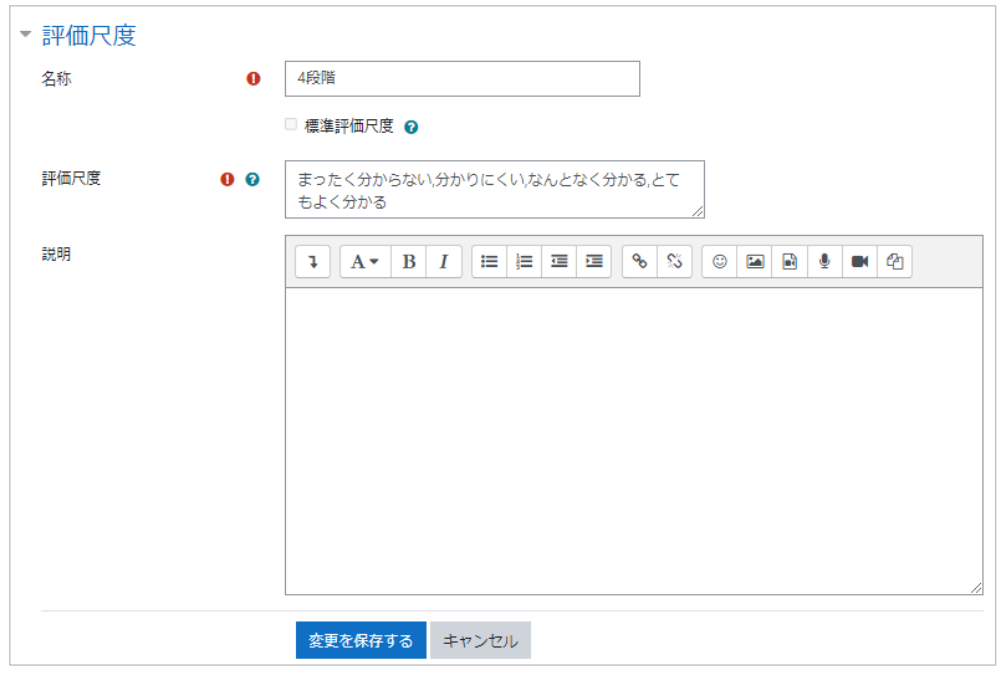

### **11.3.1 文字**

評定文字は、A,B,C などの文字グレードによる成績評価に使用します。使用する文字と対 応する評点の範囲を変更することができます。変更した設定はこのコースのみで有効に なります。

設定文字を使用しない場合、編集する必要はありません。
| 評定文字     |    |            |    |         |              |       |
|----------|----|------------|----|---------|--------------|-------|
|          |    | 表示 設定 評価尺度 | 文字 |         | インポート エクスポート |       |
| 表示       | 編集 |            |    |         |              |       |
|          |    |            |    |         | 評定文字を編集する    |       |
| 最大       |    |            |    | 最低      |              | 文字    |
| 100.00 % |    |            |    | 93.00 % |              | A     |
| 92.99%   |    |            |    | 90.00 % |              | А-    |
| 89.99%   |    |            |    | 87.00 % |              | $B +$ |
| 86.99%   |    |            |    | 83.00 % |              | B     |
| 82.99%   |    |            |    | 80.00 % |              | $B -$ |
| 79.99%   |    |            |    | 77.00 % |              | $C+$  |
| 76.99%   |    |            |    | 73.00 % |              | Ċ     |
| 72.99%   |    |            |    | 70.00 % |              | c-    |
| 69.99%   |    |            |    | 67.00 % |              | D+    |
| 66.99%   |    |            |    | 60.00 % |              | D     |
| 59.99%   |    |            |    | 0.00%   |              | F     |

[編集] タブをクリックもしくは、[評定文字を編集する]をクリックします。

[サイトデフォルトをオーバライドする]をクリックすると編集可能になります。編集し たい箇所を変更し、[変更を保存]をクリックして完了してください。

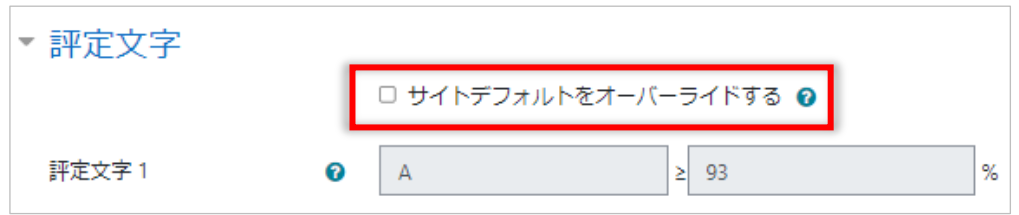

### **11.3.2 インポート**

評定表をインポートできます。

※ 必ずエクスポートした評定ファイルに基づいて作業してください。

## **11.3.3 CSV ファイル**

インポートできるファイルはカンマ区切りの csv ファイルもしくはテキストファイルの みです。

## **11.3.4 スプレッドシートから貼り付ける**

Excel もしくは csv ファイルのデータをコピーしてデータを貼り付けアップロードしま す。

データを貼り付け後、必要項目を設定します。設定後[評定をアップロード]ボタンをク リックします。

### **11.3.5 XML ファイル**

XML ファイルのみインポートできます。

リモートファイル URL は、学生情報等リモートサーバがある場合に設定します。

# **11.4 エクスポート**

評定表をエクスポートします。評定表のアップロードの際、エクスポートしたファイルを 元に作成します。ダウンロードするファイルタイプを選択します。

# **11.4.1 OpenDocument スプレッドシート、プレインテキストファイル、Excel スプレッドシー ト**

OpenDocument スプレッドシート、プレインテキストファイル、Excel スプレッドシー トはすべて次の画面になります。

ダウンロードに必要な項目にチェックを入れ、[ダウンロード]ボタンをクリックすると、 ダウンロードします。

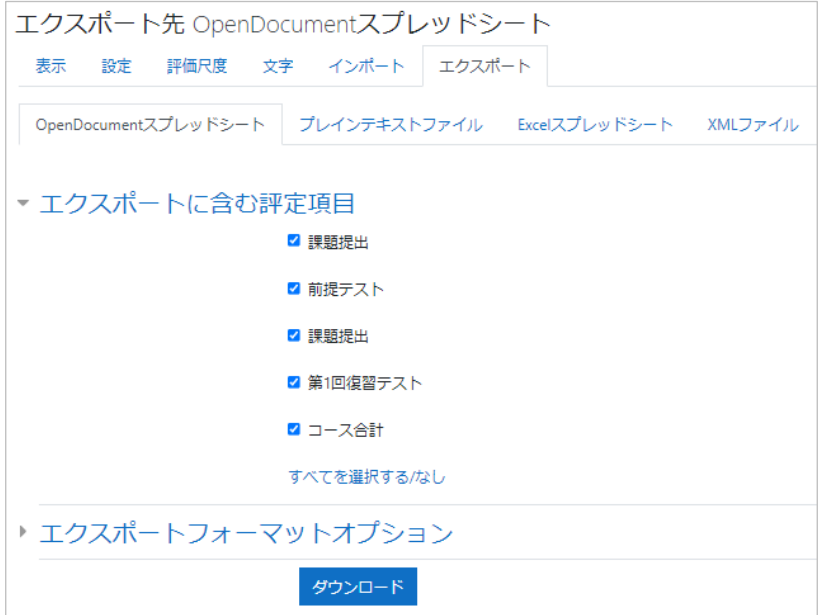

# **11.4.2 XML ファイル**

XML ファイルをエクスポートします。

※ 小テストや課題に ID ナンバーがない場合はエクスポートできません。

# **12 その他モジュールの紹介**

# **12.1 URL**

moodle 上に表示させたいサイトがある場合に活用します。

- (1) 編集モードを開始します
- (2) URL を掲載したいセクションの[+ 活動またはリソースを追加する]をクリックし ます
- (3) ダイアログから[URL]を選択します

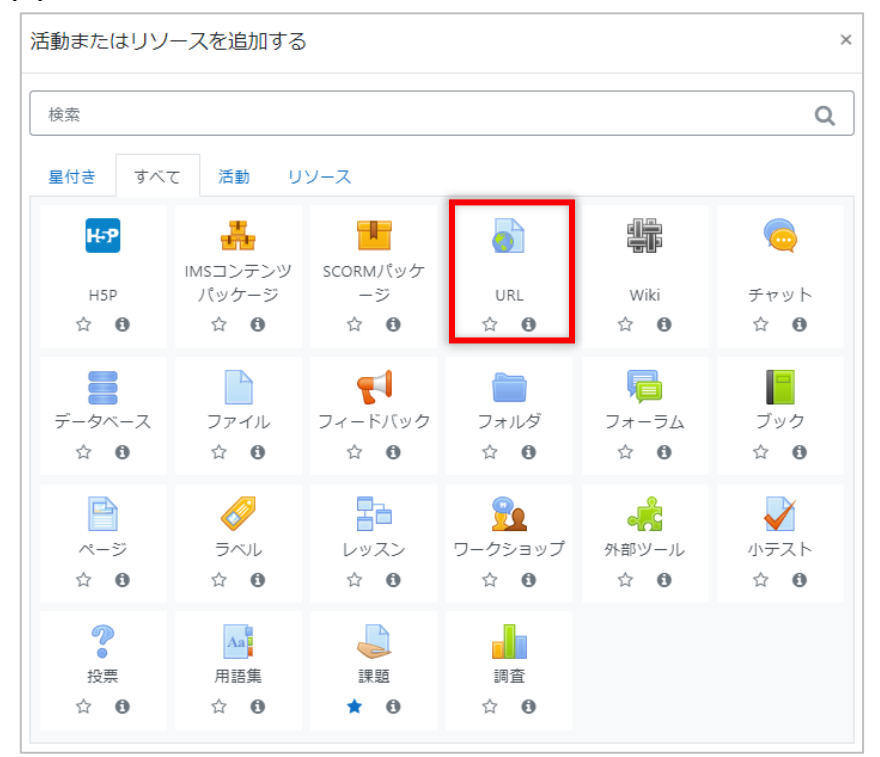

# (4) [名称]と[外部 URL]を入力します

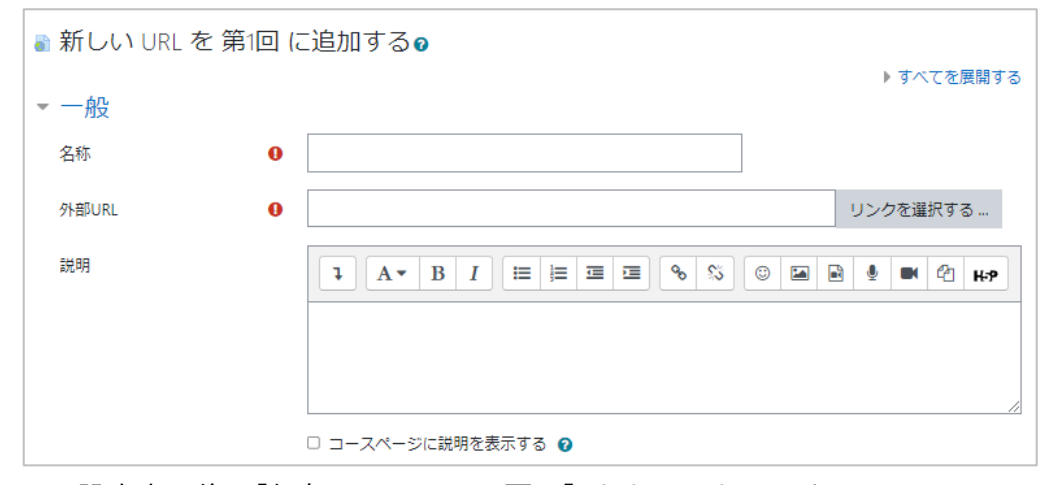

(5) 設定完了後、[保存してコースに戻る]をクリックします

# **12.2 ページ**

テキストや画像を表示する Web ページを作成することができます。

- (1) 編集モードを開始します
- (2) ページを作成したいセクションの[+ 活動またはリソースを追加する]をクリック します
- (3) ダイアログから[ページ]を選択します

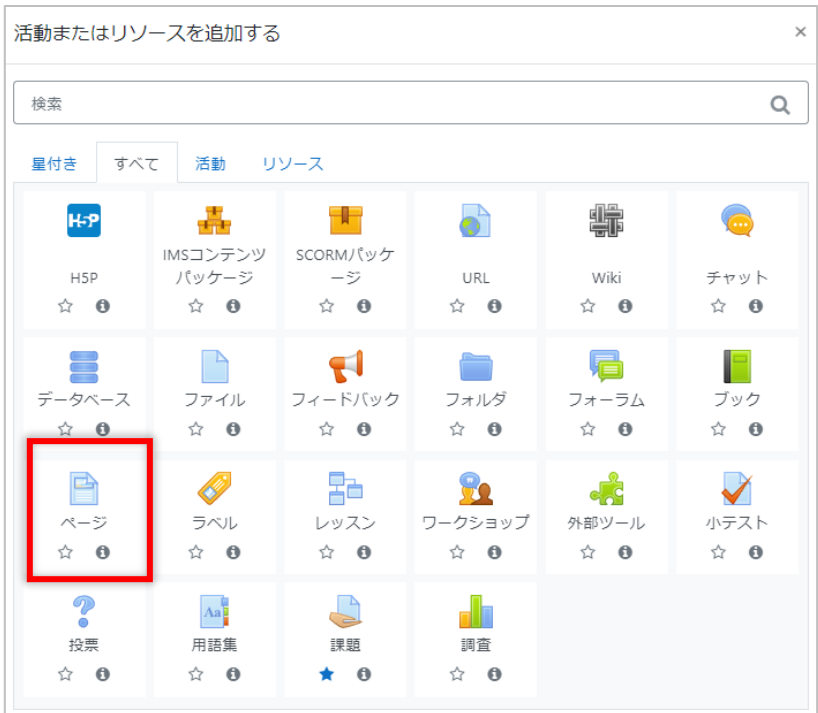

### (4) [名称]と必要であれば[説明]を入力します

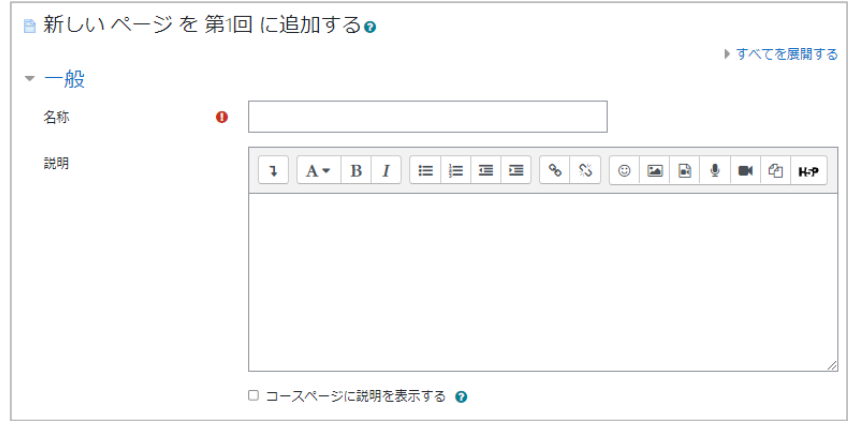

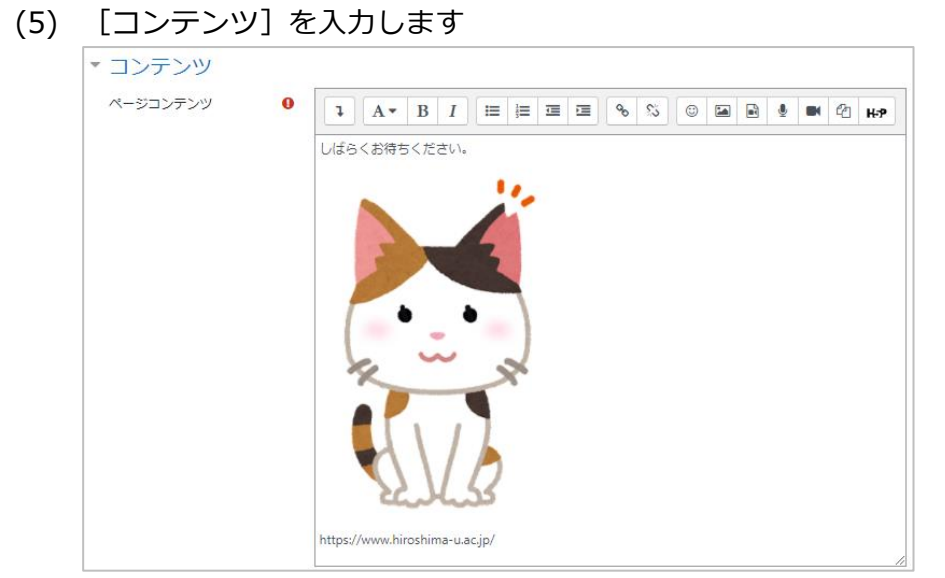

(6) [保存して表示する]をクリックします

# **12.3 ブック**

本のような形式で複数のリソースを本のような形式で作成できます。

- (1) 編集モードを開始します
- (2) ブックを作成したいセクションの[+ 活動またはリソースを追加する]をクリック します
- (3) ダイアログから[ブック]を選択します

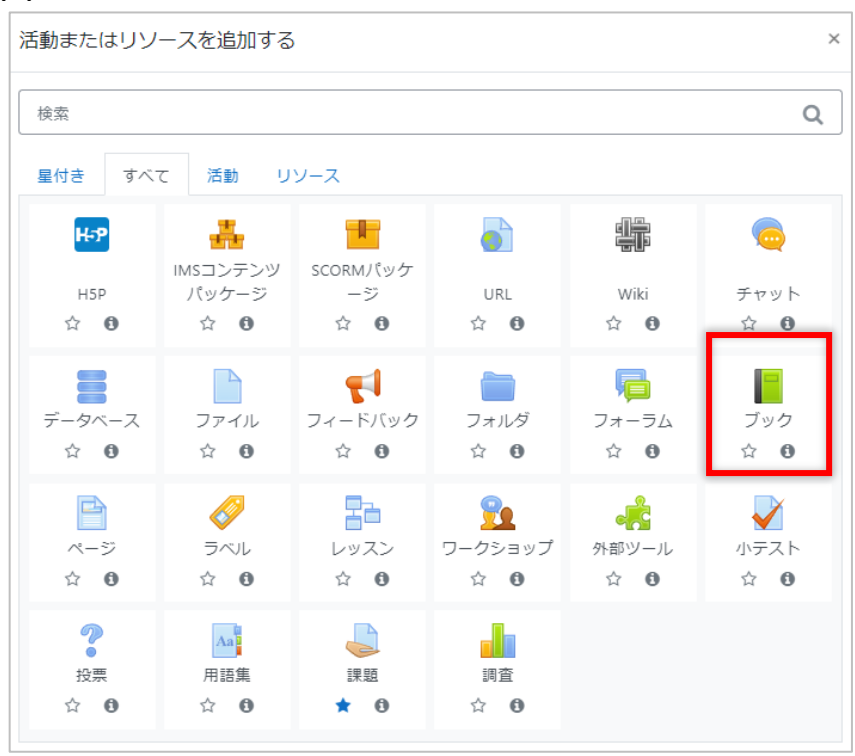

# (4) [名称]と必要であれば[説明]を入力し、[保存して表示する]をクリックします

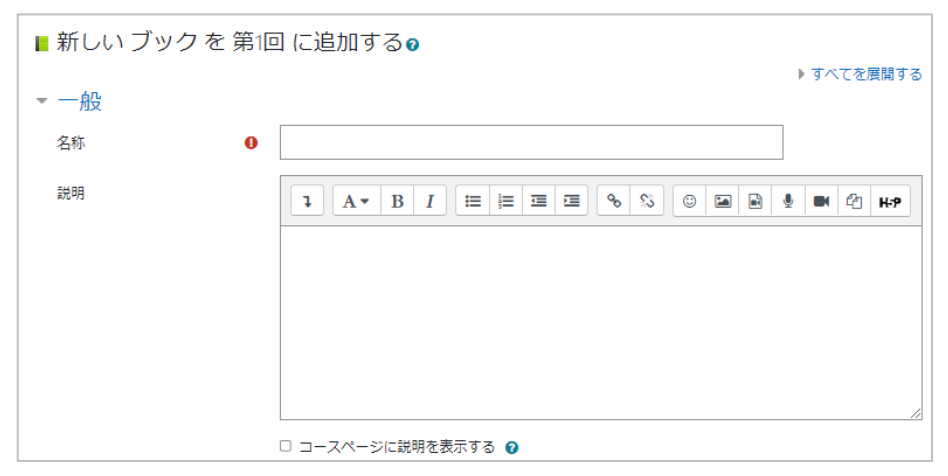

(5) [章題]と[コンテンツ]に入力したら、[保存して表示する]をクリックします

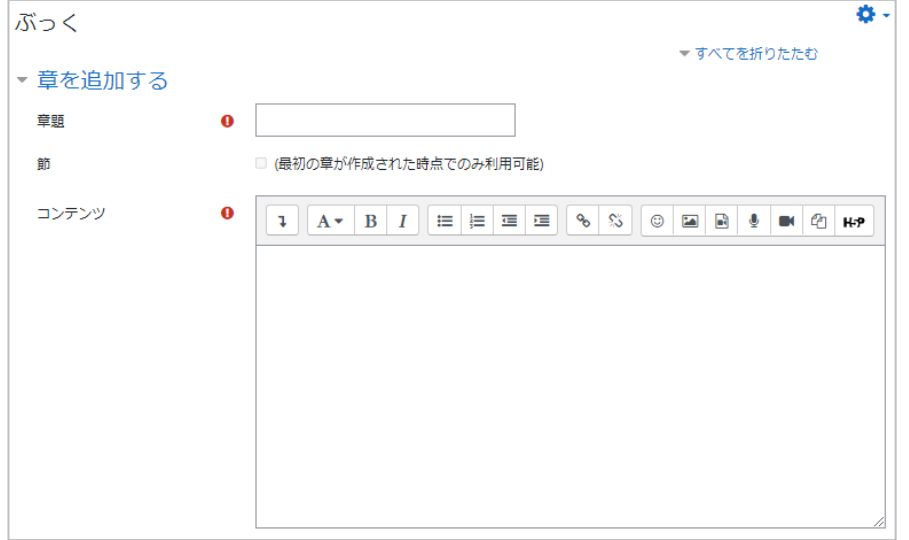

# 設定を修正する場合は、歯車マークをクリックして編集してください。

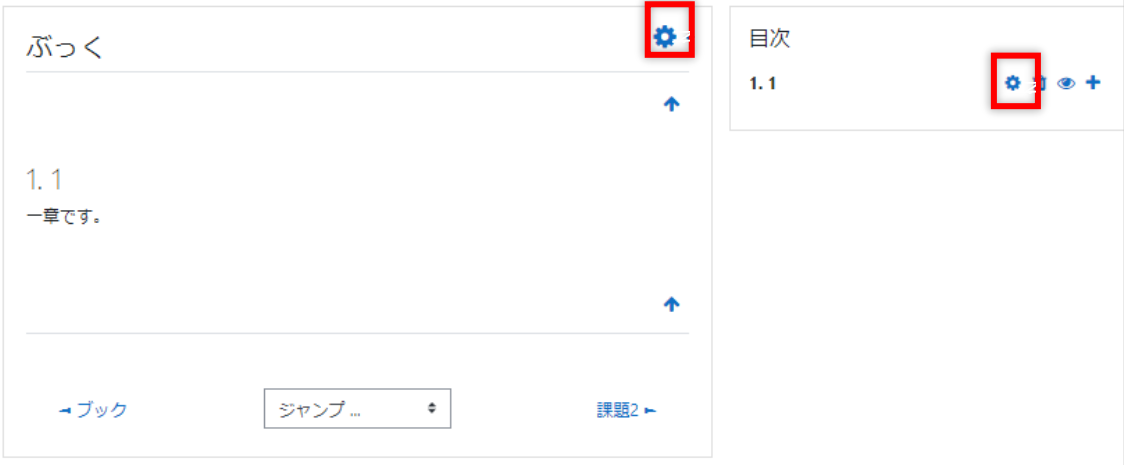

# **12.4 ワークショップ**

グループワークでピア評価をする際に利用します。

- (1) 編集モードを開始します
- (2) ワークショップを作成したいセクションの[+ 活動またはリソースを追加する]を クリックします
- (3) ダイアログから[ワークショップ]を選択します

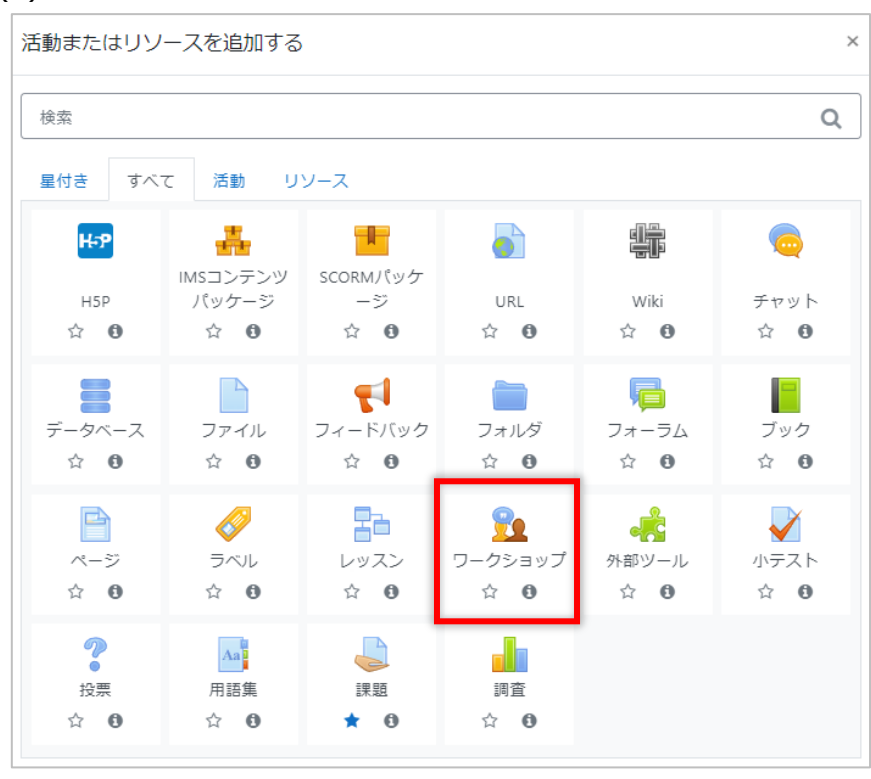

# (4) [名称]と必要であれば[説明]を入力し、[保存して表示する]をクリックします

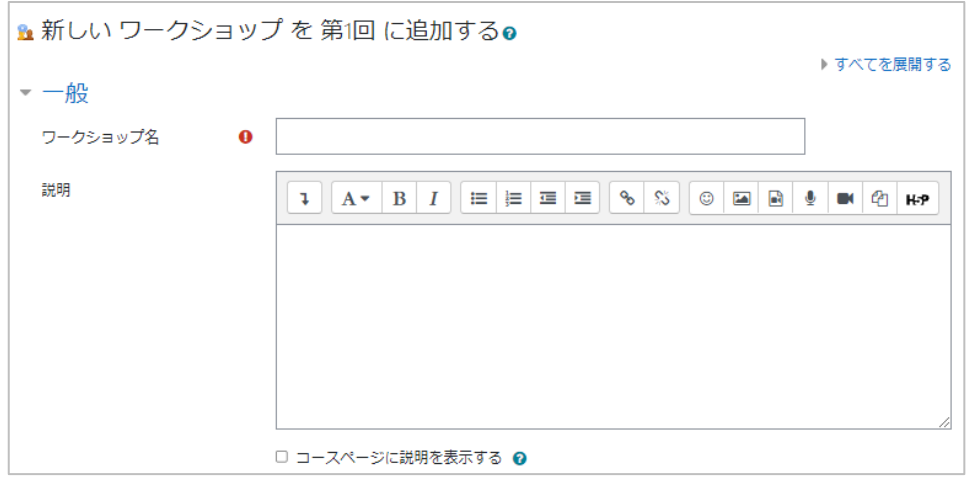

(5) 評定設定をします。合格点等を設定します

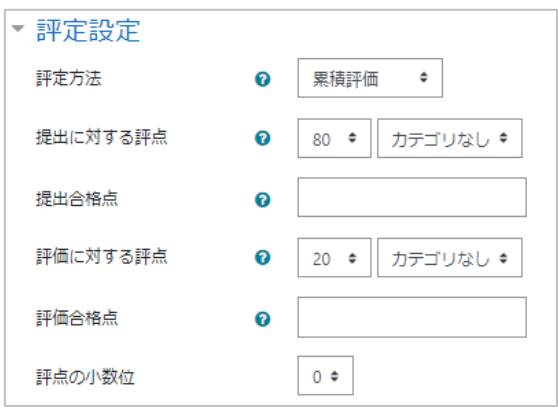

### (6) 提出設定をします

提出するファイル形式やファイルサイズ等を設定します。

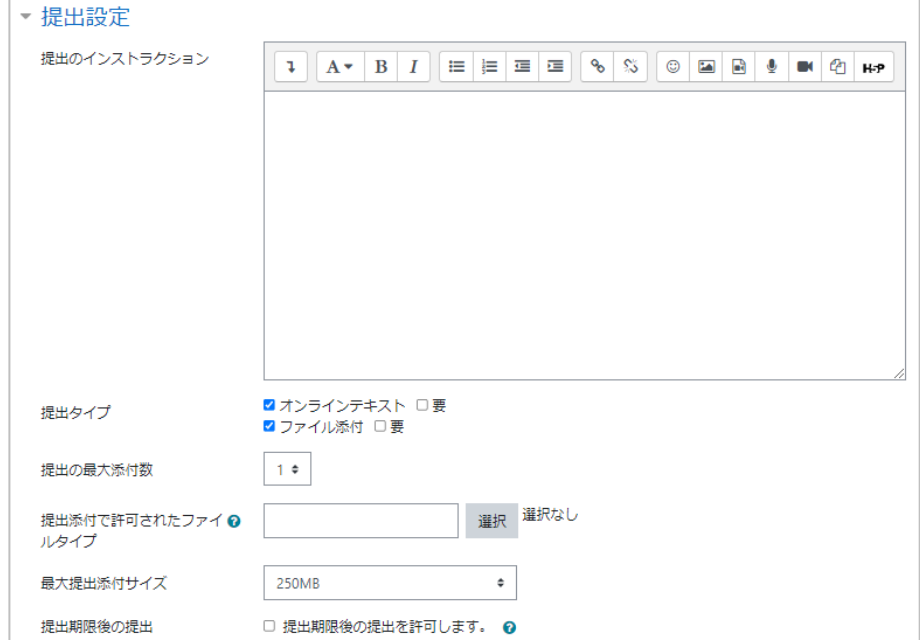

# (7) 評価設定をします

自己評価させたい場合は、[学生は自分自身のワークを評価することができます]に チェックしてください。Ē,

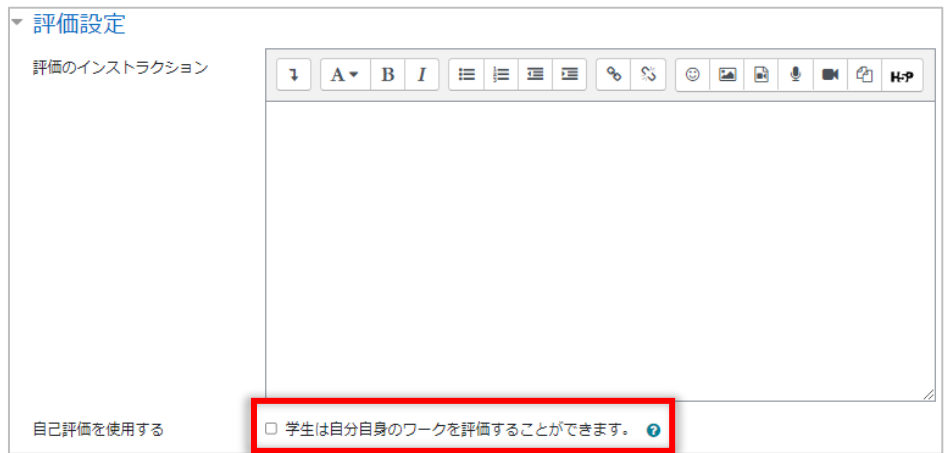

(8) 設定完了後、[保存して表示する]をクリックします

\* が表示されている箇所をクリックし、設定します。

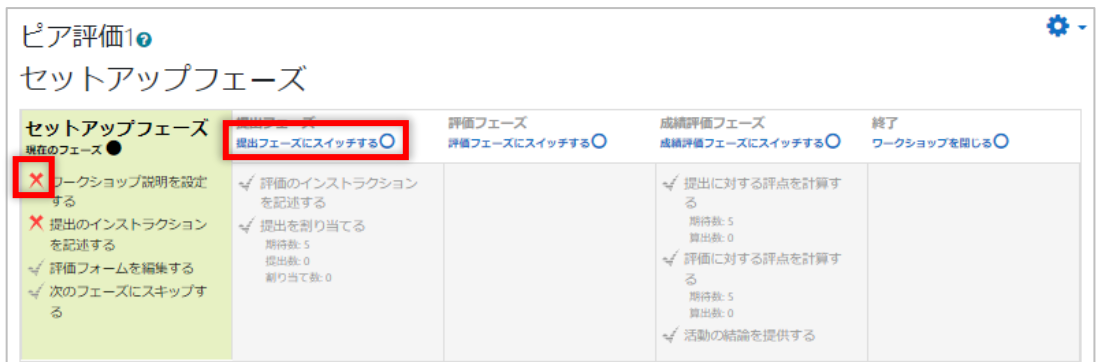

(9) フェーズを変更したい場合は[××フェーズにスイッチする○]をクリックし、[続 ける]をクリックします

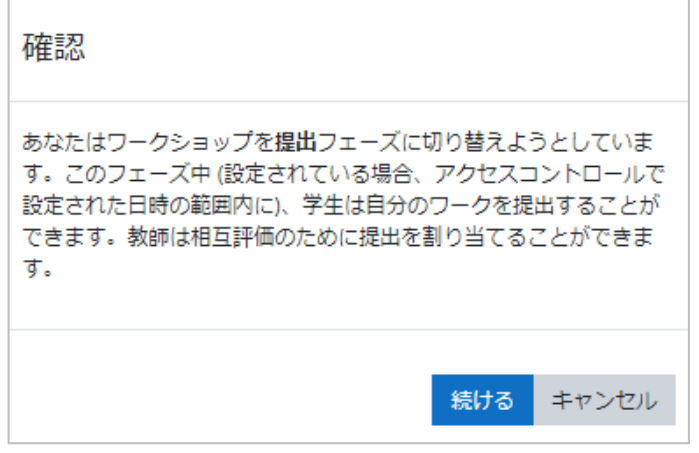

(10) フェーズが変更されたことが確認できます

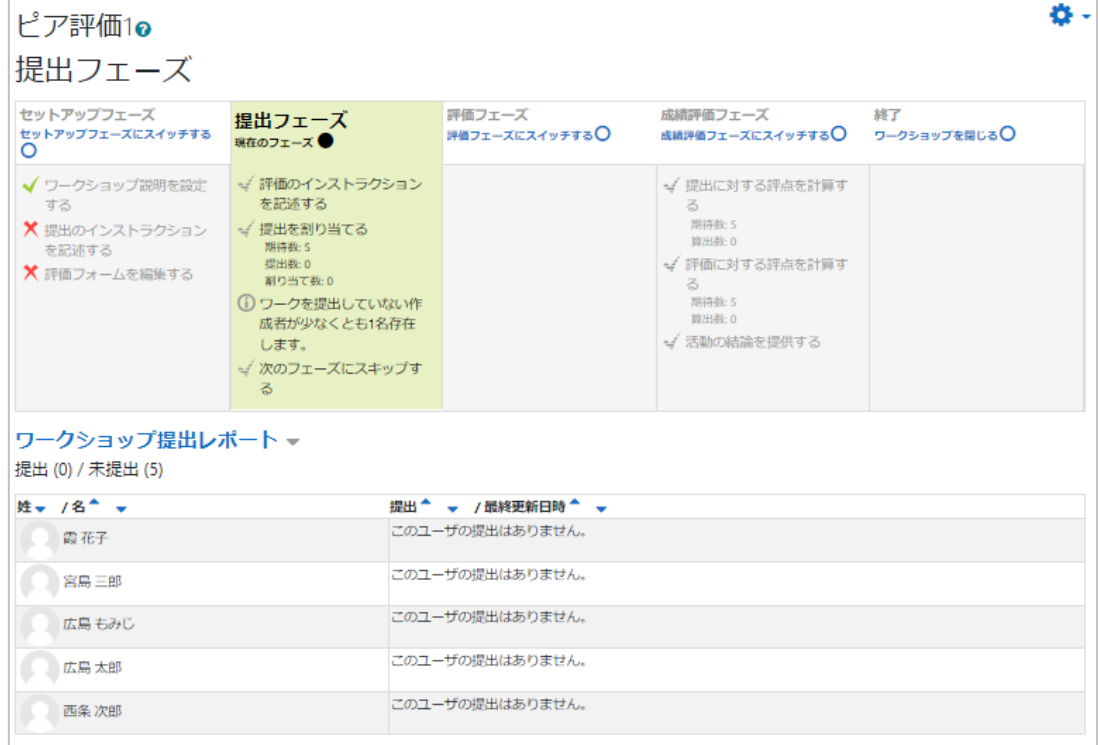

# **13 利用制限と活動完了**

活動やリソース、セクションに対して、日付、成績、グループなどを条件にして、利用でき る学生を制限することができます。複数の条件を任意に組み合わせて利用条件を作成するこ ともできます。また利用条件を満たさない学生に対しても、どのような条件を満たせば利用 できるようになるかを提示することもできます。

また活動やリソースに対しては、それらの学習が終わったことを記録する「活動完了」とい う機能もあります。この「活動完了」も利用制限の条件にすることができます。

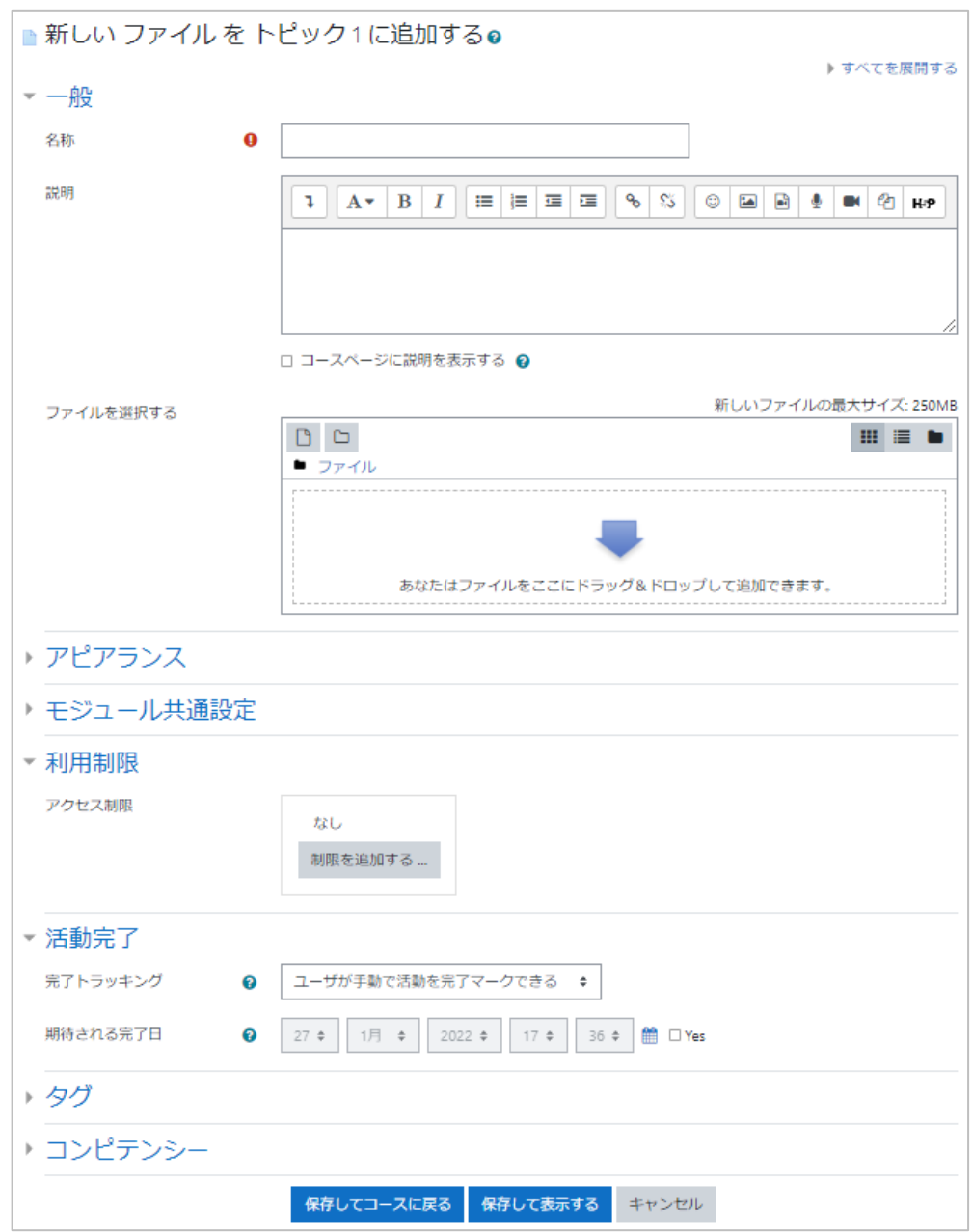

ここでは、これらの機能について説明します。

# **13.1 利用制限**

セクションや活動、リソースを作成する時の設定項目の中の[利用制限]を開きます。デ フォルトでは「アクセス制限]には何も設定されていません。 そこで「制限を追加する…]ボタンをクリックします。

- 利用制限 アクセス制限 制限を追加する - 活動完了 完了トラッキング ∣ ⊐ - ザが手動で活動を完了マークできる  $\hat{\tau}$  $\bullet$ 期待される完了日  $\bullet$  $27$  $\div \left| \begin{array}{ccc} 1 \vert 1 \vert & \div \end{array} \right| \left| \begin{array}{ccc} 2022 \div \end{array} \right| \left| \begin{array}{ccc} 17 \div \end{array} \right| \left| \begin{array}{ccc} 36 \div \end{array} \right| \xrightarrow{\otimes} \text{Yes} \end{array}$ トタグ ・コンピテンシー · キレてコースに戻る 保存して表示する キャンセル 制限を追加する ... 学生は別の活動を完了する 活動完了 (または完了しない)必要が あります。 指定された日時まで (から) 日付 アクセスを禁止します。 学生は指定された評点に到 評点 達する必要があります。 指定されたグループまたは グループ グループすべてに属してい る学生のみ許可します。 指定されたグルーピング内 グルーピング のグループに属している学 生のみ許可します。 学生のプロファイルをもと ユーザプロファイル にアクセスをコントロール します。 複雑な条件に適用するた 制限セット め、一連のネスト制限を追 加します。 キャンセル [制限を追加する…]をクリックすると、設定可能な条件の種類が提示されます。

ここで「活動完了」は活動完了を記録するように設定されていなければ表示されません。ま た [グループ] や [グルーピング] はグループやグルーピングを作成していないコースでは 表示されません。

ここでは [グループ] を使ってアクセス制限の設定例を紹介します。

グループ A、グループ B、グループ C を作成しているコースで、グループ A に課題 A、グ ループ B に課題 B を課すとします。

教材セクションに課題 A と課題 B を作成します。

まず課題 A の [利用制限] で [制限を追加する…] をクリックし、[グループ] を選択しま す。ここで条件の[グループ]にグループ A を選びます。

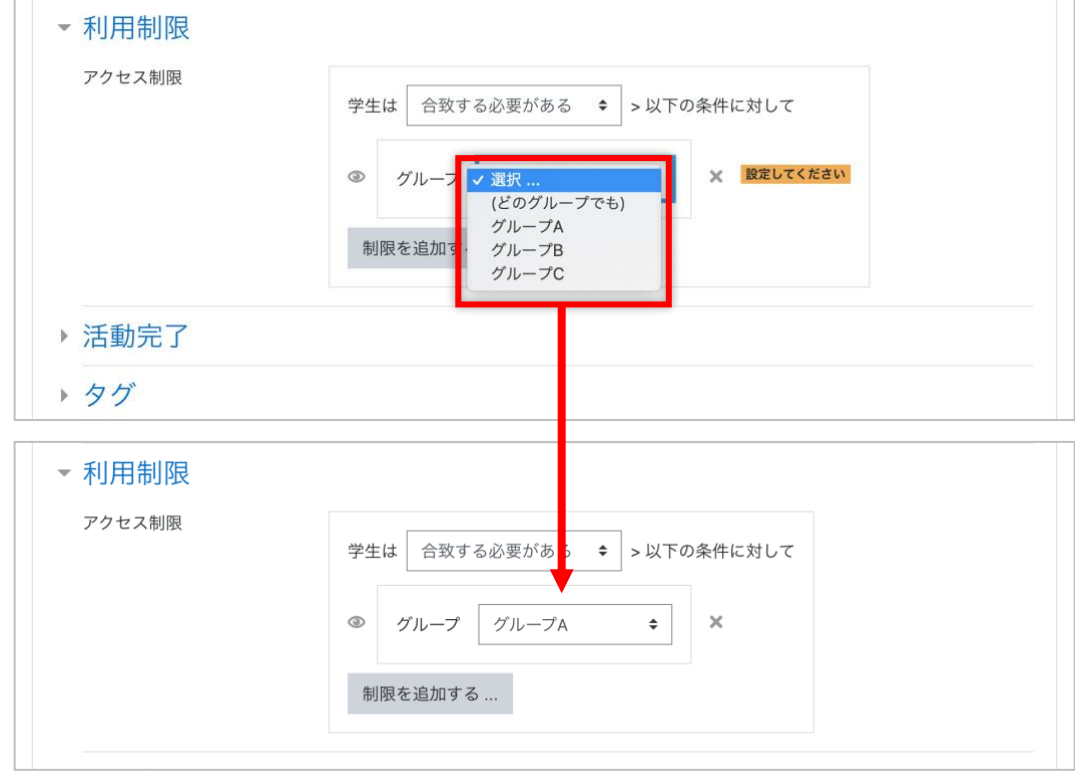

[グループ]のボックスの前にある目アイコンは、この課題の提示条件を条件を満たさない 学生に見せるかどうかを決めるものです。この目アイコンを閉じる(斜線が入る)と、その 条件が合わない場合はその教材・セクション自体が表示されません。

目が開いていると、条件が会わなくても教材のアイコン・タイトルとどういう条件がついて いるかが表示されますが、開いてみることはできません。

グループ B の課題 B では、その条件を隠してみます。

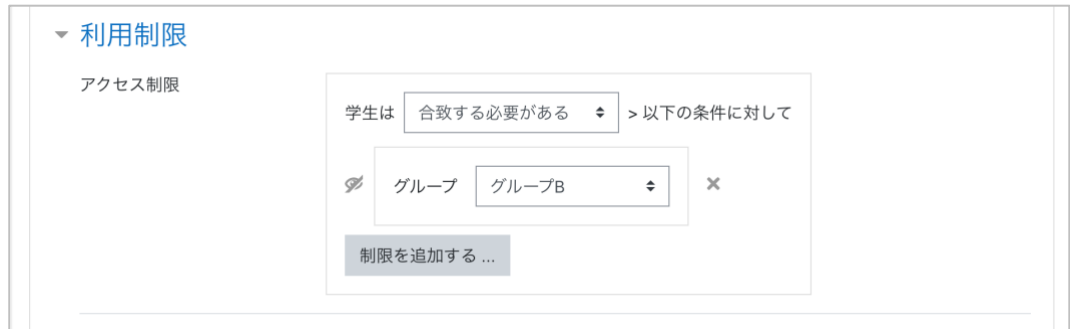

その結果、教員の編集モード、グループ A の学生、グループ B の学生それぞれの教材セク ションは以下の通りです。

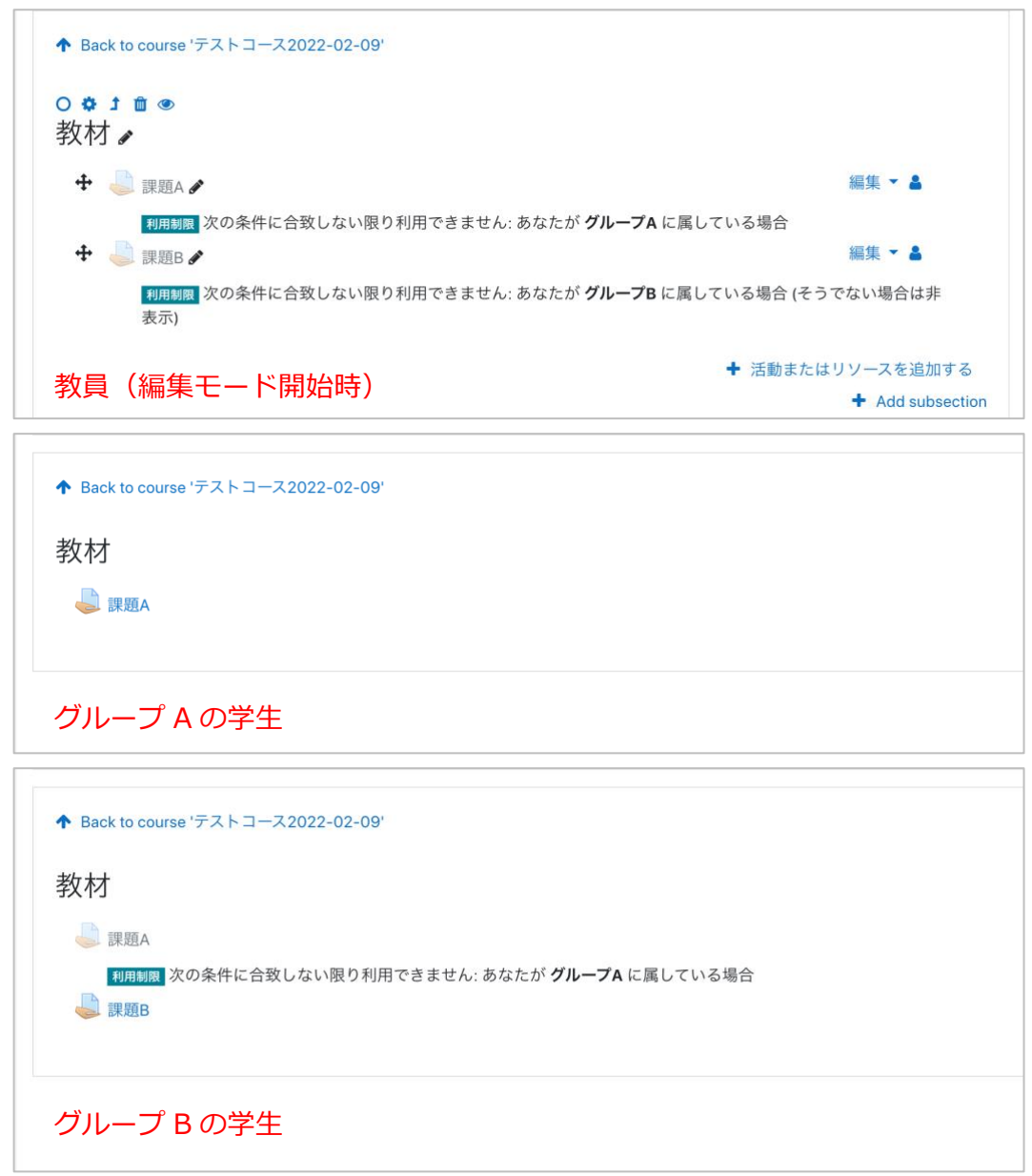

またこの条件文は複数の条件を組み合わせて作成することができます。

「グループ A とグループ C のどちらかに所属している学生」に限定したい場合

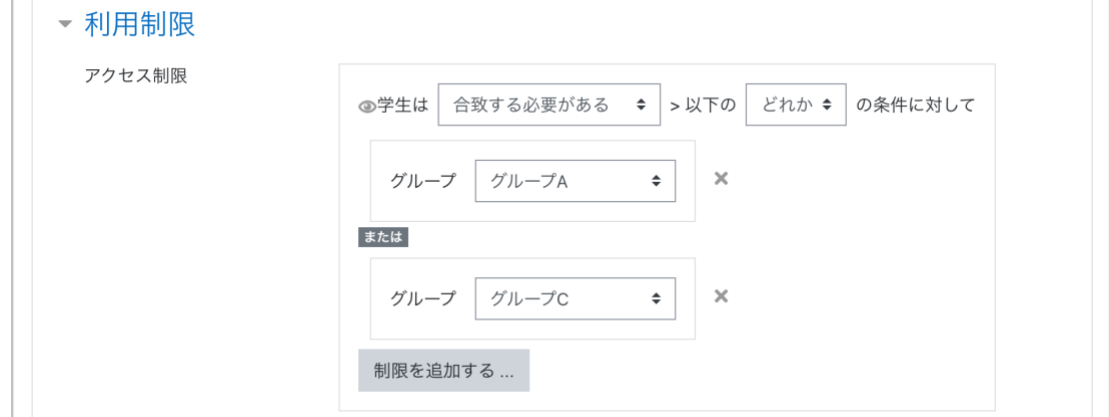

85

「グループ A とグループ C の両方に所属している学生」に限定したい場合

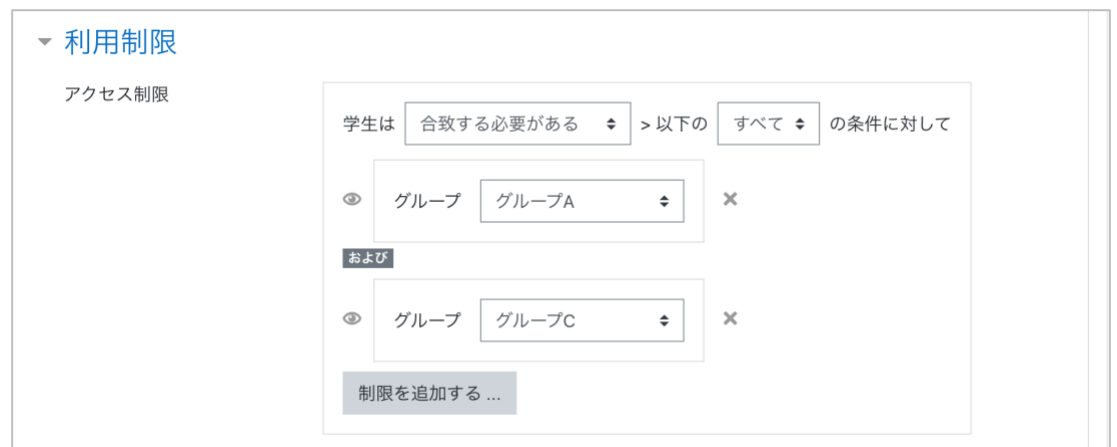

「合致しない必要がある」を選んだ場合、それ以降で設定している条件全体の逆(否定)を とることを意味するので注意が必要です。

「グループ A とグループ C のどちらにも所属していない学生」に限定したい場合

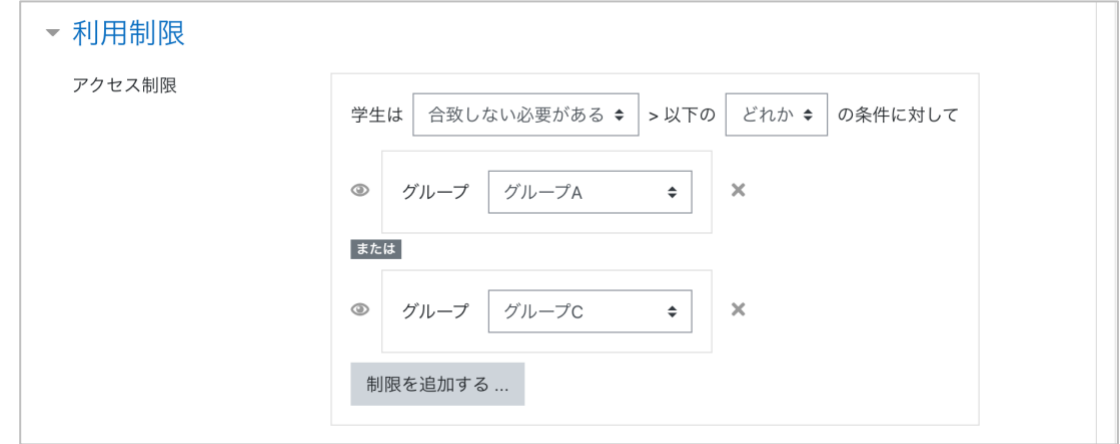

「グループ A とグループ C の両方に所属している学生」以外に限定したい場合

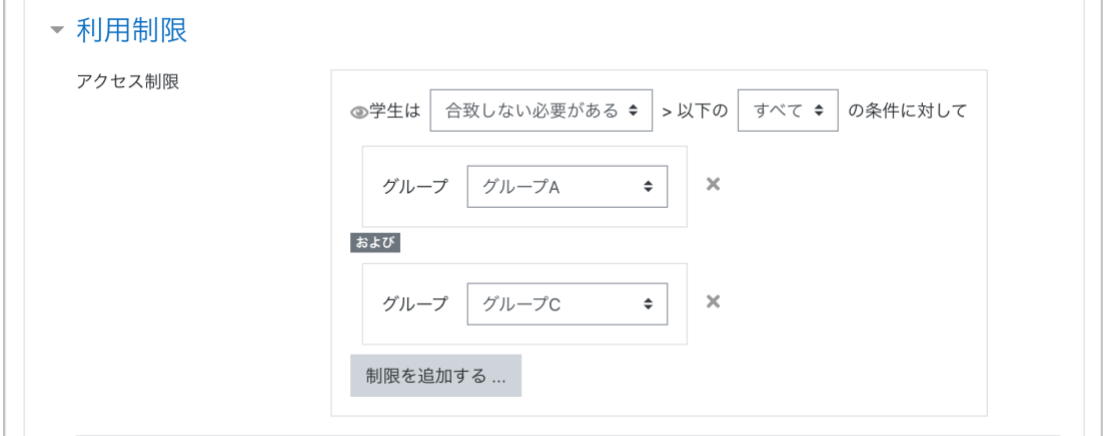

また「合致する必要がある」と「合致しない必要がある」の条件文では、目アイコンの位置 が変わることに注意してください。

### **13.2 活動完了**

活動やリソースを作成する時の設定項目の中の[活動完了]を開きます。デフォルトでは [活動完了を表示しない]という設定になっています。

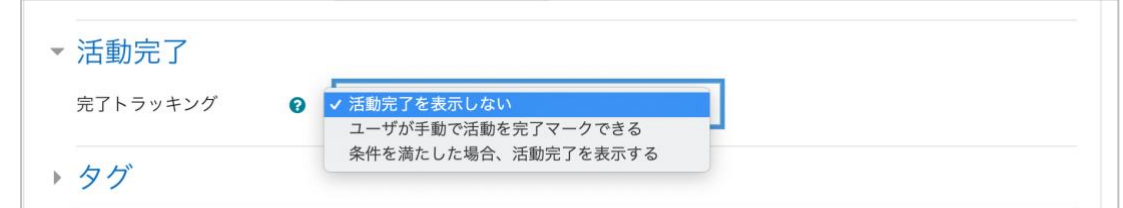

ここで [ユーザが手動で活動を完了マークできる] または [条件を満たした場合、活動完 了を表示する]を選択すると、その項目の右側にチェックボックスが表示されます。 利用制限の説明に使用した、グループ A の課題 A に活動完了を設定してみました。その 時のグループ A の学生から見える教材セクションは以下の通りです。課題 A の右側に チェックボックスが表示されています。

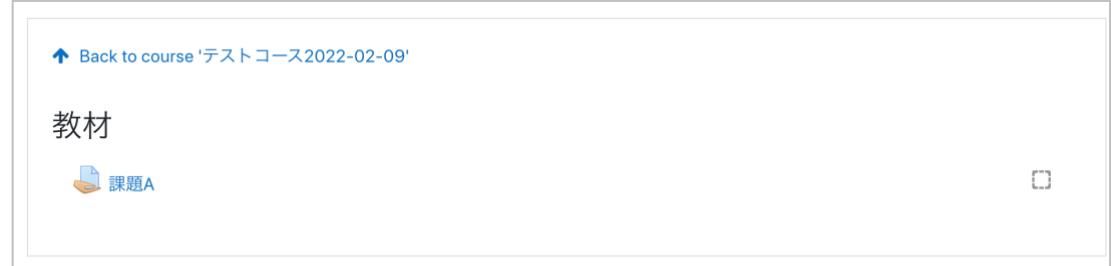

このチェックボックスにチェックを入れることで、活動完了とみなします。

#### 設定項目は以下の通りです。

ユーザが手動で活動を完了マークできる: 学生が手動で完了マーク ■ を入れることを 許可します。活動を終えて欲しい完了期待日を設定することもできます。

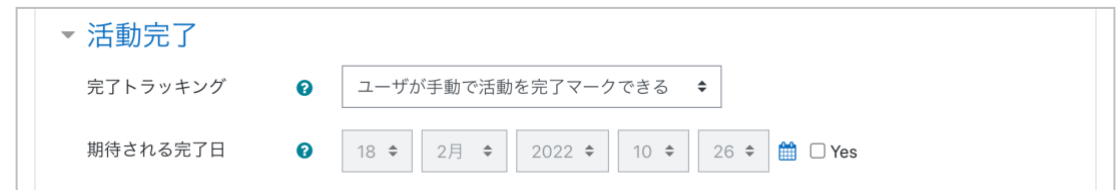

**条件を満たした場合、活動完了を表示する:**学生が閲覧すること、答案を提出すること、 またその答案が評定されることなどの完了条件を設定します。それらの条件が満たされ た時点で、完了マーク が自動的に入ります。活動を終えて欲しい完了期待日を設定す ることもできます。

以下は設定画面のスクリーンショットです。上がファイルの設定画面で、下がテストの設 定画面です。テストでは評定や合格点を条件に含めることができます。このように設定で きる条件は、活動やリソースによって異なります。

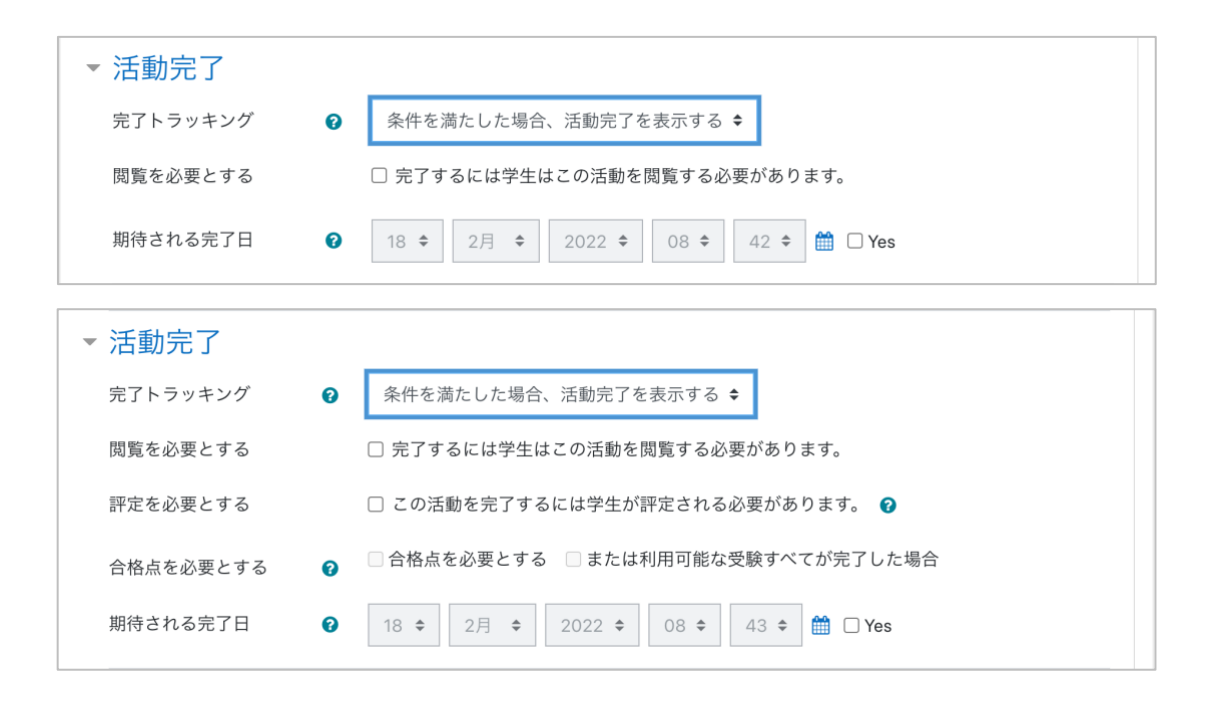

# **14 ローカルアカウントとコースの作成**

広大 moodle には広大 ID とパスワードでログインできるアカウントが自動的に登録されま す。また、「もみじ」で開講されている授業科目に対応してコースが自動作成され、授業担 当者や履修生がそのコースに登録されます。

しかし、そのようなコースに履修生以外の学生や教職員を学生として登録したい場合はどう すればいいでしょうか?作成したコースの内容を学生として確認したい場合はどうしたら いいのでしょう?ここではそのような疑問にお答えします。

教職員は必要に応じて広大 ID 以外にも moodle のアカウントを 10 個まで作成することが できます。これをローカルアカウントと呼びます。ログイン画面の下の方に「ローカルアカ ウントでログイン]と書かれていることに気づかれた方もおられるのではないでしょうか。 作成したアカウントは、ここをクリックしてログインします。

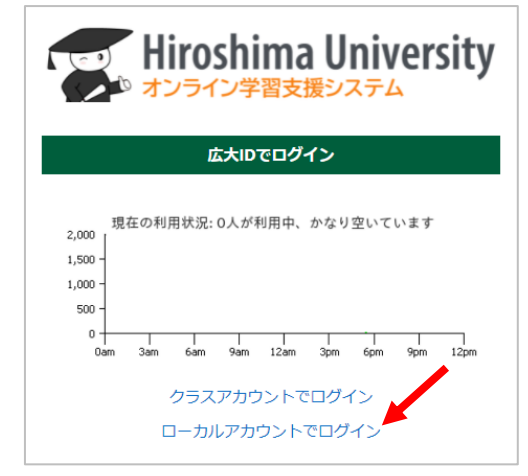

ローカルアカウントを作成し、コースに学生として登録することで、コースの動きを学生目 線で確認することができます。

また自動作成されるコースとは別に 100 個までのコースを手動で作成することもできます。

広大 moodle の画面右上の▼ (ユーザメニュー) をクリックして「プリファレンス]を開い てください。[その他]のセクションに、[ローカルアカウントの管理] と [コース管理]の リンクがあります。それぞれのリンク先で、ローカルアカウントとコースを作成・管理する ことができます。

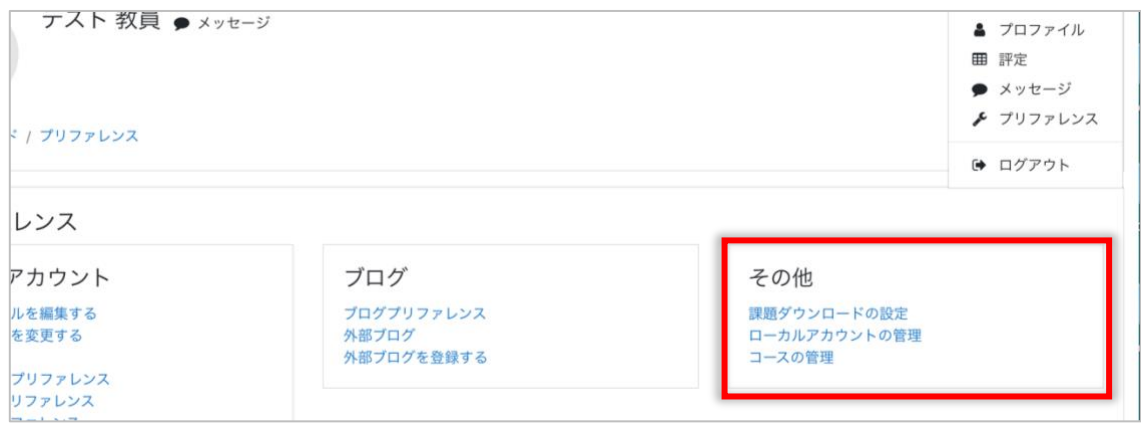

89

# **14.1 ローカルアカウント管理**

画面右上の▼ (ユーザメニュー) で [プリファレンス] を選択し、[ローカルアカウント の管理]をクリックすると、ローカルアカウントの管理画面が表示されます。

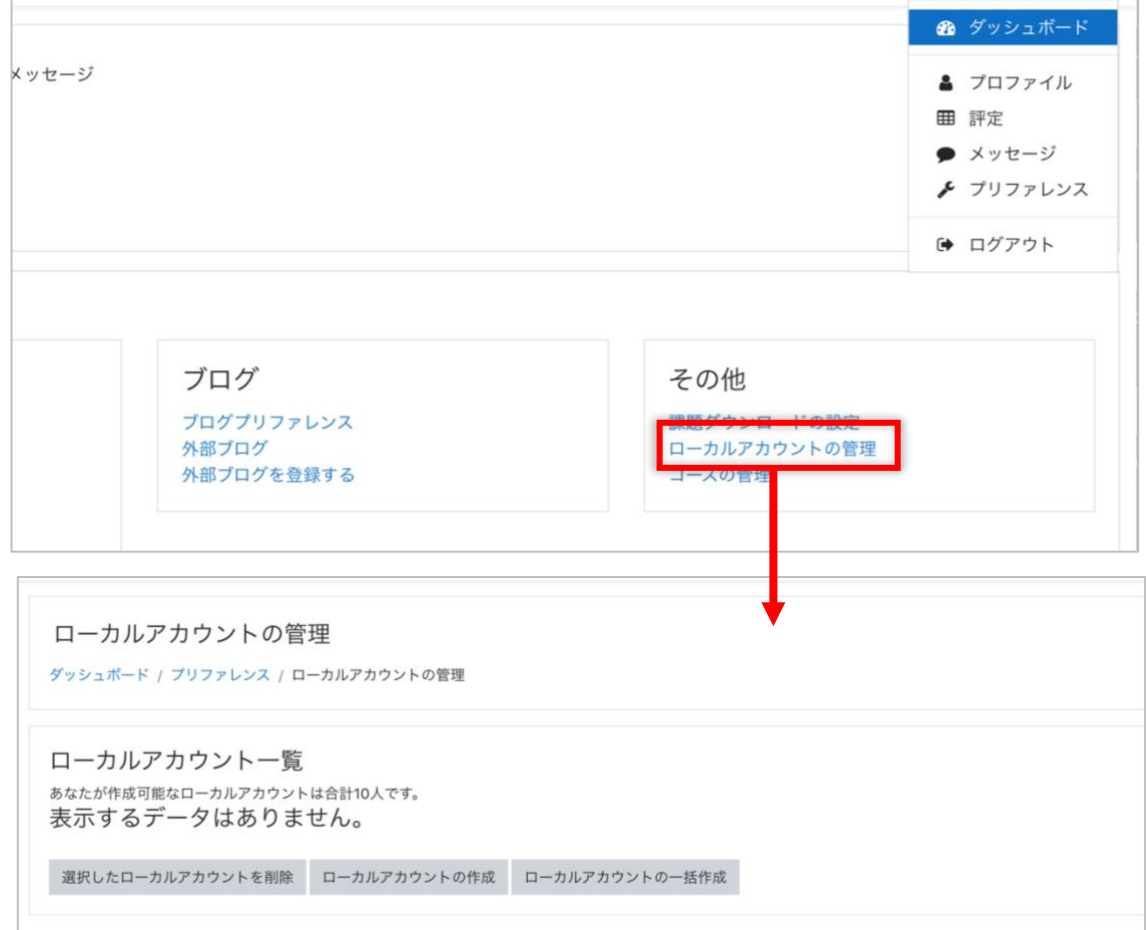

初期状態では、自分自身が作成したローカルユーザはいないので上記のように「表示する データはありません。」と表示されます。

また、作成可能な件数も上記のように表示されます。

また、ここでできる管理作業は、以下の 3 種類です。

**選択したローカルアカウントを削除:**作成したローカルアカウントを削除すること ができます。

**ローカルアカウントの作成:**ローカルアカウントを 1 つずつ作成することができま す。

**ローカルアカウントの一括作成:** 1 度に複数のローカルアカウントを作成すること ができます。

### **14.1.1 ローカルアカウントの作成**

(1) [ローカルアカウントの作成]をクリックします

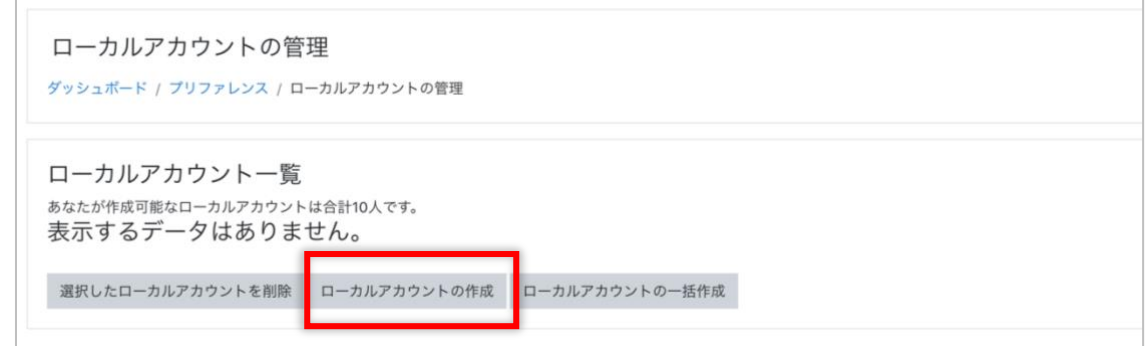

### (2) 必要な項目を入力します

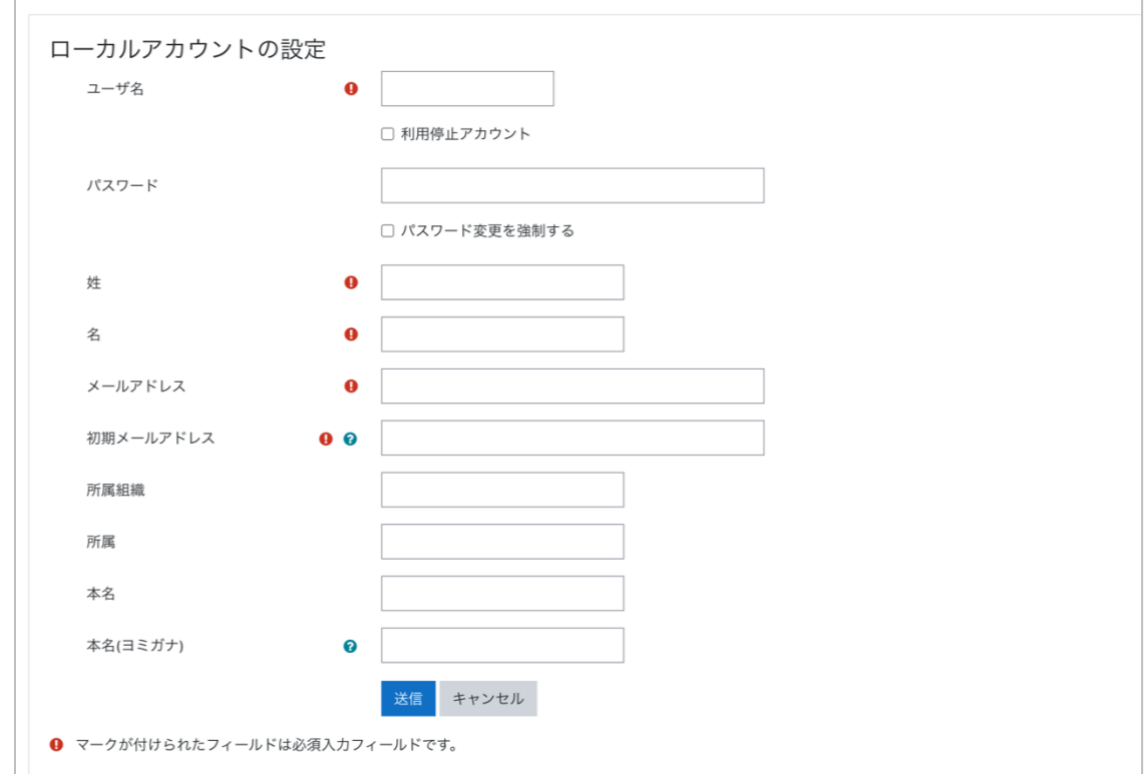

**ユーザ名:**ローカルアカウントのログイン名です。この項目は必須項目です。職員 番号や学生番号に類似したものを設定することはできません。また既に登録されて いる他のアカウントと同じものを設定することもできません。

**利用停止アカウント:**このユーザをログインできない状態にする場合にはチェック ボックスを Yes にセットします。

**パスワード:**ログイン時に使用するパスワードです。この項目は必須項目です。パ スワードは 8 文字以上で、少なくとも 1 個の大文字アルファベット、小文字アル ファベット、数字、\* - # の様な記号を含む必要があります。

**姓:**ローカルアカウントの姓です。この項目は必須項目です。

**名:**ローカルアカウントの名です。この項目は必須項目です。

**メールアドレス:**この項目は必須項目です。

**初期メールアドレス:** Microsoft365 アカウントのメールアドレスです。この項目 は必須項目です。 **所属組織:**所属大学などを入力します。任意の項目です。 **所属:**所属部局などを入力します。任意の項目です。 **本名:**任意の項目です。 **本名(ヨミガナ):**任意の項目です。

- (3) [送信]ボタンをクリックします
- **14.1.2 ローカルアカウントの編集と削除**

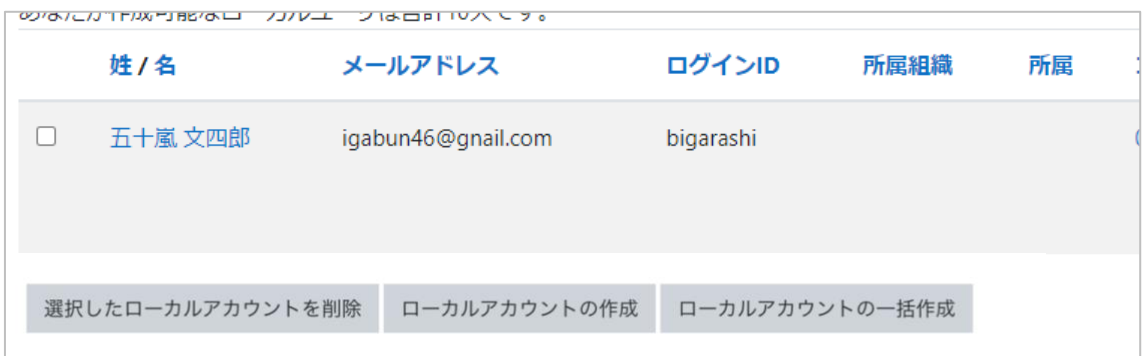

ローカルアカウントの姓名をクリックすると、編集画面(アカウント作成画面と同じも の)が表示され、設定を変更することができます。

また、ローカルアカウントのチェックボックスをチェックして[選択したローカルアカウ ントの削除]ボタンをクリックすると、そのがアカウントを削除することができます。

# **14.1.3 ローカルアカウントの一括作成**

(1) Excel で、lastname,firstname,email,username,password の 5 つのカラムを持 つ以下のようなデータを作ります

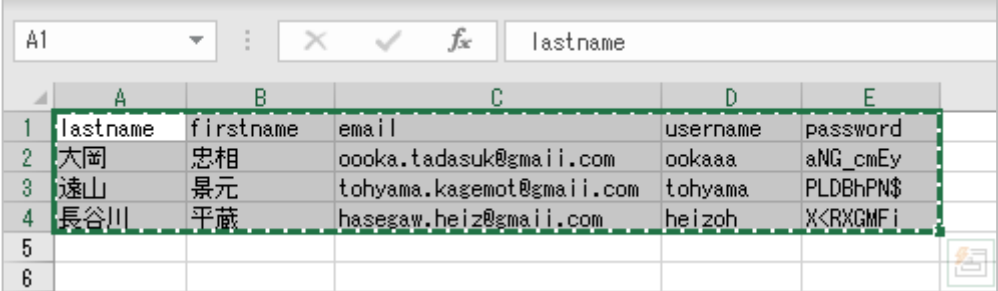

(2) これらのセルを矩形範囲で選択してコピーし、ローカルアカウントの一括作成画面 の[タブ区切りのテキスト]欄にペーストします

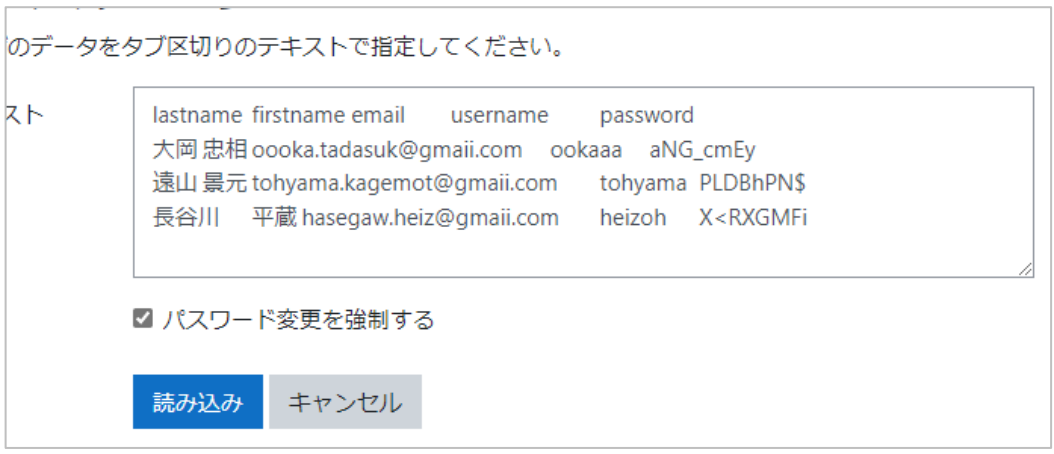

[パスワード変更を強制する]がチェックされていると、これらのアカウントの初 回ログイン時にパスワードの変更を求められます。

(3) [読み込み] ボタンをクリックします

# **14.2 コースの管理**

画面右上の▼(ユーザメニュー)で「プリファレンス]を選択し、「コースの管理]をクリッ クすると、以下のような画面が表示されます。

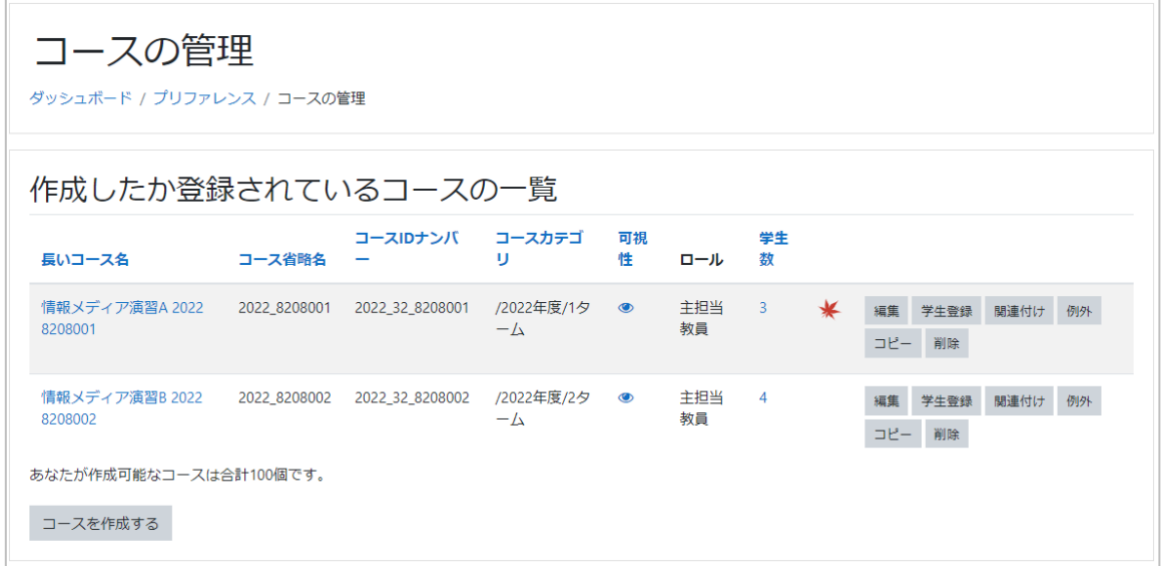

ここには、あなたが教員ロール(主担当教員、世話教員、副担当教員)で登録されている コース、または、あなたが作成したコースが表示されます。

それぞれのコースについて以下の項目が表示されます。

**長いコース名:**コース名です。クリックするとそのコースを表示します。

**コース省略名:**コース省略名です。

**コース ID ナンバー:**コース ID ナンバーです。自動作成されたコースの場合は、年 度、開講部局コード、時間割コードをもとに生成されますが、それ以外の場合は重 複しないランダムな値が設定されます。

**コースカテゴリ:**そのコースを利用する年度、学期などを示します。

**可視性:**そのコースが学生に見える状態かどうかを示します。 ● は見える状態を、

は見えない状態を示し、クリックすると可視性を反転します。

**ロール:**コースに登録されている場合は、あなたのコース内でのロールが表示され ます。

**学生数:**コースに登録されている学生数が表示されます。クリックするとコースの 参加者一覧を見ることができます。

**連携マーク:**「もみじ」と連携している場合に、このマークが表示されます。

**操作ボタン群:**編集、学生登録、関連付け、例外、コピー、削除のボタンが用意さ れます。それぞれの機能については以下で解説します。なお、自身が世話教員や副 担当教員であるコースでは、[削除]が利用できません。

#### **14.2.1 編集**

コースの一覧で[編集]ボタンをクリックすると、そのコースの設定を編集できます。 この機能は「4.2 コース設定を編集する」と同じです。

#### **14.2.2 学生登録**

コースに学生を登録したり、登録解除する機能です。 自動作成されるコースには履修生が自動的に登録されますが、そのようなコースに履修 生以外の学生や教職員を学生としてコースに登録したい場合や、手動で作成したコース に学生や教職員を学生として一括登録したい場合に、この機能を利用します。

- (1) コースの一覧で[学生登録]ボタンをクリックします
- (2) 登録する学生情報を入力します

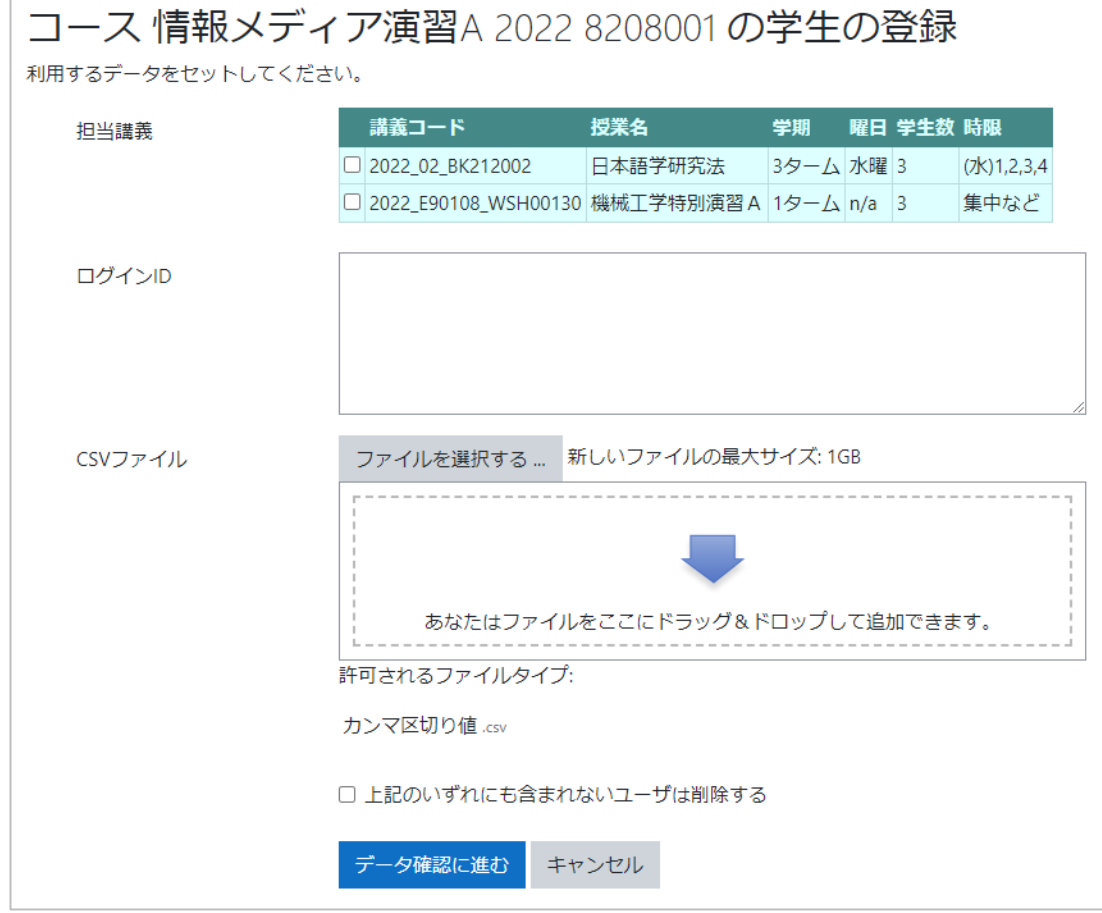

ここでは 3 種類の方法で学生情報を入力することができます。それぞれの方法と登 録時の設定項目を説明します。

**担当講義:**あなたが担当する授業の履修生を登録したい場合は、ここでその授業を 選択します。

**ログイン ID:**1 行に 1 人ずつ学生番号または職員番号を入力します。

**CSV ファイル:**1 行に 1 人ずつ学生番号または職員番号を並べた CSV ファイルを アップロードします。

**上記のいずれにも含まれないユーザは削除する:**この項目をチェックすると、当該 コースにすでに登録されている学生のうち、今回の入力情報(担当講義・ログイン ID・CSV ファイル)に含まれないユーザは削除対象になります。

- (3) [データ確認に進む]ボタンをクリックします
- (4) コースに登録済みの学生、新規にコースに登録する学生、moodle に存在しない学 生のリストを確認し、問題がなければ [コースの学生を更新する] をクリックしま す

コース 情報メディア演習A 2022 8208001 学生候補リストの確 認と更新実行

コース登録の様子を実行前に確認し、良ければ更新実行を実行してください。

コースに登録済みの学生

チェックがついていないユーザはコースから除外されます。

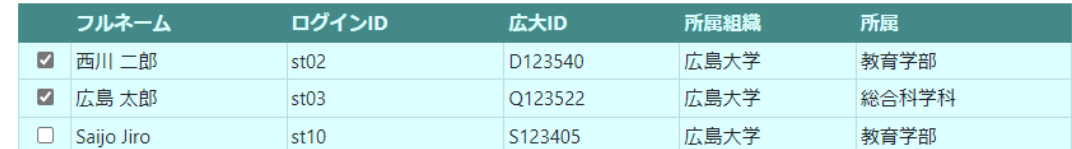

#### 新規に登録する学生

チェックがついているユーザはコースに学生として登録されます。 フルネーム ログインID 広大ID 所属組織 所属 2 山村 四郎 P123555 広島大学 教育学部 st<sub>04</sub> Moodleに存在しない学生 広大ID: ログインID: p9089080@hiroshima-u.ac.jp, p9089081@hiroshima-u.ac.jp, コースの学生を更新する キャンセル

ここでチェックが外れているユーザは、コースから登録解除されます。

### **14.2.3 もみじリンク**

「もみじ」の授業と広大 moodle の間の関連付けを、もみじリンクと呼びます。授業と moodle コースにもみじリンクを設定すると、その授業の講義情報のページに moodle コースへのリンクテキストが作成されます。またもみじリンクの設定内容によっては、 「もみじ」でその授業の担当教員や履修生の情報が更新された場合、その内容がコースに も反映されます。

自動作成されたコースは、作成時に街灯の授業との間にもみじリンクが作成されていま す。コースの一覧で「関連付け]ボタンをクリックすると、コースが授業に紐づけられて いるかどうかを確認することができます。の紐づけの有無によって表示が異なります。

### ⚫ **授業と紐づいていないコース**

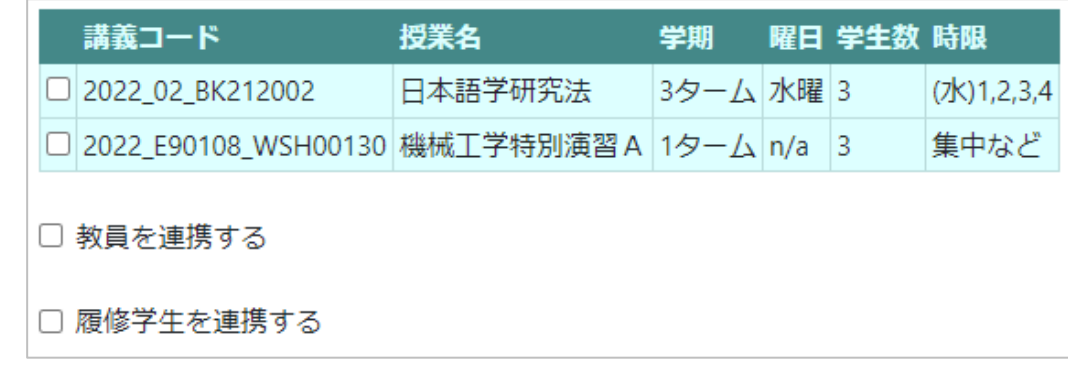

どの授業のチェックボックスにもチェックが入っていません。

### ⚫ **授業と紐づいているコース**

コースに紐づいている授業のチェックボックスにチェックが入っています。さらに 「もみじ」で担当教員や履修生の変更が自動的にコースに反映されるように、それ ぞれの[連携する]チェックボックスにもチェックが入っています。

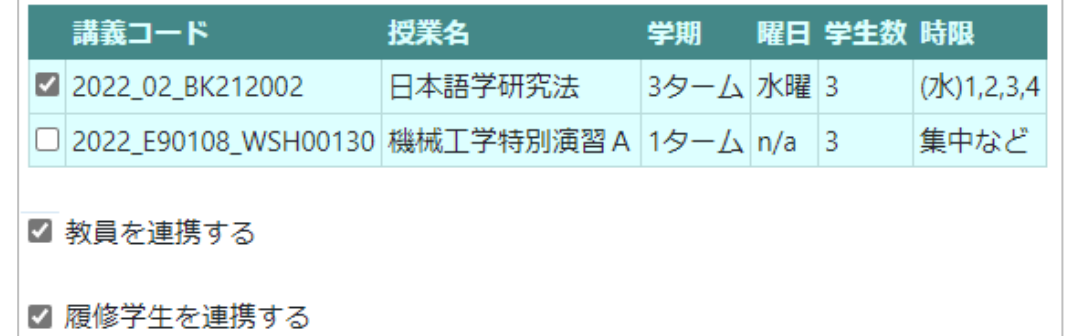

⚫ **他の教員が紐づけを設定しているコース**

他の教員がコースと授業の紐づけを設定している場合は、以下のように表示されま す。他の教員が設定した紐づけは解除できませんが、あなたの授業を追加して紐づ けることは可能です。

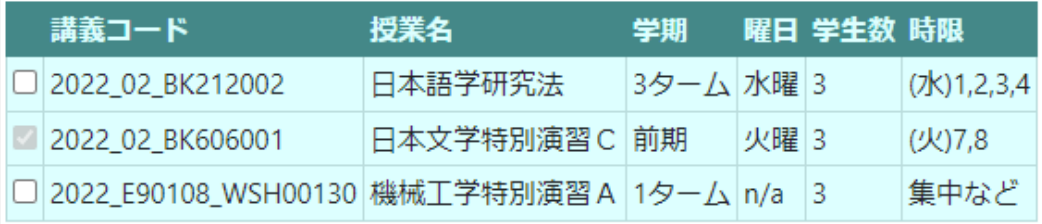

もみじリンクを設定したい時は、対象の授業にチェックを入れ、教員と学生の連携をする か否かを選択し、[関連付けを変更する]ボタンをクリックします。

#### **14.2.4 例外**

前項にも記載したように、コースと授業が紐づいている場合、「もみじ」でその授業の担 当教員や履修生の情報が更新されると、その内容がコースにも自動的に反映されます。 そのようなコースでは、任意のユーザを「14.2.2 学生登録」の機能でコースから登録解 除することはできても、「もみじ」で履修情報の更新があった場合に、それを引き金にし て、登録解除したユーザがコースに再登録されてしまいます。

この機能は、任意のユーザを恒久的にコースに参加できないような、登録連携の例外を設 定をするものです。

コース 情報メディア演習A 2022 8208001 登録の例外の管理 コース登録の例外にしたいユーザや例外にしたくないユーザを更新します。 広大ID 氏名 ログインID 所属組織 所属 登録の例外  $\Box$  D123540 西川二郎 st02 広島大学 教育学部  $\overline{\mathcal{L}}$ Q123522 広島太郎  $st03$ 広島大学 総合科学科 設定済み  $\Box$ P123555 山村 四郎 st04 広島大学 教育学部  $\Box$ 91310121 大河原 達夫 ta1 広島大学 法学研究院 コース登録の例外を更新する 戻る

(1) コース一覧で [例外] ボタンをクリックします

コースに紐づく授業の担当教員と履修生が一覧表示されます。すでに例外対象に なっている場合には、登録の例外のカラムに「設定済み」を表示されます。

もみじリンクの設定されていないコースの場合、この表にはなにも表示されません。

- (2) コース登録の例外にしたいユーザはチェックし、例外を解除したいユーザのチェッ クを外します
- (3) [コース登録の例外を更新する]ボタンをクリックします

**14.2.5 コピー**

ここでコピーしたコースは、あなたの作成コースとして数えられます。コース作成上限を 超えるようなコースのコピーはできません。

- (1) コース一覧で任意のコースの[コピー]ボタンをクリックします
- (2) 長いコース名とコース省略名を入力して、コースカテゴリでコースの開講時期を選 びます

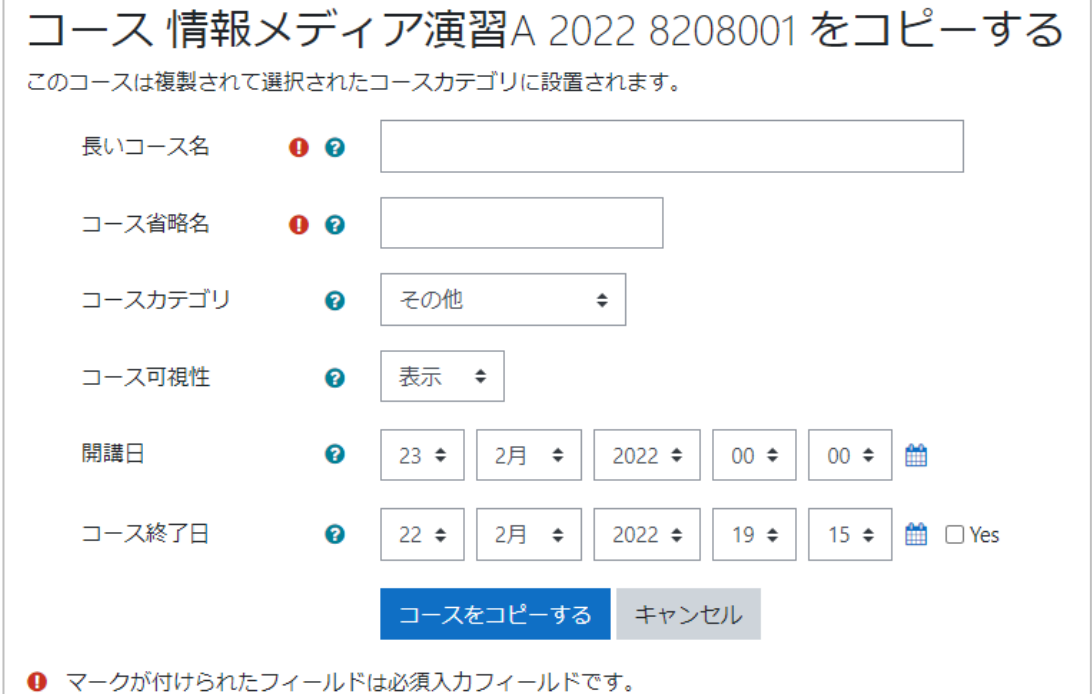

省略名は他のコースと重複しないようにしてください。

- (3) [コースをコピーする]をクリックします
- (4) 処理が完了するまでしばらく待ちます

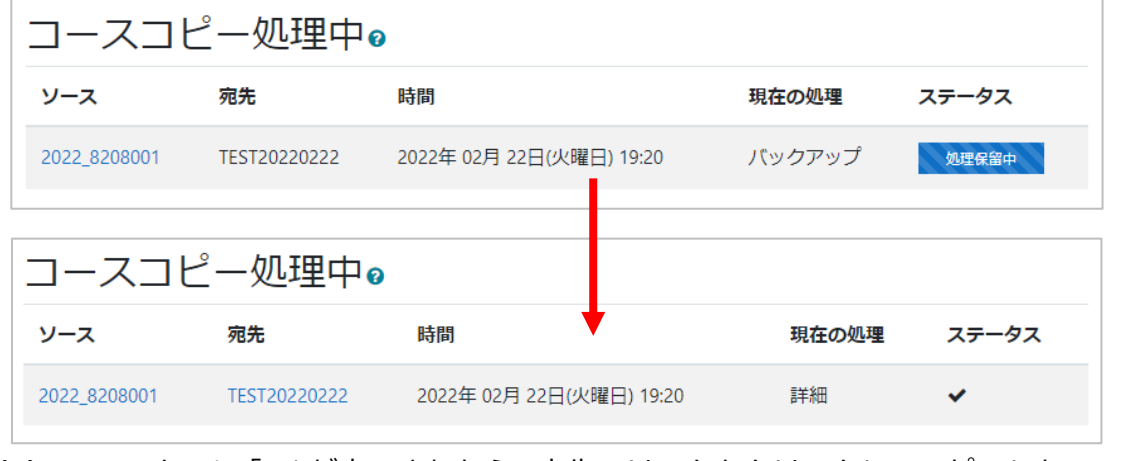

(5) ステータスに「✔」が表示されたら、宛先のリンクをクリックしてコピーしたコース をひらき、内容を確認します

# **14.2.6 コースの削除**

コースの一覧で[削除]ボタンをクリックすると、確認のメッセージが表示されます。 メッセージの [OK] ボタンをクリックすると、そのコースは削除されます。

※ 学生の提出物、成績、コースの教材など、コースに関わる一切が削除されますので、 ご注意ください。

# **15 その他の機能**

その他、広大 moodle には以下のような機能があります。

# **15.1 利用状況モニター**

広大 moodle の利用状況を確認できます。

### **15.1.1 利用状況の確認**

ダッシュボード画面のこの部分には、現在の利用ユーザ数がグラフ表示されます。

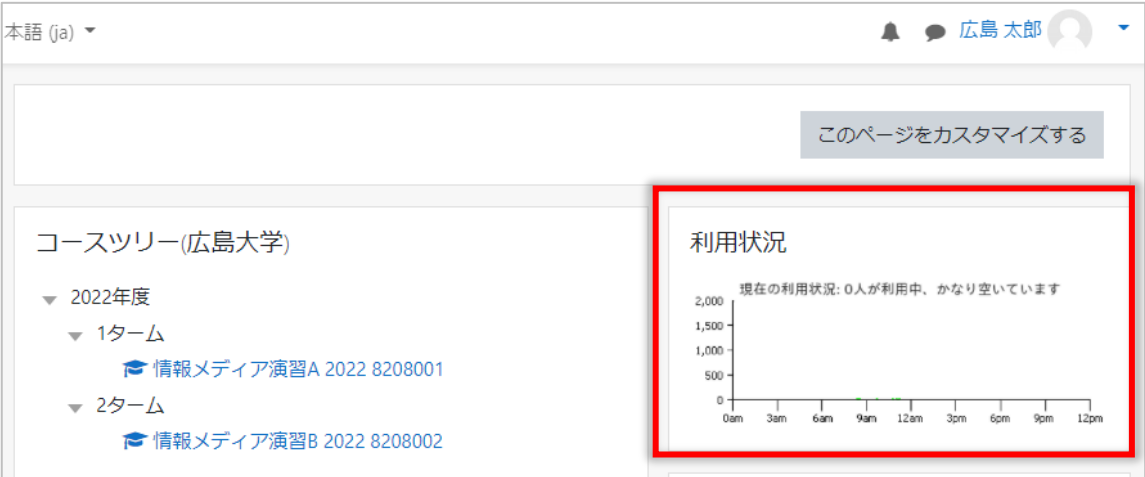

教職員は、そのグラフをクリックすることで、さらに詳細情報を見ることができます。学 生は利用状況のグラフしか見ることができません。

### **15.1.2 詳細情報**

詳細情報のページでは、以下のようなグラフが表示されます。

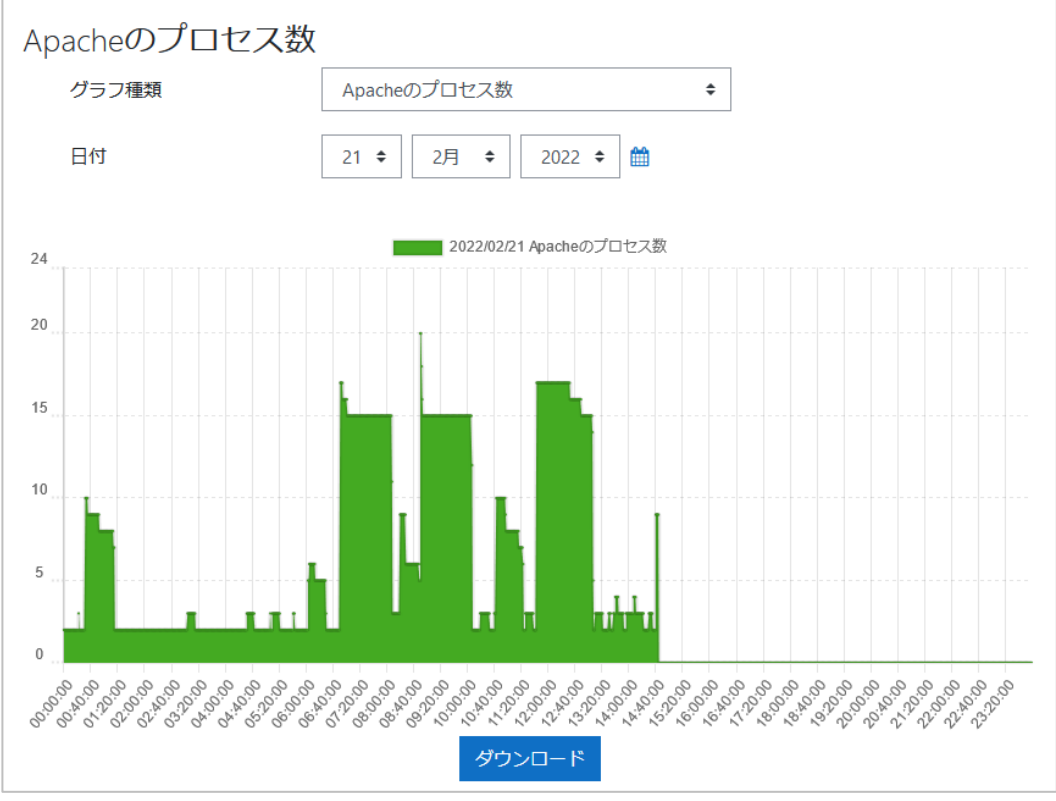

101

確認可能な指標は、直近 5 分間のアクセスユーザ数、直近 5 分間の課題提出数、直近 5 分間の小テスト提出数、Apache のプロセス数、直近 5 分間平均の CPU 使用率、直近 5 分間平均の 1 秒当たりのリクエスト数、直近 5 分間平均の 1 秒当たりの通信量、空きメ モリ容量、スワップ使用量です。

また、日付を指定して、その日の状況を確認することもできます。

**15.1.3 ダウンロード**

指定した日付から過去に遡って、確認可能な指標のデータをダウンロードできます。 クリックすると、各項目の値が CSV ファイルでダウンロードできます。

# **15.2 アクセス状況レポート**

コースの活動へのアクセス状況を確認することができます。

### **15.2.1 レポート表示**

この機能はコースのレポート機能として利用できます。

(1) コースのアクションメニューから「さらに...」を選びます

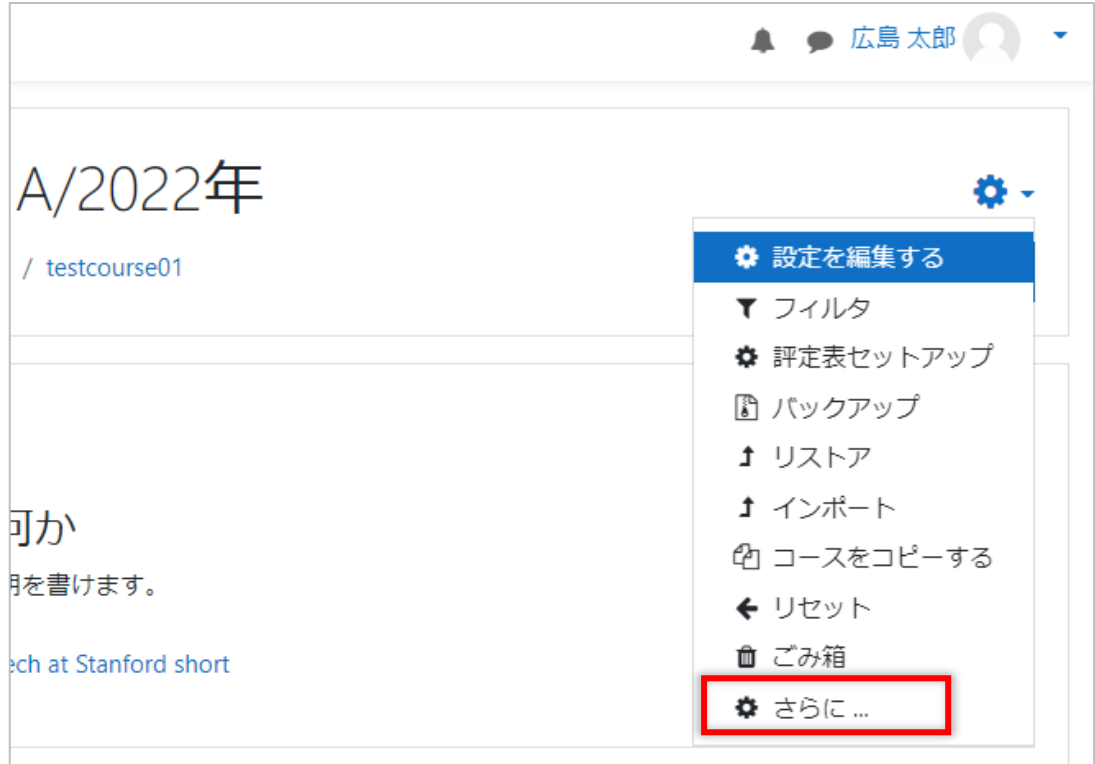

(2) コース管理画面で、[レポート]タブを選びます

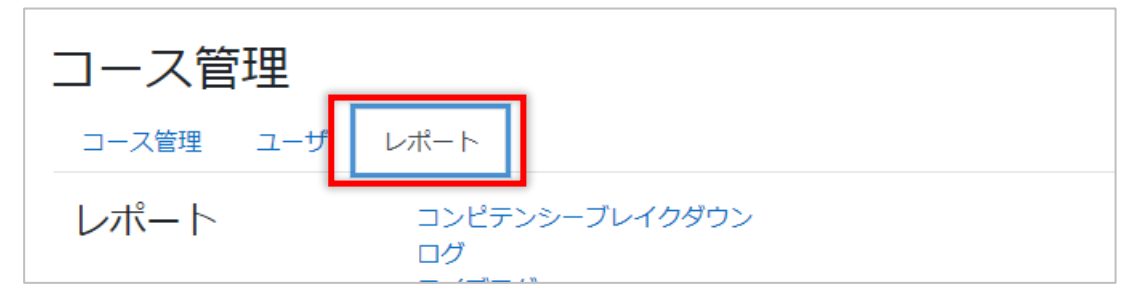

(3) アクセス状況レポートのセクションから[条件を設定してレポートを表示]をクリッ クします

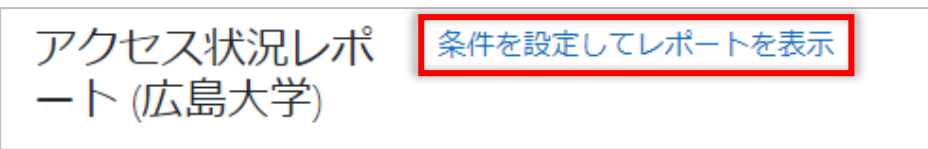

すでに 1 回以上、レポートを表示している場合は「前回のレポートを表示」のリン クも表示されますので、同じレポートを見たい場合はそちらのリンクをクリックし ます。

**15.2.2 レポートに出力する活動の選択**

最初の画面では、レポートに含めるコースモジュール (教材等) やレポートの種類を選択 します。

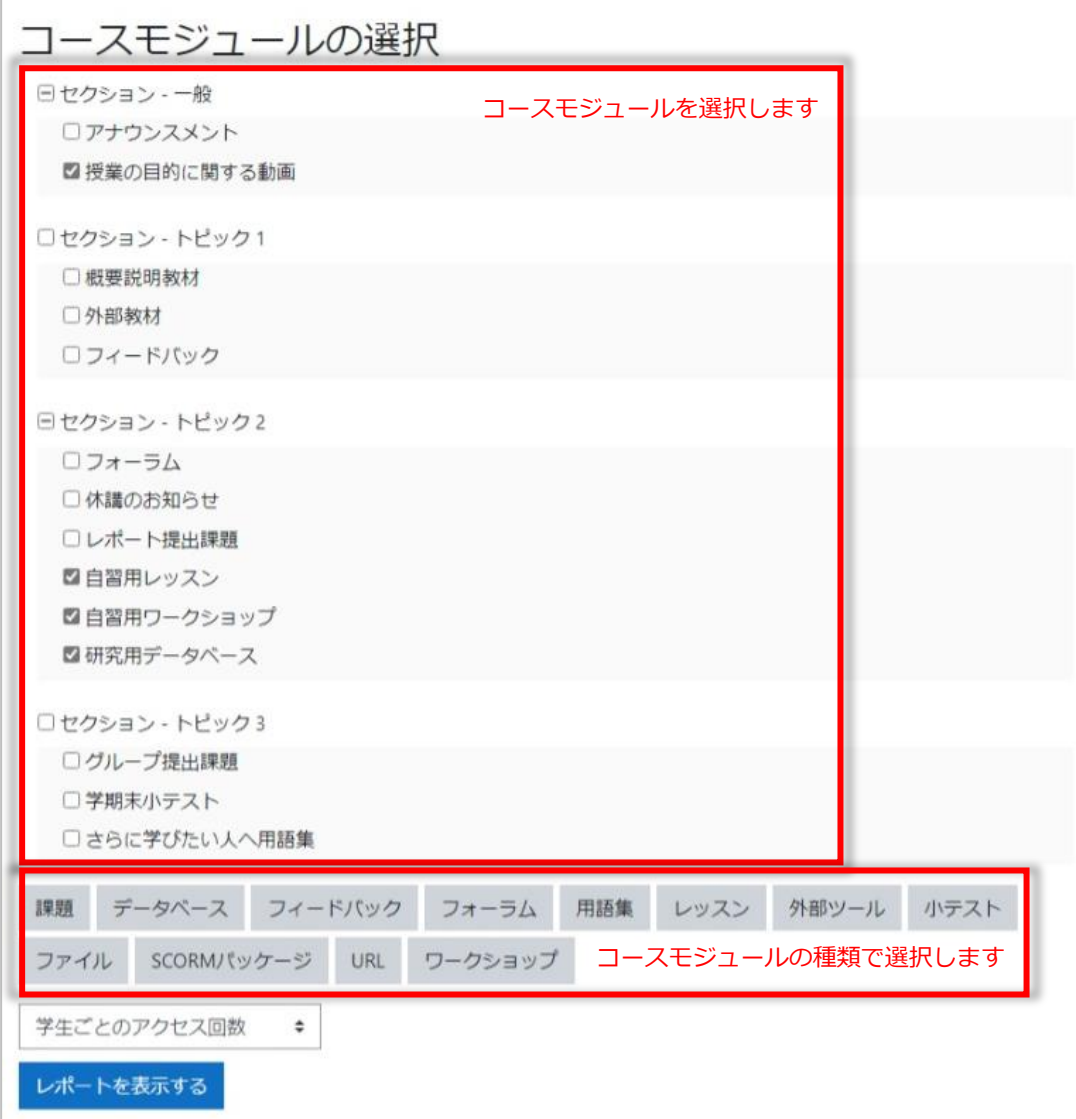

コースモジュールの選択は、それぞれのチェックボックスをクリックすることで選べる ほか、セクション名のチェックボックスでまとめて選択したり、下部の活動モジュールの 種類のボタンで一括して選択することも可能です。

レポートの種類は、学生ごとのアクセス回数、学生のアクセス回数の推移、日別・時間帯 別アクセス状況、アクセスデータの4種類から選べます。

### ● 学生ごとのアクセス回数

選択した教材に対して、各学生がアクセスした回数を求め、表形式で表示します。 この回数は moodle のログデータによって集計します。ただし、教材によっては1 回のアクセスに対して、複数回のログを出力する場合がありますので、完全に正確 なものではない点はご注意ください。

また、表示している表は CSV ファイルとしてダウンロードできます。

### ● 学生のアクセス回数の推移

選択した教材に対して、学生が日別で何回アクセスしたのかを、活動ごとにグラフ で表示します。学生の大まかな学習行動を把握するためのものです。

### **● 日別・時間帯別アクセス状況**

選択した教材に対して、学生が日別でどのような時間帯にアクセスしたのかを、分 布グラフで表示します。こちらも学生の大まかな学習行動を時間帯で把握すること ができます。

### ⚫ **アクセスデータ**

選択した教材に対して、コース内の学生ごとのアクセス時刻の詳細を出力すること ができます。また、このデータは CSV ファイルとしてダウンロードできます。

# **15.3 代理ログイン**

広大 moodle では、他のユーザにあなたとして moodle の操作をしてもらうように依頼 することができます。これを」代理ログイン」機能といい、教職員限定の機能です。 「代理ログイン」で操作を依頼できるのは、あなたが教員(主担当教員、世話教員、副担 当教員)として登録されているコースについてのみです。 この機能は、トラブル発生時にコースの状況を誰かに確認してもらうためのもので、教材 作成や採点を代行してもらうためのものではありません。教材作成や採点を依頼したい

時は、誰が行ったのかを明確にするためにも TA などとしてコースに登録しましょう。

#### **15.3.1 代理ログインの依頼**

(1) 教職員のダッシュボードの「代替ログイン」ブロックの[あなたの代理ログインを 設定する] ボタンをクリックします

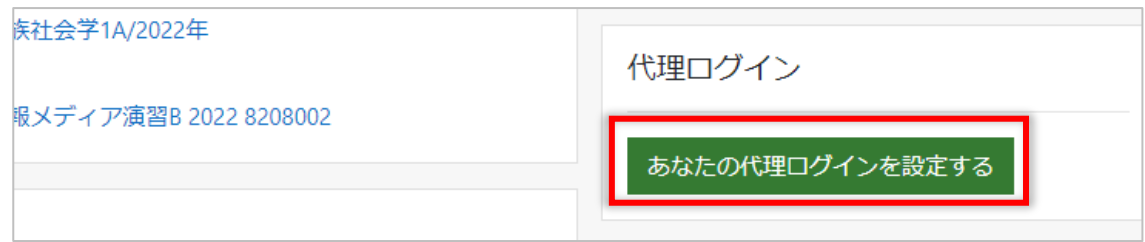

(2) [代理ログイン設定を追加する]ボタンをクリックします

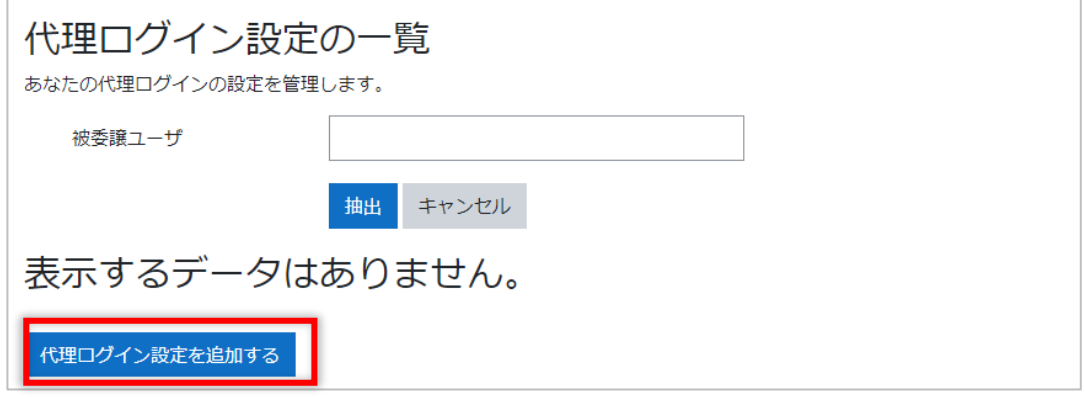

(3) [名前で検索]で対象者を絞り込み、依頼する相手の[選択]ボタンをクリックし ます

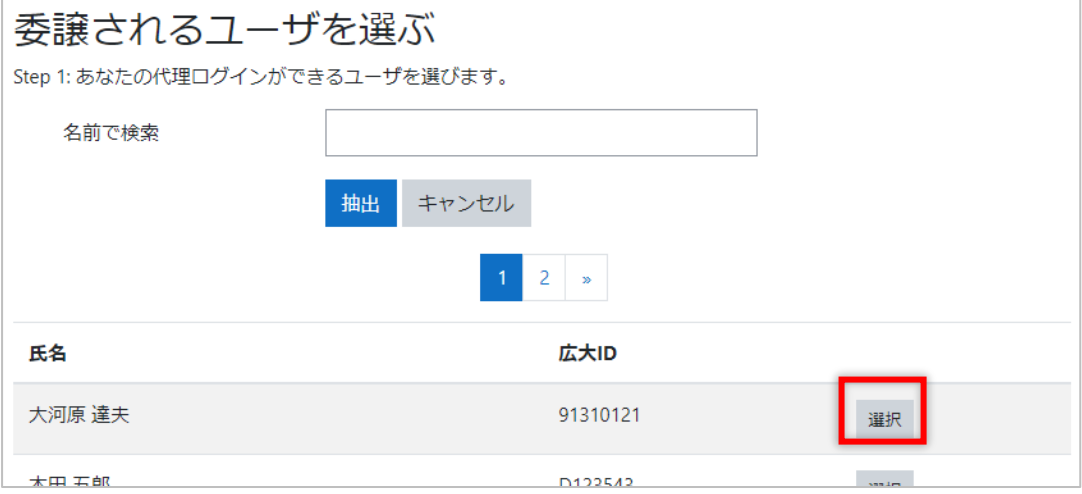

(4) 確認画面で[代理ログインの設定を追加する]ボタンをクリックします

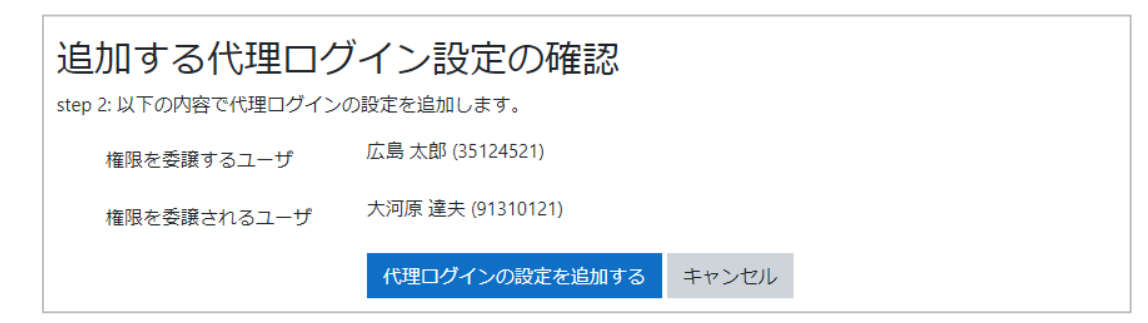

# **15.3.2 代理ログインの依頼解除**

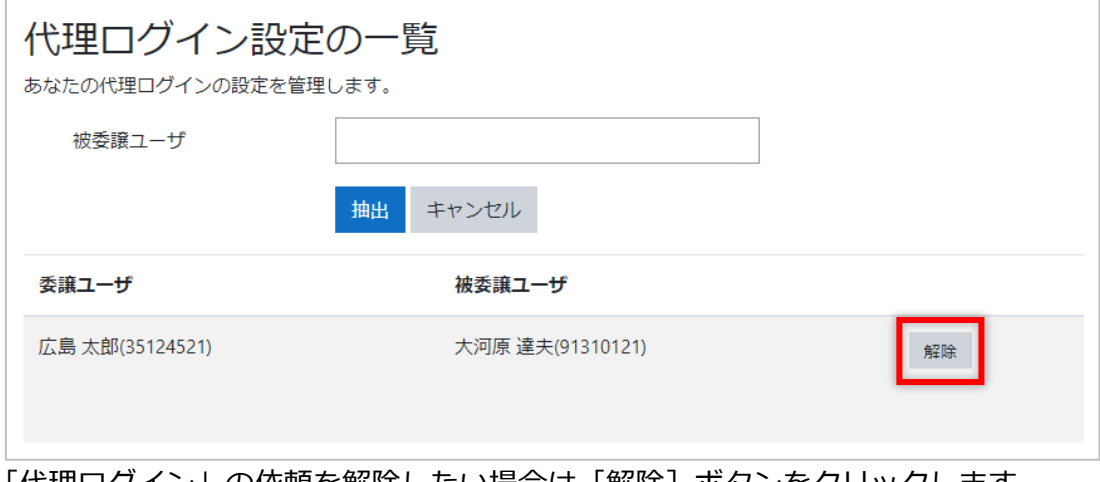

|代埋口クイン」の依頼を解除したい場合は [解除] ボタンをクリックします。 確認のメッセージが表示されますので、[OK]ボタンをクリックすると、設定が削除され ます。

## **15.3.3 代理ログインの操作**

他の教職員から「代理ログイン」を依頼されると、ダッシュボードに以下のように依頼者 名が表示されます。

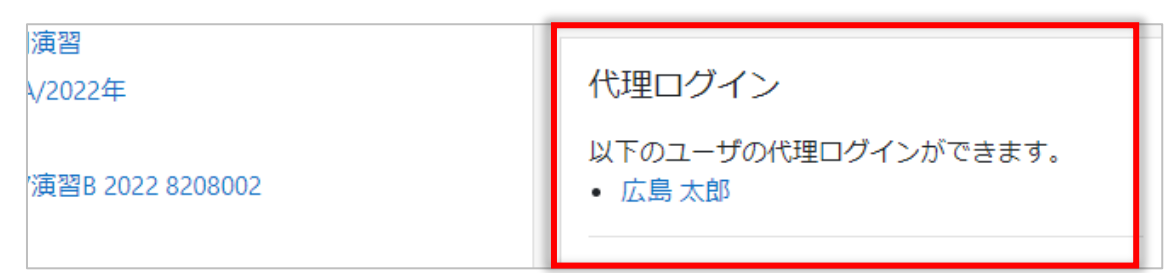

## 依頼者の名前をクリックすると、その依頼者として「代理ログイン」ができます。

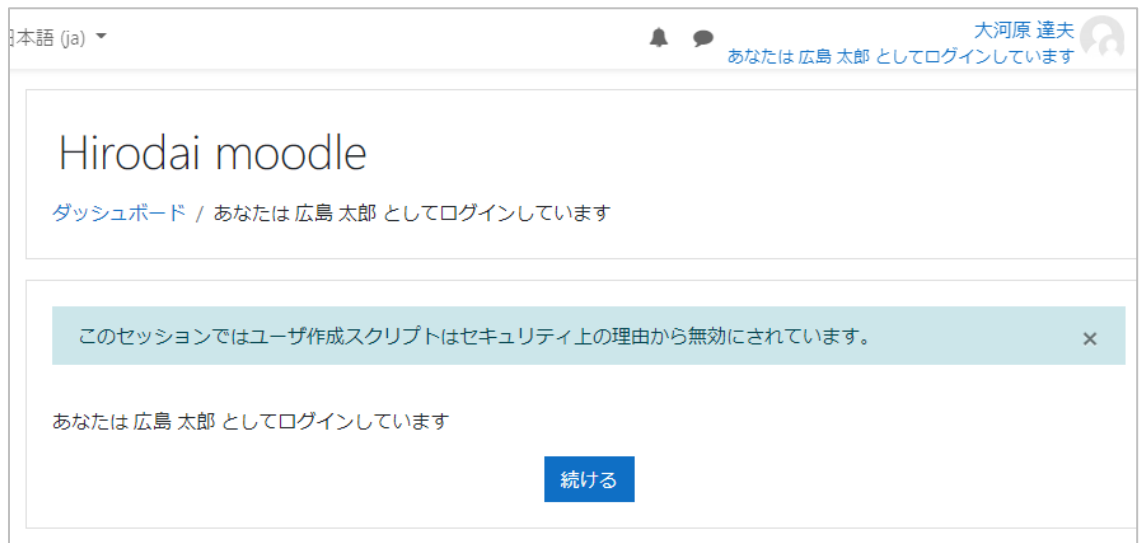

操作を終えてあなた自身に戻りたい時は、一旦ログアウトする必要があります。

代理ログインの最中は以下のように、画面に「~としてログインしています」と表示され ます。

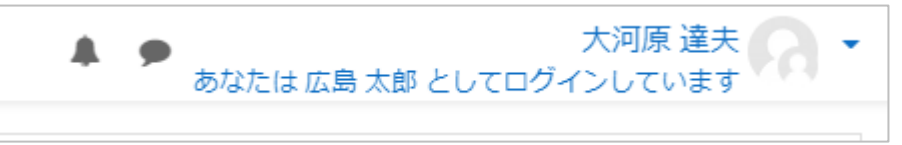

# **15.3.4 代理ログインの停止**

一度、ログアウトする必要があります。ユーザメニューの[ログアウト]を選びます。 次にログインしたときには、自分自身としてログインしています。